## **www.Kristall2000.de © Kristall2000**

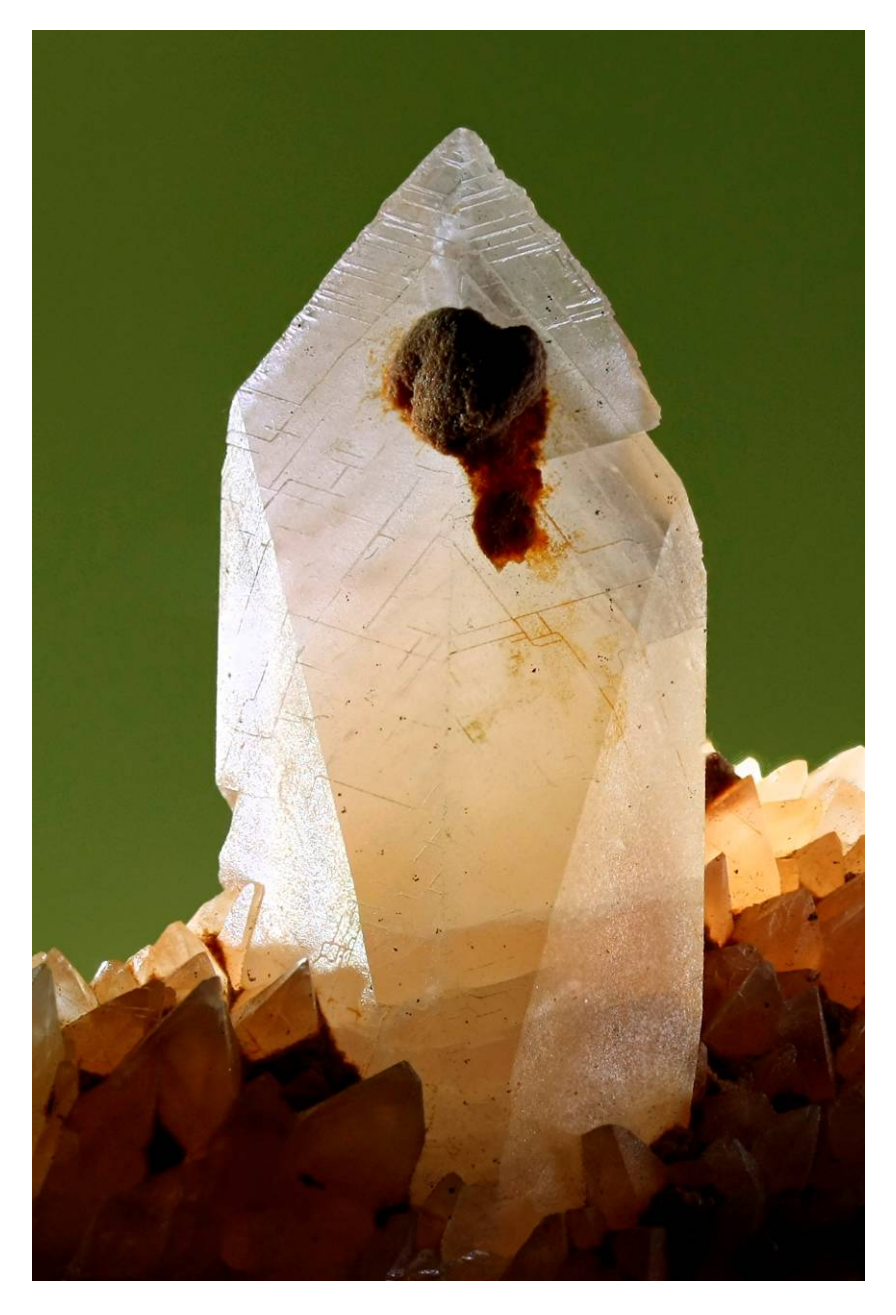

# **22**

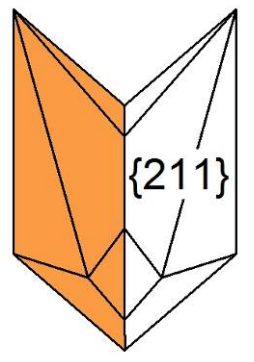

## **Calcit-Zwilling**

trigonal a:c = 1:0,885 Zwilling nach {021} Kristall 35 mm hoch Foto: geschlossene Form Zeichnung: ideale Form

Foto und Sammlung: Klaus Schilling

# **A n w e n d e r b e s c h r e i b u n g**

Kristall2000© ist ein Programm zum Kombinieren von Kristallformen zu Einzelkristallen in unterschiedlicher Tracht sowie verschiedenem Habitus auch mit Verzerrungen. Weiter können die Einzelkristalle zu orientierten Verwachsungen aufgestellt werden.

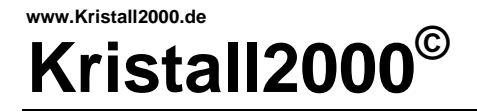

Autor und Besitzer der Urheberrechte: Klaus Schilling Dipl. Ing.; OStR a.D.

Kiefernweg 8 D – 67346 Speyer

Telefon: +49 – (0)6232 – 33791 E-Mail: schilling(ad)kristall2000.de

Kein Teil dieser Beschreibung darf ohne schriftliche Genehmigung in irgendeiner Form, auch nicht zu Zwecken der Unterrichtsgestaltung, reproduziert oder unter Verwendung elektronischer Systeme verarbeitet, vervielfältigt oder verbreitet werden.

© 2007-2025 Klaus Schilling, Speyer

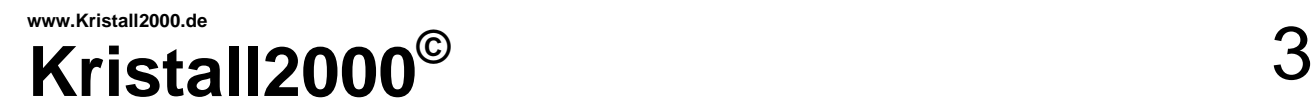

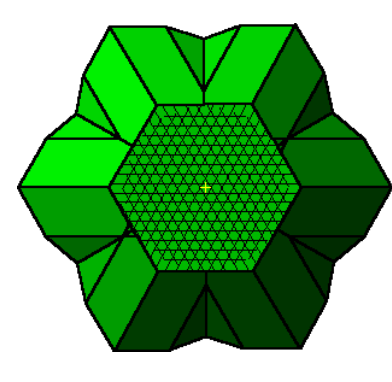

Chrysoberyll-Drilling

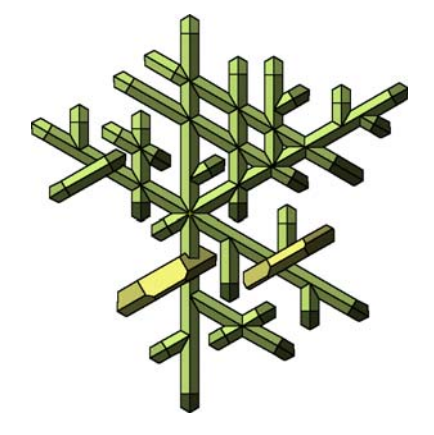

Cerussit-Gitter

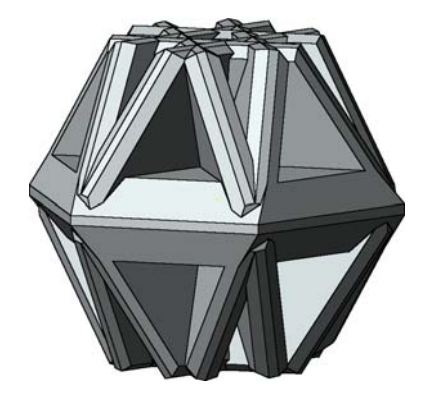

Chabasit Zwillingsstock mit sieben Kristallkörpern

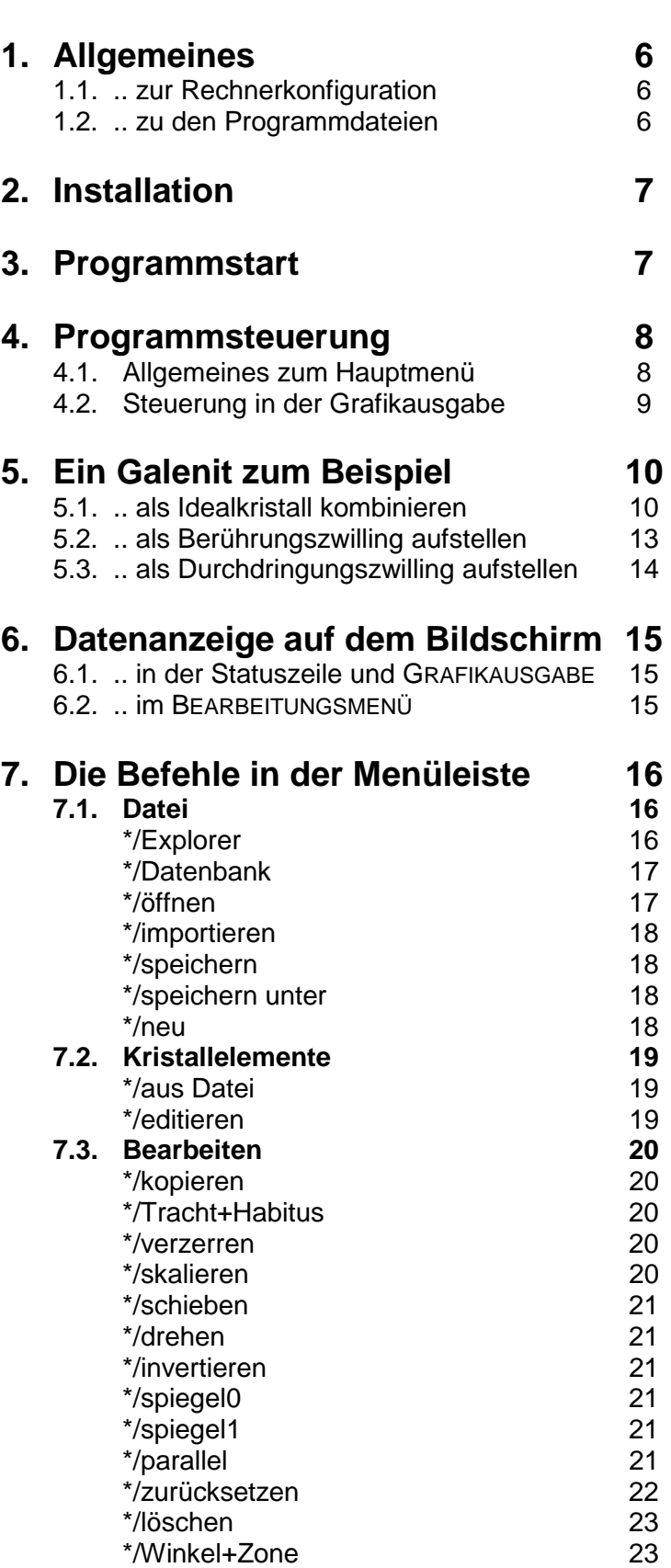

**Inhaltsverzeichnis** Seite

 [\\*/Text 24](#page-23-0)  [\\*/Farbe 25](#page-24-0)  [\\*/Schraffur 27](#page-26-0)  [\\*/rückgängig 28](#page-27-0) 

## **www.Kristall2000.de Kristall2000©** 4

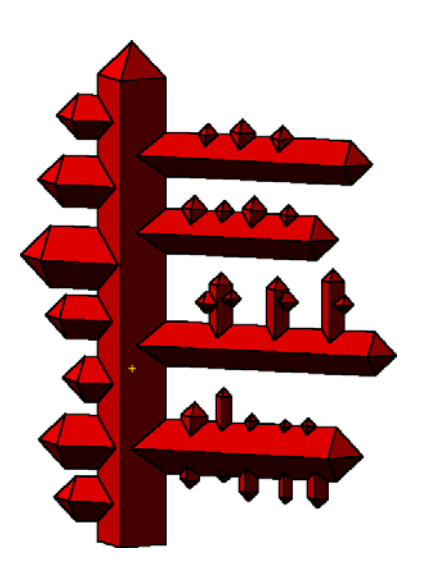

Kupfer-Skelett

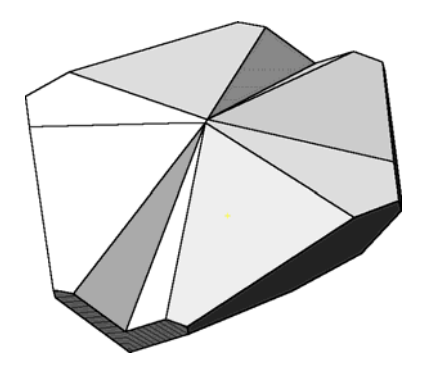

Gips-Zwilling

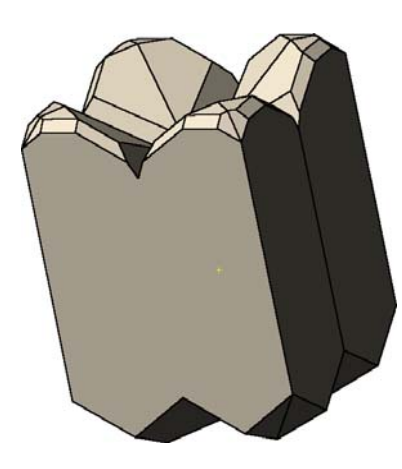

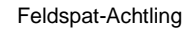

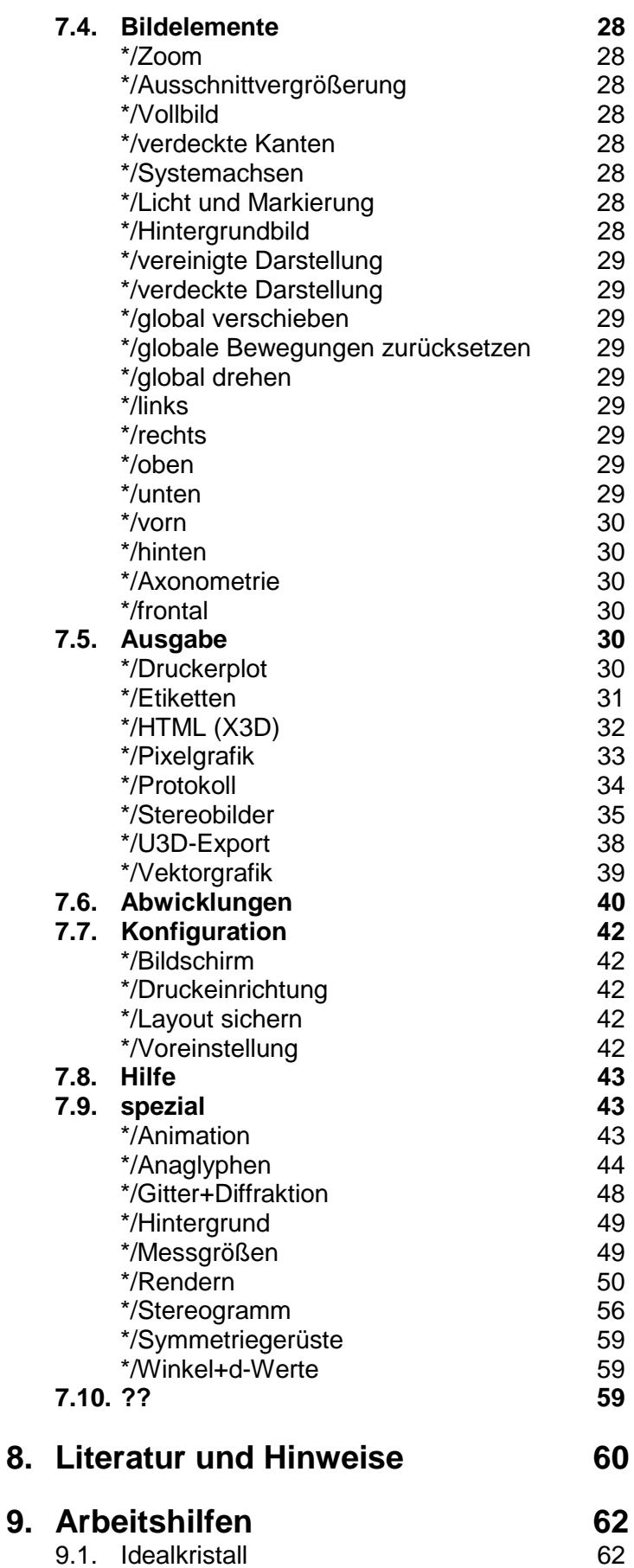

## **[10. Stichwortverzeichnis 65](#page-64-0)**

9.2. Karlsbader Zwilling 63 9.3. Japaner Zwilling **64** 

# **Kristall2000©** 5

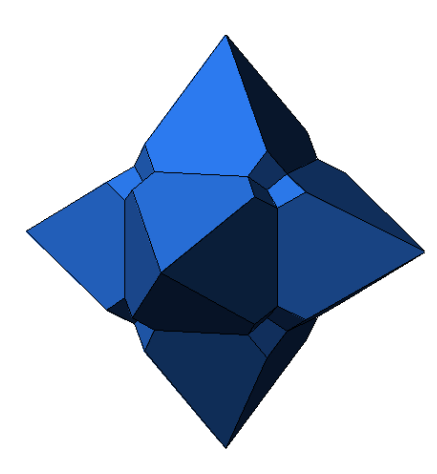

Cumengeit als Drilling

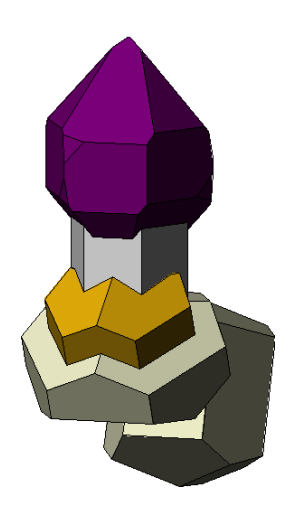

Aggregat mit Calcit und Quarz

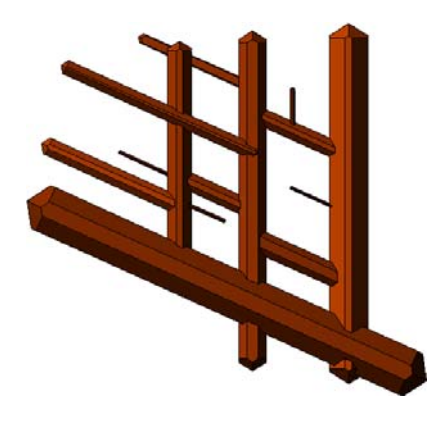

**Sagenitgitter** 

#### **Vorwort**

Dieses Programm ist ein Ergebnis meiner Begeisterung für Mineralien und insbesondere für Kristallformen und orientierte Verwachsungen von Kristallen.

Ich suchte als Autodidakt nach Möglichkeiten, Kristallformen an Realkristallen zu bestimmen. Nun zeigt die Fachliteratur dazu Möglichkeiten. Dieser Weg erfordert jedoch umfassende Kenntnisse in der Geometrie sowie Mathematik und viel Geduld. Mit einem Programm sollte es möglich sein, Bilder von Kristallen zu erzeugen und im Vergleich mit Realkristallen die ausgebildeten Kristallformen zu finden oder orientierte Verwachsungen zu erkennen. Das Projekt Kristall2000 ist das Ergebnis dieser Vorstellungen. Nach einer langen Entwicklung seit Anfang der Achtziger Jahre ist nun eine umfangreiche Arbeitshilfe zum Studium der Kristallmorphologie entstanden.

Mit diesem Programm ist es möglich, alle Kristallformen der einzelnen Kristallklassen beliebig zu kombinieren. Dabei sind der Habitus oder Verzerrungen leicht zu variieren. Weiter können die Einzelkristalle orientiert zu Zwillingen und Epitaxien aufgestellt werden. Mit den gleichen Arbeitsschritten können auch Aggregaten mit beliebigen Mineralien aufgebaut werden.

Die Darstellung der Kristalle mit verschiedenen 3D-Methoden erleichtert das Studium der Kristallkörper. Über Abfragen von Indizes, Richtungen und Winkel am erzeugten Kristall wird die Bestimmung der Formen und Verwachsungen am Realkristall unterstützt. Jedoch sind Grundkenntnisse über die kristallmorphologische Beschreibung von Kristallformen und orientierten Verwachsungen erforderlich.

Durch die vielfältigen Ausgabemöglichkeiten für die erarbeiteten Kristalle bietet das Programm auch wesentliche Hilfe für Dokumentationen mit anderen Programmen. Die Übergabe als Pixelgrafik oder Vektorgrafik sollte durch mehrere implementierte Grafikformate in "alle" WINDOWS-Programme zur Textverarbeitung möglich sein. Für die Übergabe der Kristallkörper in CAD-Programme sind 2D und 3D Interfaces implementiert. Über 3D-Drucker oder mit Abwicklungen von Modellnetzen können Kristallmodelle zum Anfassen hergestellt werden.

Die Beschreibung im 1. bis 6. Abschnitt ist als Leitfaden durch das Programm gedacht und sollte von Beginn an durchgearbeitet werden.

Die notwendige Einarbeitung wird durch ein Studium der über 8000 Kombinationen in verschiedenen Ordnern erleichtert.

Alle Kristallbilder in dieser Beschreibung wurden mit Kristall2000 generiert und als Pixelgrafik, Vektorgrafik oder als Objekte aus einem CAD-Programm in dieses Dokument eingebunden.

Für Anregungen, Kritik oder Rückfragen wäre ich dankbar.

Speyer, im Januar 2025

<span id="page-5-0"></span>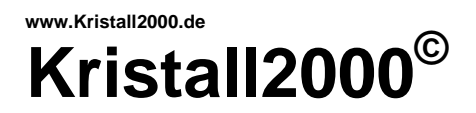

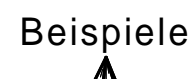

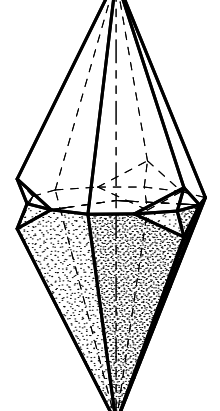

Calcitzwilling Zwillingsebene (001) [ CALCI\_21 ]

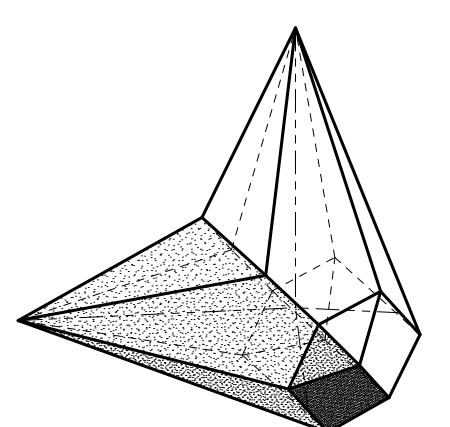

Calcitzwilling Zwillingsebene (111) [ CALCI\_22 ]

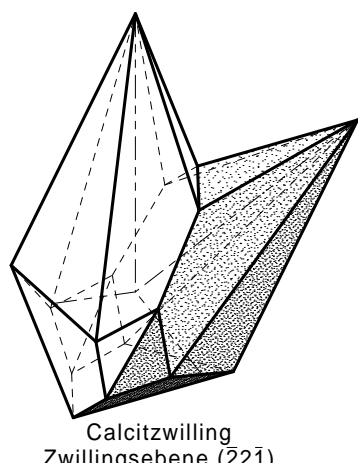

Zwillingsebene (221) [ CALCI\_23 ]

## **1. Allgemeines**

## **1.1. .. zur Rechnerkonfiguration**

Beispiele Das Programm Kristall2000 wurde unter WINDOWS98/XP(3) geschrieben und fortlaufend bis WINDOWS10 angepasst und erweitert.

Speicherbedarf für über 8000 Kombinationen von mehr als 1350 Mineralien und Anwenderbeschreibung ca. 82 MB.

Die Abbildungen der Beispiele können als Pixelgrafik (JPG, BMP) oder Vektorgrafik (DXF, EMF, PDF, PLT und PS) oder im 3D-Format (DXF, STL, 3D-PDF, PLY oder X3D) ausgegeben werden. Weiter ist auch eine Ausgabe in einem HTML-Fenster möglich. Zum Einbinden in eine PDF ist ein Interface im U3D implementiert.

## **1.2. .. zu den Programmdateien**

Folgende Dateien dürfen nicht gelöscht werden. Sie sind Bestandteile des Programms und im selben Verzeichnis erforderlich:

#### **KRISTALL2000**

KRISTALL2000.EXE ist die Startdatei, KRISTALL.INI mit Initialisierungsdaten, ELEMENTE.DAT eine Liste mit Kristallelementen, DXFHEAD.HEA ist die Kopfdatei zur DXF-Ausgabe, KRISTART.KRI Beispiel zum Programmstart, MATERIAL.DAT eine Liste mit Materialfarben, STUDIO.STU Voreinstellung für das Rendermodul, KRISTALL.KRI zum Anlegen neuer Beispiele, KJS.DLL ist eine Programmbibliothek, KRISTALL2000.chm Hilfedatei.

In der KRISTALL.INI stehen für den Programmstart die Größen für die Bildseite, Liniendicken, Farben, den Maßstab u.a..

In der ELEMENTE.DAT sind Kristallelemente für eine Vielzahl von Mineralien gespeichert.

Die Datei DXFHEAD.HEA ist für die Ausgabe der Beispiele im DXF-Format erforderlich. Sie darf nicht verändert werden.

Die Datei KRISTART.KRI ist für den Programmstart erforderlich. Hier wird beim Programmende der letzte Zustand in der GRAFIKAUSGABE gespeichert.

In der MATERIAL.DAT ist eine Liste mit sogenannten Materialfarben (Rendermodul) gespeichert.

In der STUDIO.STU stehen Steuerungsdaten für das Rendermodul.

In der Datei KRISTALL.KRI ist ein triklin-pediales Beispiel (Axinit) mit sechs Kristallformen vorgegeben.

Die KJS.DLL ist als Programmbibliothek Bestandteil des Programmcodes und darf nicht verändert werden.

Der Ordner U3DEXPORT und seine Dateien dürfen nicht umbenannt oder verändert werden.

## <span id="page-6-0"></span>**2. Installation**

Dazu zwei Abläufe:

**a)** Legen Sie die CD ein und starten sie das Programm SETUP CD.EXE. Die QUELLE wird vom Programm ermittelt. Wählen Sie ein ZIEL aus. Hier sind alle Festplattenpartitionen auf Ihrem lokalen Rechner möglich. Auch die Ebene in den Verzeichnissen kann beliebig gewählt werden. Es darf jedoch auf der gewählten Ebene kein Unterverzeichnis KRISTALL2000 vorhanden sein. Das SETUP\_CD erstellt das Verzeichnis KRISTALL2000 mit Unterverzeichnissen und kopiert die Programmdateien und die Beispiele von der CD in diese Verzeichnisse. Der Kopiervorgang wird protokolliert und eine erfolgreiche Installation bestätigt.

**b)** Extrahieren Sie die Zip-Datei mit dem gesamten Umfang von Kristall2000. Stellen Sie sicher, dass alle extrahierten Dateien im selben Verzeichnis/Ordner stehen.

#### **Beachten Sie bitte!**

Die Namen der Unterverzeichnisse weisen auf die Literatur hin, aus der die Beispiele nachgezeichnet wurden. Diese Verzeichnisse können verändert werden. Im Unterverzeichnis U3DEXPORT stehen die Dateien für den \*.u3d Export - dieses Verzeichnis darf nicht verändert werden.

Im Verzeichnis/Ordner X3D-BETRACHTER steht ein HTML-Programm zum Einlesen von X3D-Dateien unabhängig von Kristall2000.

Vor einer Neuinstallation im gleichen Verzeichnis muss das vorhandene Verzeichnis KRISTALL2000 gelöscht werden.

Kristall2000 schreibt keine Daten in andere Verzeichnisse oder Dateien. Zum Beispiel wird bei der Installation nichts in die Fenster START/PROGRAMME oder auf dem Desktop eingetragen.

## **3. Programmstart**

Startdatei ist die *KRISTALL2000.EXE*. Diese Datei ist z.B. über den WINDOWS-Explorer im Verzeichnis KRISTALL2000 oder über *Start/Ausführen* zu starten.

Sie wollen Kristall2000 mit dem Bildschirm verknüpfen?

Öffnen Sie dazu im WINDOWS-Explorer das Verzeichnis KRISTALL2000. Mit einem Mausklick auf die rechte Maustaste und dem Cursor auf der Datei KRISTALL2000.EXE erreichen Sie das Kontextmenü. In diesem Menü über SENDEN AN und weiter über DESKTOP(VERKNÜPFUNG ERSTELLEN).

#### **Nach einem Start von der CD ist die Arbeit mit Kristall2000 nur eingeschränkt möglich.**

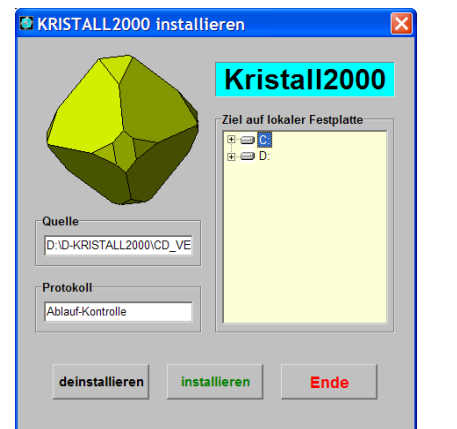

Programmoberfläche des Programms SetUp\_CD.exe

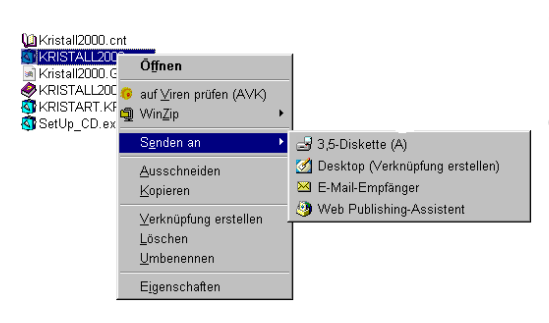

Kontextmenü über Kristall2000.exe

<span id="page-7-0"></span>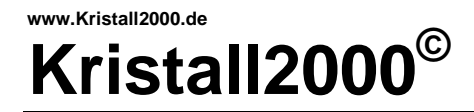

## **4.1. Allgemeines zum Hauptmenü**

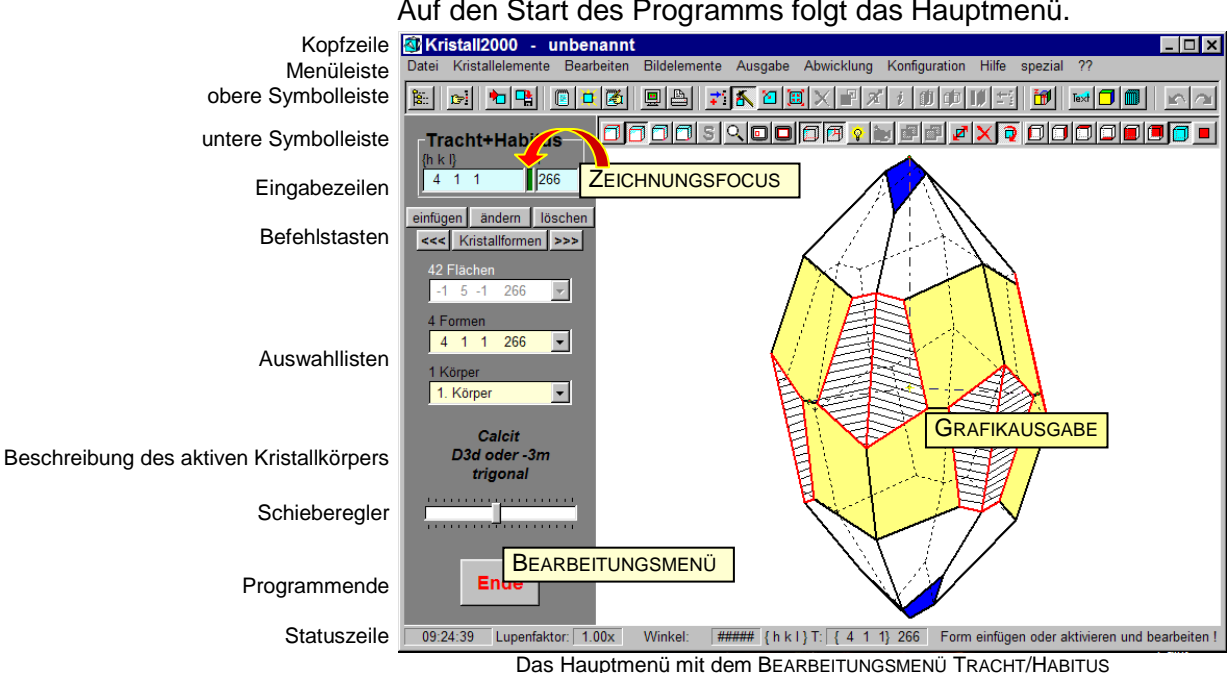

Auf den Start des Programms folgt das Hauptmenü.

Allgemein gelten für die Programmsteuerung in Kristall2000 die gleichen Regeln wie für sogenannte WINDOWS-Programme. In dieser Beschreibung wird vorausgesetzt, dass der Anwender Kenntnisse im Umgang mit solchen Programmen besitzt.

Über die in der **Menüleiste** aufgeführten Kategorien sind alle Programmbefehle in Rollmenüs zu erreichen.

Der überwiegende Anteil der Befehle ist auch in der **oberen Symbolleiste** und **unteren Symbolleiste** abgebildet. In der oberen Symbolleiste sind alle Befehle für die "Bearbeitung" der Kristalle zusammengefasst. Die untere Symbolleiste enthält Befehle mit denen die Darstellung der Kristallbilder in der **Grafikausgabe** bestimmt werden kann. Die Befehle in den Symbolleisten sind nur mit der Maus auszulösen.

Im mittleren Teil der **Statuszeile** stehen Kennwerte über das aktive Körperelement. Als Regel gilt, dass in der **Statuszeile**, dem **Bearbeitungsmenü** und in der **Grafikausgabe** dasselbe, aktive Körperelement angezeigt wird. Dadurch ist es möglich, Körper bzw. Flächen und Formen in der **Grafikausgabe** oder im **Bearbeitungsmenü** zu aktivieren. Die bei der Bearbeitung der Kristalle veränderten Kennwerte werden fortlaufend angezeigt.

Die Angaben im rechten Teil der **Statuszeile** geben Hinweise auf die aktuellen Bearbeitungsmöglichkeiten.

Jeder Wechsel der Befehle im Rollmenü unter *BEARBEITEN* in der Menüleiste aktualisiert auch das **Bearbeitungsmenü**. Dabei werden **Befehlstasten** verändert und die **Auswahllisten** sowie die **Eingabezeilen** ggf. gesperrt oder geöffnet. Aktive **Befehlstasten** sind schwarz beschriftet, **Eingabezeilen** blau und **Auswahllisten** (ohne Eingabemöglichkeit) gelb unterlegt.

Beim **Programmende** wird der letzte Zustand der Grafik gespeichert und der belegte Speicher wieder freigegeben.

#### **Beachten Sie bitte!**

Nur bei grün unterlegtem **ZEICHNUNGSFOKUS** gelten die Tastatureingaben für die GRAFIKAUSGABE – das BEARBEITUNGSMENÜ muss "geschlossen" sein. Mit einem Mausklick auf die linke Maustaste und dem Cursor außerhalb von Eingabefeldern oder in der GRAFIKAUSGABE oder auf dem ZEICHNUNGSFOCUS selbst wird das BEARBEITUNGSMENÜ geschlossen.

Für die Bearbeitung sind immer ein Kristallkörper und davon ein Körperelement aktiv. Die aktiven Elemente werden in der GRAFIKAUSGABE, im BEARBEITUNGSMENÜ und der STATUSZEILE markiert bzw. angezeigt.

Zum **Aktivieren eines Körperelements** (Fläche, Kante oder Ecke) am aktiven Körper führen Sie den Mauscursor auf das gewünschte Element und aktivieren mit einem Doppelklick auf die linke Maustaste das gewünschte Element.

Zum **Wechsel des aktiven Körpers** drücken Sie zuerst das Symbol "Kristallkörper aktivieren" (links in der unteren Symbolleiste). Der gewünschte Körper kann nun mit dem Mauscursor und einem Doppelklick auf die linke Maustaste an seinen Elementen ECKE, KANTE oder FLÄCHE "angefasst" werden. Das Programm sucht in der Reihenfolge ECKE–KANTE–FLÄCHE und aktiviert das zuerst gefundene Körperelement und den dazugehörigen Körper.

Mit gedrückter linker Maustaste und einer Bewegung des Mauscursors in der GRAFIKAUSGABE werden Sie den Kristallkörper **global drehen** oder **global schieben**. Welche globale Bewegung ausgeführt werden soll, bestimmen Sie über die Symbole (in der unteren Symbolleiste) für globale Bewegungen. globale Bewegungen steuern Mit den Cursortasten auf der Tastatur oder der linken

Maustaste können Sie den Kristallkörper um die waagrechte bzw. senkrechte Bildschirmachse oder um die Bildschirmnormale drehen. Hierzu benutzen Sie bitte als Umschalter die Tastaturtaste Strg (Ctrl).

Eine **Bearbeitung der Kristallkörper** erfolgt in der GRAFIKAUSGABE mit der rechten Maustaste oder mit der Tastatur. Hierbei wird zum Beispiel unter TRACHT/HABITUS bei gedrückter rechter Maustaste und einer Bewegung mit dem Cursor auf den Mittelpunkt der GRAFIKAUSGABE zu eine fortlaufende "Verkleinerung" und bei einer Bewegung vom Mittelpunkt weg eine "Vergrößerung" der aktiven Kristallform in der GRAFIKAUSGABE angezeigt. Die entsprechenden Veränderungen sind schrittweise auch mit den +/- Tasten bzw. mit den Tasten Bild↑ und Bild↓ zu erreichen. Mit dem **Schieberegler** im BEARBEITUNGSMENÜ kann die Bearbeitung beschleunigt oder verzögert werden.

#### **Beachten Sie bitte!**

Bei fortlaufenden Veränderungen wird erst mit dem Loslassen der Tasten der letzte Zustand in den Datenspeicher übernommen und als Arbeitsschritt gespeichert. Die letzten Arbeitsschritte können über die Pfeiltasten auf der rechten Seite der oberen Symbolleiste oder über *BEARBEITEN/RÜCKGÄNGIG* wieder rückgängig gemacht werden.

Körperelemente aktivieren

П

n

Kristallkörper aktivieren

m

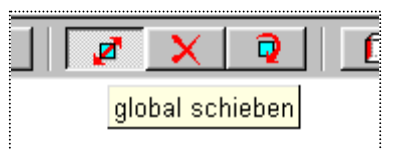

<span id="page-8-0"></span>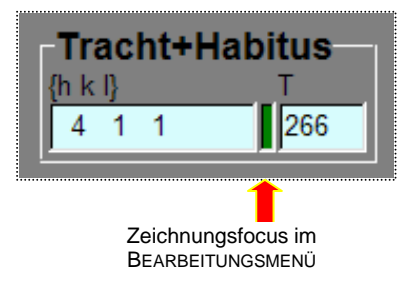

<span id="page-9-0"></span>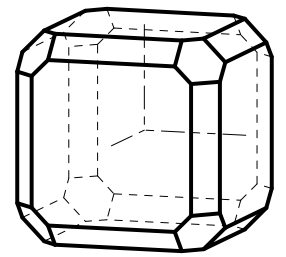

Galenit als Idealkristall nach Ramdohr/Strunz

#### Kristallelemente: Galenit

Kristallklasse: **Oh oder m3m**

Achsabschnitte: **a0:b0:c0 = 1:1:1**

Systemwinkel:

**alpha=beta=gamma=90°**

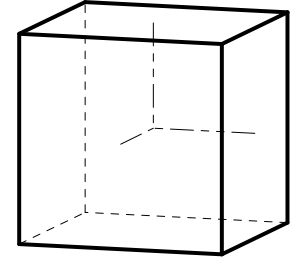

Kristallform {100} 224 Hexaeder

## **5. Ein Galenit zum Beispiel:**

## **5.1. .. als Idealkristall kombinieren.**

Nachfolgend soll die  $\bullet$  Kombination der  $\bullet$  Kristallformen für den links dargestellten Idealkristall nachvollzogen werden.

In Kristall2000 gilt als Arbeitsprinzip, dass gegebene und geschlossene Kristallkörper verändert werden.

Das ← Komplikationsgesetz von VICTOR GOLDSCHMIDT ist die Vorlage für das Konzept der folgenden Arbeitsschritte. Dieses gewählte Konzept ermöglicht - hier ohne zu rechnen - eine zielorientierte Arbeitsweise, die sich in vier Schritte gliedert:

- a) Beispiel neu anlegen,
- b) Kristallelemente zuweisen,
- c) Habitus bestimmen,
- d) Tracht kombinieren.

Grundsätzlich ist die Reihenfolge der Arbeitsschritte beliebig wählbar, solange geschlossene Kristallkörper entstehen.

#### **erster Schritt: Beispiel neu anlegen**

Öffnen Sie über *DATEI/NEU* als Grundlage das Beispiel Axinit aus der KRISTALL.KRI.

#### **zweiter Schritt: Kristallelemente zuweisen.**

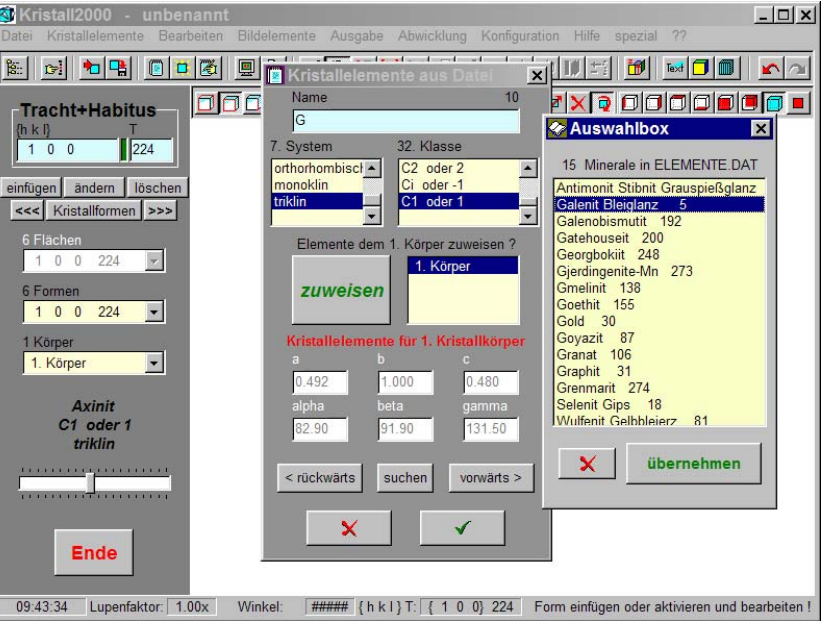

Hauptmenü und die AUSWAHLBOX mit Mineralien aus der ELEMENTE.DAT

Geben Sie in der Eingabezeile NAME als Abkürzung für Galenit ein großes G ein und bestätigen Sie die Eingabe mit *RETURN*. Wählen Sie aus der nun geöffneten AUSWAHLBOX mit dem Mauscursor auf GALENIT und einem Doppelklick auf die linke Maustaste das Mineral aus. Nach erfolgreicher Auswahl *haken* Sie den Dialog ab. Damit werden dem Beispiel im Arbeitsspeicher die <sup>•</sup> Kristallelemente und der Name von Galenit zugewiesen.

Über KRISTALLELEMENTE/AUSDATEI können die in der ELEMENTE.DAT gespeicherten Kristallelemente über den Namen oder einen Suchlauf mit *VORWÄRTS* bzw. *RÜCKWÄRTS* ausgewählt und mit der Taste *ZUWEISEN* oder durch das *Abhaken* des Dialogs dem aktiven Körper zugeordnet werden.

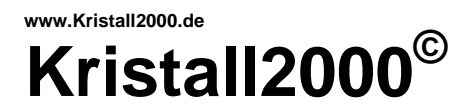

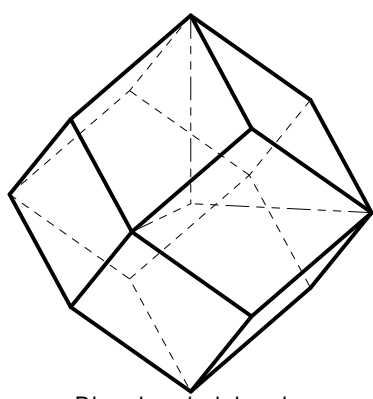

Kristallform {110} 400 Rhombendodekaeder

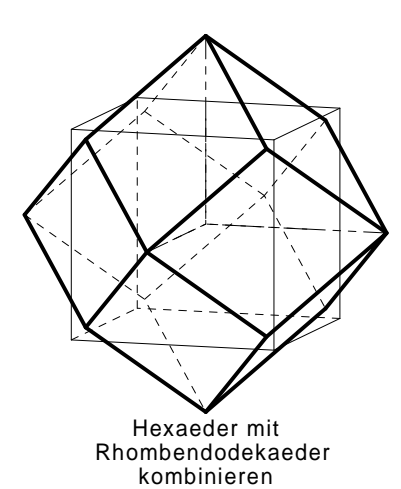

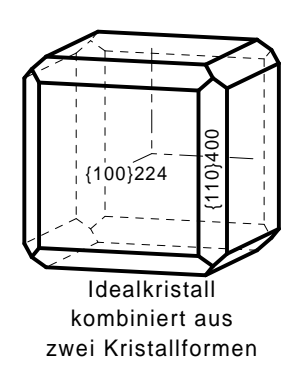

#### **dritter Schritt: Habitus bestimmen.**

Auf Grund der zugewiesenen Kristallelemente sind die sechs Kristallformen aus der Vorgabe zu einer Form reduziert – hier zum Hexaeder {100}224. Eine weitere Bearbeitung für den Habitus am gewählten Beispiel ist hier nicht erforderlich.

#### **Beachten Sie bitte!**

Das Programm löscht mehrfach angegebene • Kristallformen aus der Formenliste. Die aus dem Beispiel AXINIT übernommenen 6 Formen wurden auf Grund der in den verschiedenen • Kristallklassen gegebenen • Symmetrie auf eine Form reduziert. Weiter sind in der GRAFIKAUSGABE nur geschlossene Kristallkörper darstellbar. Die Liste der Kristallformen muss andernfalls ergänzt werden.

#### **vierter Schritt: Tracht kombinieren. a) Form auf einer Kante bestimmen**

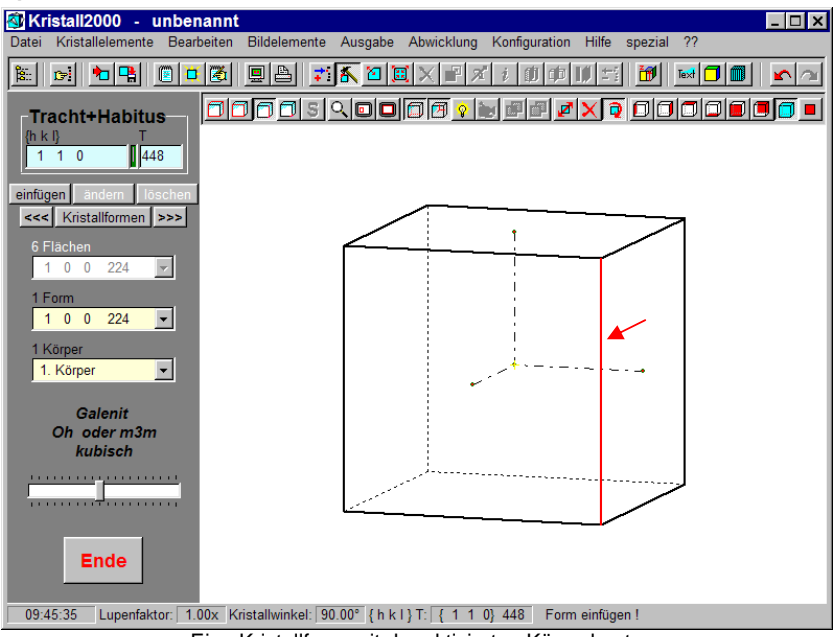

Eine Kristallform mit der aktivierten Körperkante

Führen Sie den Mauscursor in der GRAFIKAUSGABE auf die im Bild rot gekennzeichnete Kante. Aktivieren Sie mit einem Doppelklick auf der linken Maustaste diese Kante. Als Ergebnis wird in der STATUSZEILE und in den EINGABEZEILEN im BEARBEITUNGSMENÜ als Kristallform das Rhombendodekaeder {110}448 angezeigt. Diese Kristallform liegt nach dem Komplikationsgesetz genau "auf der markierten Kante" und ist so nicht sichtbar.

Ergänzen Sie die Formenliste durch *EINFÜGEN* mit der ermittelten Kristallform. Diese Form ist auch aktiv. Verringern Sie danach die Größe der Kristallform mit der Taste *BILD*↓ solange bis der Wert in der Eingabezeile T von 448 auf 400 reduziert ist.

Hier könnte nun die Größe jeder aktiven Kristallform über die Tasten *BILD*↓ oder *BILD*↑, mit den *+/-* Tasten oder mit der Maus beliebig verändert werden (Seite 7: Steuerung in der GRAFIKAUSGABE).

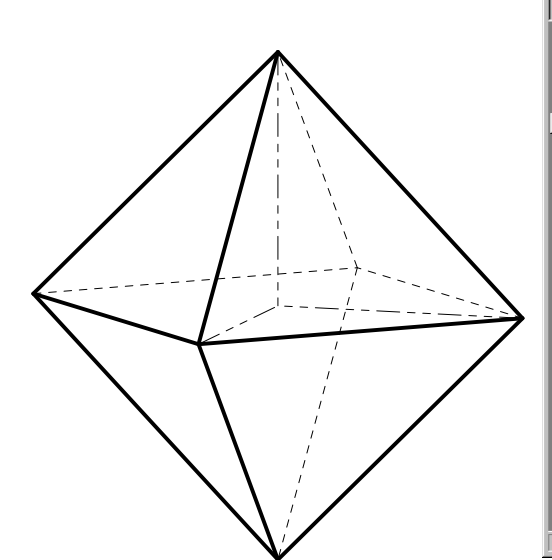

Kristallform {111} 540

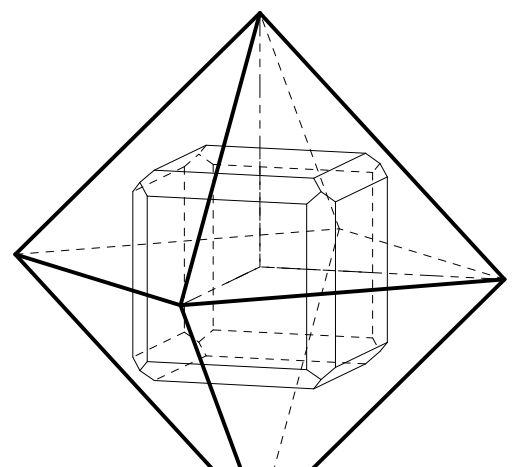

Hexaeder und Rhombendodekaeder mit Oktaeder kombinieren

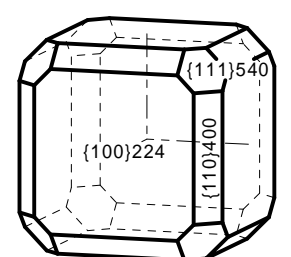

Galenit als Idealkristall drei Kristallformen kombiniert aus

#### **b) Form auf einer Ecke bestimmen**

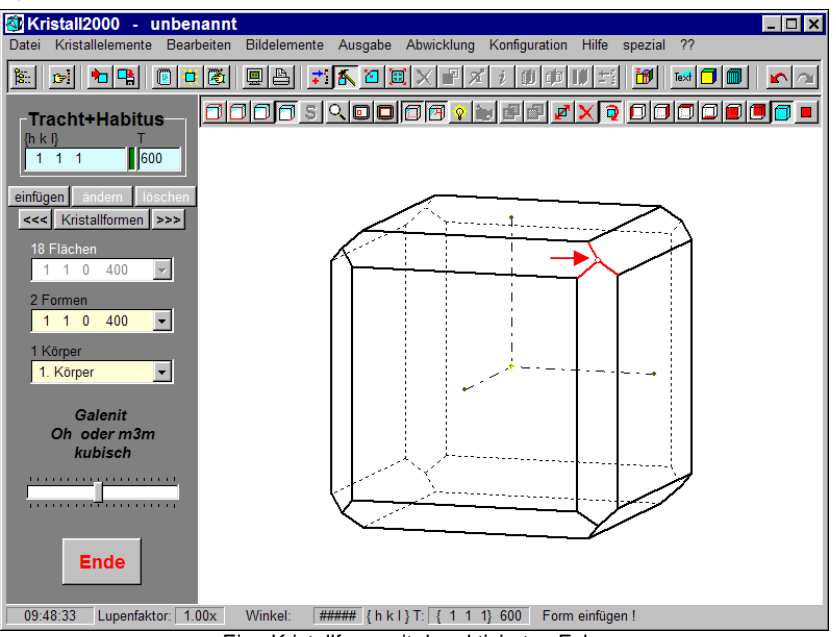

Eine Kristallform mit der aktivierten Ecke Oktaeder

Aktivieren Sie in der GRAFIKAUSGABE die im Bild rot gekennzeichnete Ecke. Dazu führen Sie den Mauscursor auf die rote Ecke und geben auf die linke Maustaste einen Doppelklick. Als Ergebnis wird in der STATUSZEILE und in den EINGABEZEILEN als Kristallform das Oktaeder {111}600 angezeigt. Diese Kristallform liegt nach dem Komplikationsgesetz genau "auf der markierten Ecke" und ist so nicht sichtbar.

Nehmen Sie mit *einfügen* die Form in die Formenliste auf. Diese Form ist damit auch aktiviert. Tragen Sie in der EINGABEZEILE T den Wert 540 ein und *ändern* Sie die Größe der Kristallform.

#### **Beachten Sie bitte!**

Wird der Wert T einer Kristallform relativ zu den anderen Formen zu groß gewählt, dann ist diese Form in der GRAFIKAUSGABE nicht mehr sichtbar und nach einem Wechsel der aktiven Form in der GRAFIKAUSGABE nicht mehr zu aktivieren. Die gewünschte Form muss dann im BEARBEITUNGSMENÜ in der Formenliste aktiviert werden.

Die im 4.Schritt ermittelten Kristallformen ergeben immer die Formen mit den kleinsten möglichen Indizes. Dies unterstützt die Regel, dass die an einem Kristall ausgebildeten Formen mit kleinen Indizes Vorrang haben.

Abgeschlossene Arbeitsschritte werden in einem Nebenspeicher gespeichert und können über *BEARBEITEN/RÜCKGÄNGIG* bzw. *WIEDERHERSTELLEN* wieder dargestellt werden.

Sichern Sie erfolgreiche Arbeitsschritte regelmäßig mit *DATEI/SICHERN* in eine Datei außerhalb des Arbeitsspeichers. Der gewählte Pfad und Dateiname werden dann in der Kopfzeile angegeben.

Die Befehlstasten *ÄNDERN* und *LÖSCHEN* beziehen sich immer auf die aktive Kristallform. Sie können hier auch die Millerschen-Indizes der gewünschten Kristallform in die EINGABEZEILEN (hkl)T schreiben und dann *EINFÜGEN*. Dabei müssen die h…k…l-Werte - durch mindestens ein Leerzeichen getrennt - eingegeben werden.

<span id="page-12-0"></span>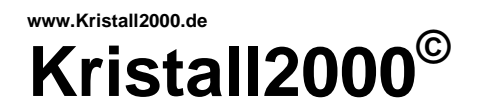

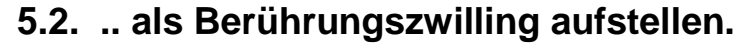

Befolgen Sie bitte die nachfolgenden Arbeitsschritte in der gegebenen Reihenfolge. Bei einem zielsicheren Umgang mit dem Programm können alle Befehle beliebig kombiniert werden.

Durch verzerren, kopieren und spiegeln der Kristallkörper kann aus dem zuvor ermittelten Idealkristall ein Berührungszwilling aufgestellt werden.

Aktualisieren Sie über BEARBEITEN/VERZERREN das BEARBEITUNGSMENÜ.

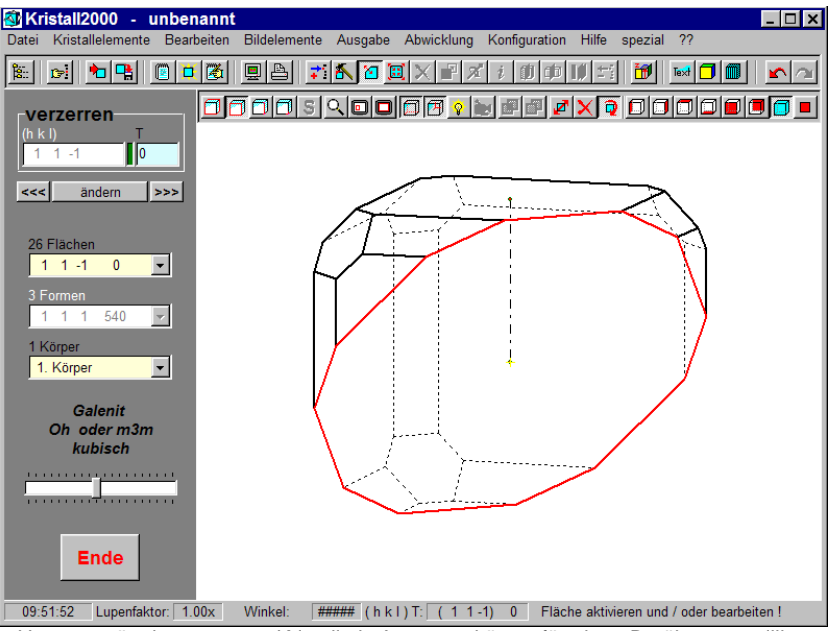

Hauptmenü mit verzerrtem Kristall als Ausgangskörper für einen Berührungszwilling

Aktivieren Sie in der Flächenliste die Kristallfläche (11-1)540. Setzen Sie den Wert in der Eingabezeile T auf 0 und *ÄNDERN* Sie die Fläche. Verdoppeln Sie den Kristallkörper über BEARBEITEN/KOPIEREN mit *RETURN* und spiegeln Sie den Körper über BEARBEITEN/SPIEGEL0 mit *RETURN* an der aktiven Fläche (11-1)0. Stellen Sie mit Taste *F2* die vereinigte und verdeckte Darstellung ein.

#### **Beachten Sie bitte!**

Wird nach dem Verzerren einer Kristallform der Wert T dieser Form unter TRACHT/HABITUS verändert, dann wird die Verzerrung für diese Form wieder aufgehoben. Für den Arbeitsablauf ergibt sich damit: zuerst die "Größe" einer Kristallform festlegen und dann diese Form ggf. verzerren.

Es können in der Grafik nur sichtbare Körperelemente aktiviert werden. Der Kristallkörper muss ggf. mit den Cursortasten oder durch eine Bewegung mit dem Mauscursor in der GRAFIKAUSGABE bei gedrückter linker Maustaste gedreht werden.

Kopierte Kristallkörper in gleicher Lage sind als Vereinigungsmenge in der Farbe der Schnittkanten dargestellt und damit als Dopplung zu erkennen. Die vereinigte Darstellung kann über *BEARBEITEN/VEREINIGEN* oder über die zugeordnete Taste in der unteren Symbolleiste bzw. mit *Escape* oder *F2* ausbzw. eingeschaltet werden. Alle mit diesem Programm erzeugten Zwillinge sind die Vereinigungsmenge von mehreren Einzelkristallen. Das erfordert u.U. eine passende Teilung der Einzelkristalle. Vergleichen Sie hierzu die Beispiele in QALPIN\_2 und QALPIN\_6.

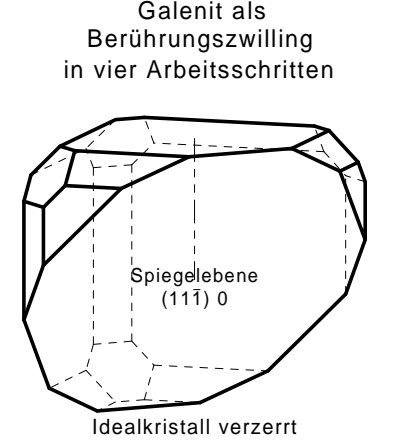

verzerrter Kristall kopiert und gespiegelt

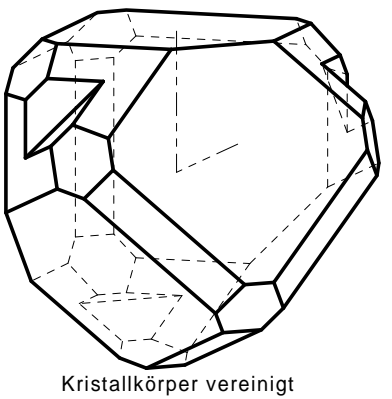

als Berührungszwilling und verdeckt dargestellt

<span id="page-13-0"></span>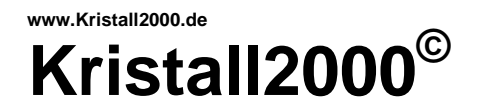

Galenit als Durchdringungszwilling in drei Arbeitsschritten

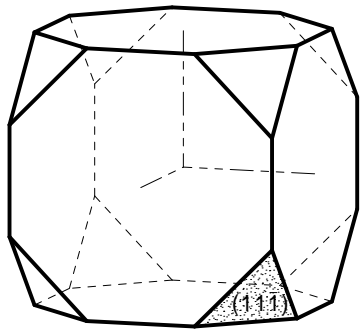

Idealkristall

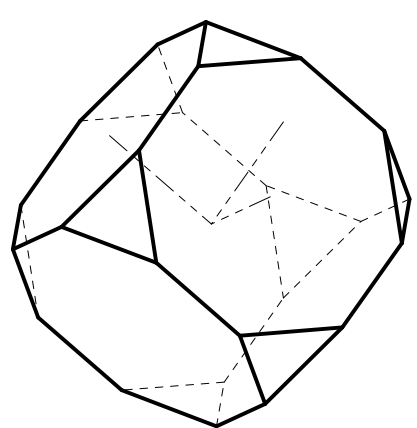

Idealkristall kopiert und gespiegelt

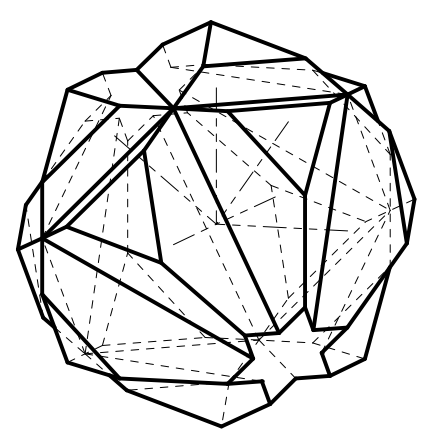

Kristallkörper vereinigt als Durchdringungszwilling und verdeckt dargestellt

## **5.3. .. als Durchdringungszwilling aufstellen.**

Befolgen Sie bitte auch hier die nachfolgenden Arbeitsschritte in der gegebenen Reihenfolge. Das Ergebnis aus dem Abschnitt 5.2. soll hier verändert werden.

Entfernen Sie über BEARBEITEN/LÖSCHEN und ausgelöst mit *RETURN* einen Kristallkörper. Aktivieren Sie über BEARBEITEN/TRACHT/HABITUS in der Formenliste die Form {110}400 und *LÖSCHEN* Sie diese Form. Heben Sie die Verzerrung für die Form {111} wieder auf, indem Sie die Form aktivieren und nacheinander je einmal die + und - Taste drücken.

Kopieren Sie nun über BEARBEITEN/KOPIEREN und mit *RETURN* den Kristallkörper. Aktualisieren Sie über BEARBEITEN/SPIEGEL0 das BEARBEITUNGSMENÜ. Aktivieren Sie mit dem Mauscursor in der Fläche und einem Doppelklick auf der linken Maustaste die Fläche (11-1) in der GRAFIKAUSGABE. Mit *RETURN* wird der Kristallkörper im lokalen Ursprung des Körpers an der Fläche (11-1) gespiegelt.

Über *BILDELEMENTE/VERDECKTE DARSTELLUNG* oder die zugeordnete Taste in der unteren Symbolleiste bzw. die Funktionstasten *F2* und *ESCAPE* kann zwischen der vereinigten und verdeckten Darstellung und der Einzeldarstellung umgeschaltet werden.

#### **Beachten Sie bitte!**

Sie können für die Darstellung mehrerer Kristallkörper zwischen drei Arten wählen (Abbildung hierzu siehe unten):

- a) Einzeldarstellung: Hier wird der aktivierte Kristallkörper mit dicken Linien dargestellt. Alle anderen Kristallkörper sind sogenannte nicht aktive Körper. Für alle Körper werden die sichtbaren und unsichtbaren Kanten als Einzelkörper ermittelt.
- b) vereinigte Darstellung: Hier ermittelt das Programm die Vereinigungsmenge der Kristallkörper, ermittelt für den vereinigten Körper die sichtbaren und unsichtbaren Kanten und stellt die Schnittlinien dar. Vergleichen Sie hierzu und zur Einzeldarstellung das Beispiel in QPHANT\_2.
- c) vereinigte und verdeckte Darstellung: Bei Zwillingen mit einspringenden Kantenwinkeln sind abhängig von der Lage der Kristallkörper u.U. Konturkanten und Schnittkanten nur in Teilen oder nicht sichtbar. Dieses Problem wird bei der verdeckten Darstellung berücksichtigt.

Die vereinigte und verdeckte Darstellung sind so gekoppelt, dass die verdeckte Darstellung auch als vereinigte Darstellung ausgeführt wird. Der Rechenaufwand ist in der Einzeldarstellung insbesondere bei kolorierten Bildern geringer ⇒ schnellere Bearbeitung.

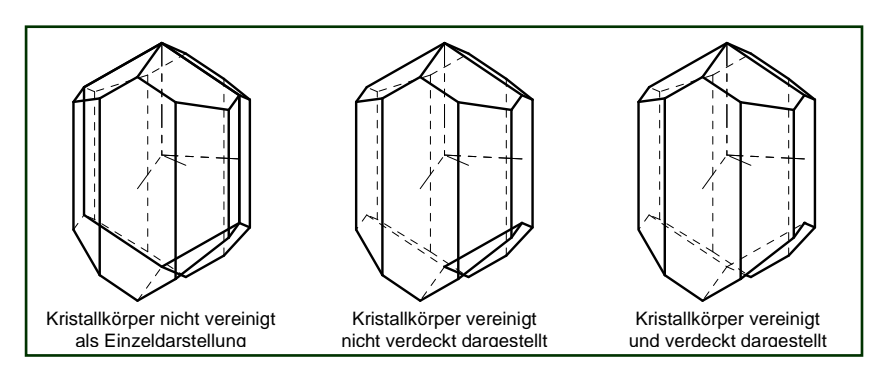

<span id="page-14-0"></span>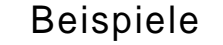

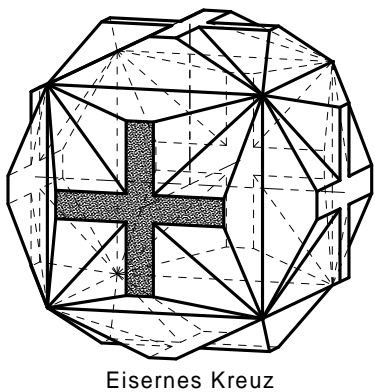

[ PKREUZ\_2 ]

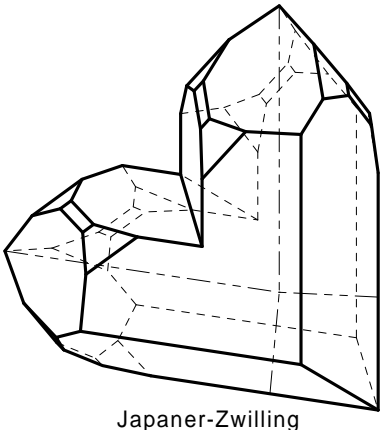

[ QJAPAN\_1 ]

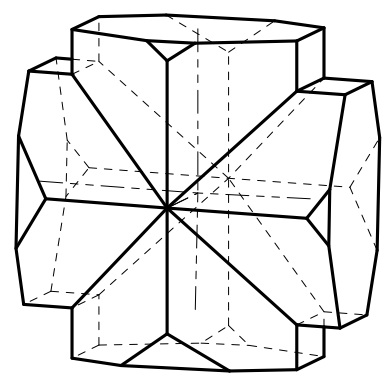

Kreuz der Bretagne [ STAUR\_21 ]

## **6. Datenanzeige auf dem Bildschirm**

## **6.1. .. in der STATUSZEILE und GRAFIKAUSGABE**

Beispiele In der nachfolgenden Tabelle sind die Ergebnisse zusammengefasst, die nach dem Aktivieren der einzelnen Körperelemente in der GRAFIKAUSGABE, in der STATUSZEILE und den EINGABEZEILEN im BEARBEITUNGSMENÜ unter den verschiedenen Bearbeitungsbefehlen angezeigt werden.

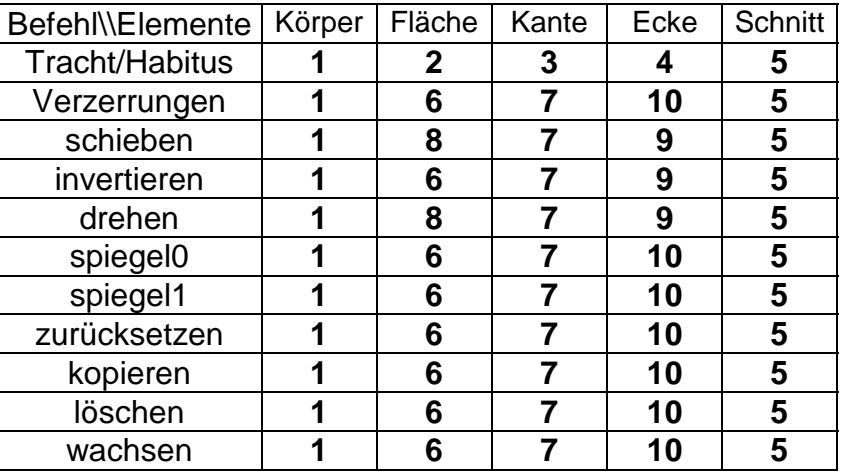

Legende zur Tabelle:

- **1** Nummer des Kristallkörpers in der Körperliste.
- **2** aktive Kristallform {hkl}T aus der Formenliste.
- **3** Kristallform {hkl}T, die "auf dieser Kante" liegt.
- 4 Kristallform {hkl}T, die "auf dieser Ecke" liegt.
- **5** einspringender Winkel zwischen den Kristallflächen.
- **6** Indizes (hkl)T der Fläche.
- **7** Richtung [uvw] der Kante mit Kristallwinkel.
- **8** Flächenvektor als Richtung [uvw].
- **9** Vektor [uvw] der Fläche, die "auf dieser Ecke" liegt.
- 10 Kristallfläche (hkl)T, die "auf dieser Ecke" liegt.

#### **Beachten Sie bitte!**

Die Flächenvektoren stehen als Richtung im Kristallgitter nur im kubischen Kristallsystem immer rechtwinklig zur Fläche.

Das Körperelement SCHNITT ist nur bei vereinigten Kristallkörpern und einem Schnittwinkel ≠ 180° vorhanden.

## **6.2. .. im BEARBEITUNGSMENÜ**

Die EINGABEZEILEN werden nur für sachlogische Eingaben über die Tastatur geöffnet. Je nach Bearbeitungsmenü werden die Indizes in den Zeilen z.B. als Vektoren (Richtungen) oder Flächenindizes vom Programm verarbeitet. Dabei erhalten die Eingabezeilen z.B. [uvw] bzw. (hkl) als Überschrift. Gesperrte Eingabezeilen sind mit "leer" überschrieben und ihre Hintergrundfarbe ist weiß. Dies gilt sinngemäß auch für die Auswahllisten.

<span id="page-15-0"></span>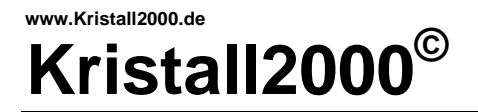

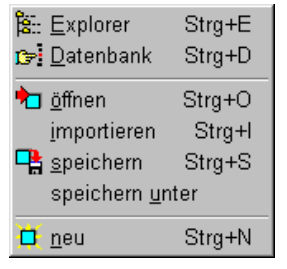

Rollmenü unter *DATEI* in der MENÜLEISTE

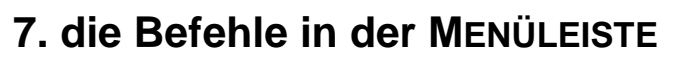

Zu den Befehlen, die auch in den Symbolleisten zu erreichen sind, sind in den Rollmenüs die entsprechenden Symbole aus den Symbolleisten zugeordnet.

## **7.1.** *DATEI*

#### **7.1.1.** *\*/EXPLORER*

In den Unterverzeichnissen stehen dem Anwender über 8000 Beispiele zu Verfügung. Der Kristall2000-EXPLORER soll eine gezielte Suche nach einem bestimmten Mineral erleichtern. Öffnen Sie dazu das Fenster SUCHPFAD BESTIMMEN und wählen Sie den gewünschten Suchpfad aus. Übernehmen Sie durch

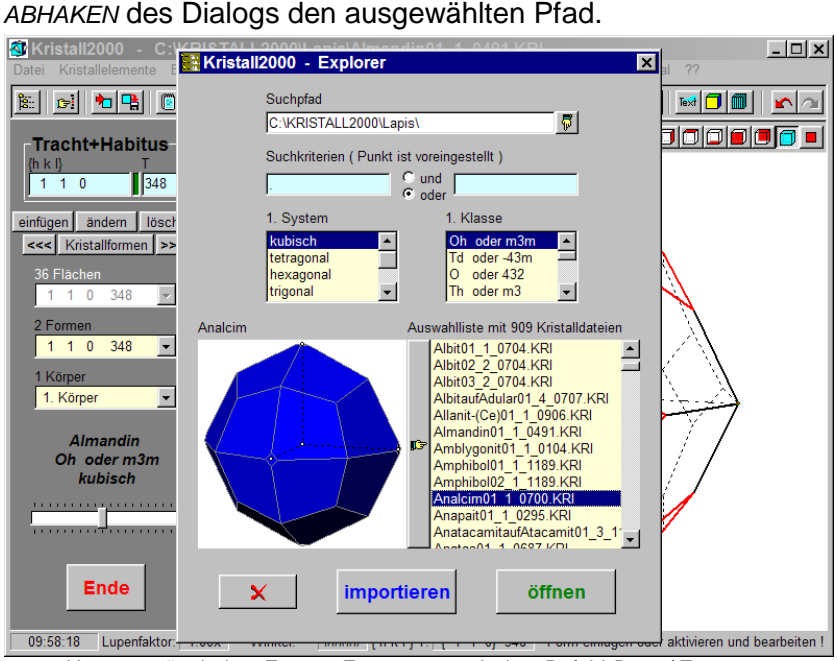

Hauptmenü mit dem Fenster EXPLORER nach dem Befehl *DATEI/ EXPLORER*

Geben Sie Zeichenfolgen als SUCHKRITERIEN ein oder setzen Sie den Focus auf das gewünschte Kristallsystem bzw. die gewünschte Kristallklasse. Das Programm sucht nun in dem angegebenen Verzeichnis nach Dateien in deren Namen die eingegebene Zeichenfolge vorhanden ist oder sucht Beispiele zum gewählten System bzw. zur Klasse und füllt ggf. die Auswahlliste. Dabei unterscheidet das Programm große und kleine Buchstaben. Wird kein Suchkriterium angegeben, dann füllt das Programm über die Voreinstellung (Punkt) die Auswahlliste mit allen Dateinamen (\*.KRI) aus dem Verzeichnis im SUCHPFAD.

**Erweiterte Suche:** Geben Sie hierzu zuerst Suchkriterien an. Öffnen Sie dann das Fenster SUCHPFAD BESTIMMEN und wechseln Sie im Fenster mit den Cursortasten die Ordnerverzeichnisse. Das Programm füllt bei jedem Verzeichniswechsel die Auswahlliste im Kristall2000-EXPLORER mit den gefundenen Beispielen.

Nach dem *ÖFFNEN* einer Datei wird der Arbeitsspeicher überschrieben und in der Kopfzeile mit Pfad+Datei angezeigt. Beim *IMPORTIEREN* wird die gewählte Datei dem Beispiel im Arbeitsspeicher hinzugefügt und dazu in der Kopfzeile als UNBENANNT bezeichnet. Daran ist zu erkennen, dass die aktuellen Daten im Arbeitsspeicher noch nicht gespeichert wurden.

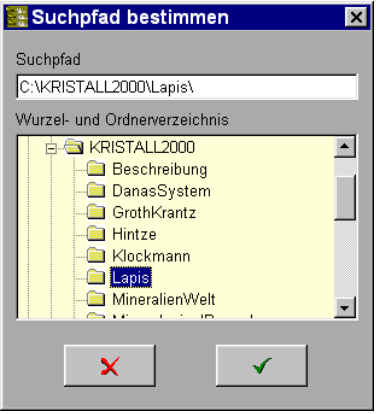

Fenster mit ausgewähltem SUCHPFAD

## <span id="page-16-0"></span>**www.Kristall2000.de Kristall2000**<sup>©</sup>

## Beispiele

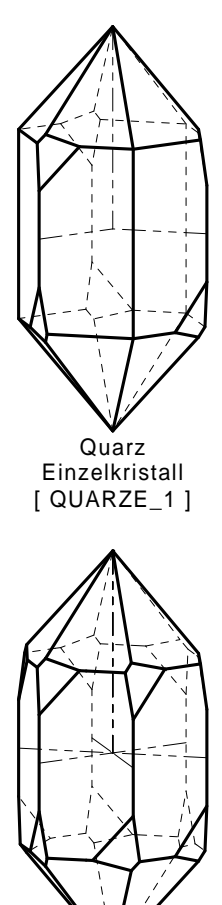

Quarz-Zwilling Alpines Gesetz Ergänzungszwilling  $[$  QALPIN\_6 ]

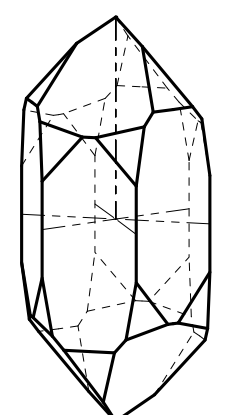

Quarz-Zwilling Brasilianer-Gesetz Ergänzungszwilling [ QBRASI\_6 ]

#### **7.1.2.** *\*/DATENBANK*

Im nachfolgenden Fenster ist es möglich, die Kristallzeichnungen aus den Datenbanken MDAT-COLL oder MDAT-Lite in Kristall2000 einzulesen. Mindestens eine der angeführten Datenbänke muss installiert sein.

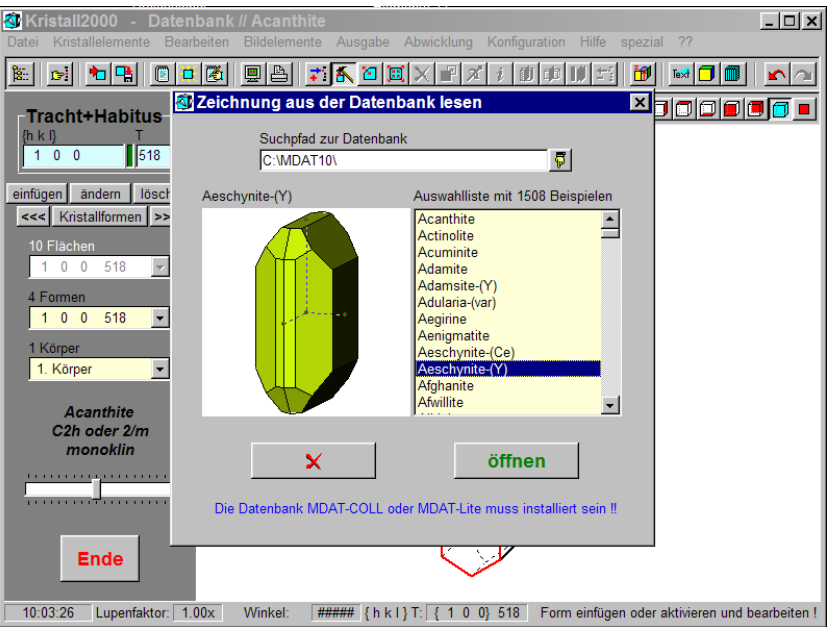

Hauptmenü mit dem Fenster DATENBANK nach dem Befehl *DATEI/ DATENBANK*

Stellen Sie den SUCHPFAD ZUR DATENBANK ein, in dem eine der geforderten Datenbänke installiert ist. Wählen Sie in der Auswahlliste ein Beispiel aus. Das Beispiel wird in das Hauptprogramm übernommen und kann dort bearbeitet werden. In der Kopfzeile des Hauptmenüs ist die Quelle für das Beispiel angegeben. Das Beispiel kann nicht in die Datenbank zurückgeschrieben werden.

#### Die MDAT-COLL ist eine Datenbank zur

- Sammlungsverwaltung, Literaturrecherche, ...
- mit

- Fundstellenverzeichnis, Adressenverwaltung u.v.m. von

Friedel Pfeiffer, 35644 Hohenahr-Erda

Mit der Datenbank MDAT-Lite verfügen Sie über

- ein Mineralienlexikon,
- ein professionelles sowie Sammler-Literaturverzeichnis,
- den IMA-Typmaterialkatalog u.v.m.

von Alexander Hölzel **†**

#### **7.1.3.** *\*/ÖFFNEN*

Über diesen Befehl wird ein WINDOWS-Standarddialog geöffnet in dem die Beispiele zu diesem Programm (\*.KRI) auf allen unter WINDOWS zugänglichen Datenträgern gesucht und geladen werden können. Die geöffnete Datei wird in der Kopfzeile mit Pfad angezeigt.

<span id="page-17-0"></span>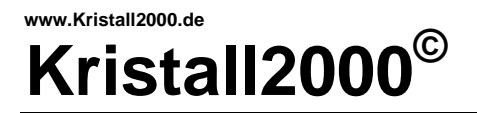

## Beispiele

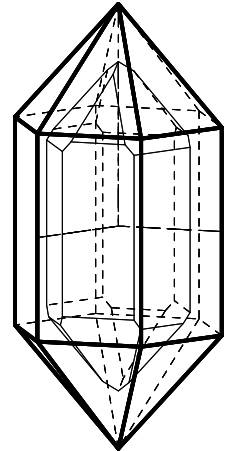

Phantomquarz [ QPHANT\_2 ] nicht vereinigt dargestellt

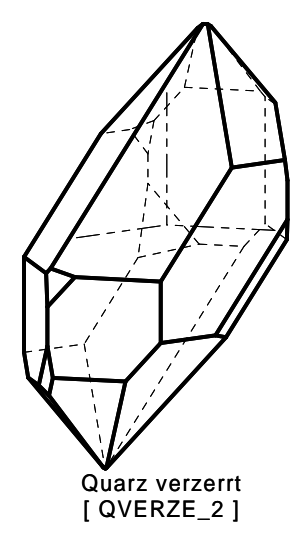

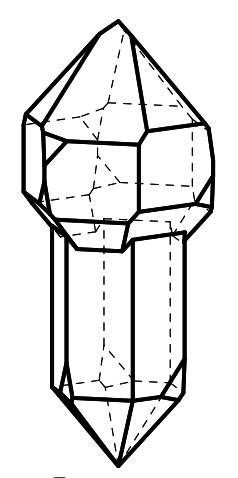

[ QZEPT\_2 ] **Zepterquarz** schieben und verzerren

#### **7.1.4.** *\*/IMPORTIEREN*

Auch mit diesem Befehl wird ein WINDOWS-Standarddialog geöffnet. Die damit importierte Datei wird dem Beispiel im Arbeitsspeicher hinzugefügt. Das im Arbeitsspeicher nun neues Beispiel ist in der Kopfzeile des Hauptmenüs als UNBENANNT bezeichnet.

#### **7.1.5.** *\*/SPEICHERN*

Die in der Kopfzeile angezeigte Datei wird mit dem Beispiel im Arbeitsspeicher überschrieben. Ist die Datei in der Kopfzeile als UNBENANNT bezeichnet, dann wird der WINDOWS-Standarddialog wie unter dem Befehl SPEICHERN UNTER geöffnet.

#### **7.1.6.** *\*/SPEICHERN UNTER*

Im geöffneten WINDOWS-Standarddialog kann jeder unter WINDOWS zugängliche Datenträger ausgewählt werden. Zum Speichern ist für das Beispiel ein Dateiname anzugeben. Die Namenserweiterung \*.KRI wird – falls nicht angegeben – vom Programm zugewiesen.

#### **7.1.7.** *\*/NEU*

Nach diesem Befehl wird das Beispiel aus der Datei KRISTALL.KRI in den Arbeitsspeicher geladen. Der Arbeitsspeicher wird dabei überschrieben und in der Kopfzeile des Hauptmenüs das neue Beispiel im Arbeitsspeicher als UNBENANNT bezeichnet. Das Beispiel muss immer in der triklinpedialen Kristallklasse stehen.

<span id="page-18-0"></span>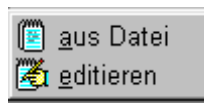

Rollmenü unter *KRISTALLELEMENTE* in der MENÜLEISTE

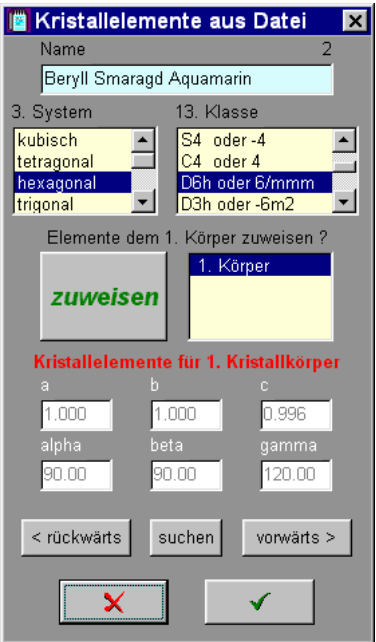

Daten aus der ELEMENTE.DAT

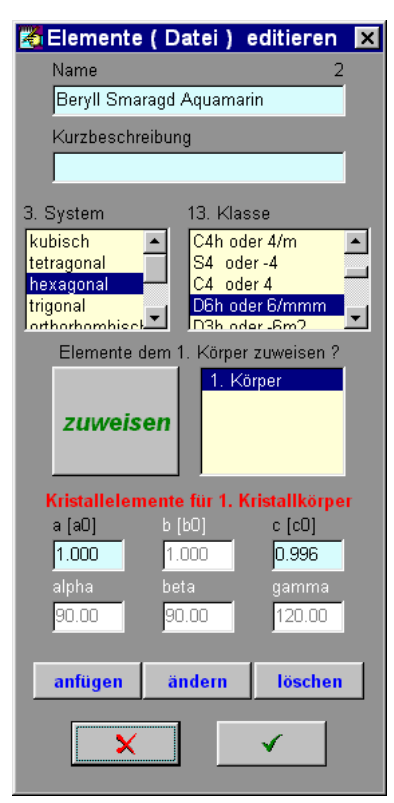

Fenster mit Zugang zur ELEMENTE.DAT

#### **7.2.** *KRISTALLELEMENTE*

#### **7.2.1.** *\*/AUS DATEI*

Beim Öffnen des Fensters werden die Kristallelemente des aktiven Kristallkörpers angezeigt. Hier können die Kristallelemente aus der Datei ELEMENTE.DAT gesucht und den Kristallkörpern im Rechnerspeicher zugewiesen werden. Dazu sind drei Möglichkeiten gegeben:

- a) wählen Sie in den Auswahllisten mit einem Doppelklick die gewünschte Klasse, das System oder tippen Sie einen Suchstring in die Eingabezeile NAME und schließen die Eingabe mit *RETURN* ab. Dadurch öffnet sich eine AUSWAHLBOX mit einer Liste der gefundenen Mineralien. Mit dem Mauscursor auf das gewünschte Mineral und einem Doppelklick auf der linken Maustaste werden die Kristallelemente aus der AUSWAHLBOX übernommen.
- b) Steuern Sie mit *VORWÄRTS* oder *RÜCKWÄRTS* den Suchlauf durch die Elementeliste.
- c) Geben Sie als NAME einen Suchstring ein und starten Sie mit *SUCHEN* die Suche nach dem Mineral. Das Programm findet das erste Mineral in der Liste, dessen Name den Suchstring enthält.
- d) Mit dem Suchstring \* oder \*\* erreichen Sie alle Beispiele in der ELEMENTE.DAT.

Die gefundenen Kristallelemente werden im Fenster nur angezeigt. Über die Taste *ZUWEISEN* oder durch *ABHAKEN* des Dialogs werden die Kristallelemente dem aktiven Kristallkörper zugewiesen.

#### **7.2.2.** *\*/EDITIEREN*

Beim Öffnen des Fensters werden die Kristallelemente des aktiven Kristallkörpers angezeigt. Geben Sie den neuen Namen an. Sie können dabei mehrere Namen getrennt mit Leerzeichen eingeben. Wird hier die Eingabe mit *RETURN* bestätigt, dann sucht das Programm in der ELEMENTE.DAT nach einem vorhandenen Beispiel und fordert ggf. zur Übernahme der bekannten Kristallelemente auf.

Der Text in der KURZBESCHREIBUNG wird mit den Kristalldaten gespeichert.

Wählen Sie eine Kristallklasse aus. Das Programm bestimmt das dazu gehörige Kristallsystem und öffnet nur die Eingabezeilen, für die das gewählte System variable Werte zulässt. Die Achsverhältnisse können absolut oder relativ eingegeben werden. Das Programm rechnet ggf. die Eingaben in relative Werte um.

Mit den Befehlen *ANFÜGEN, ÄNDERN* und *LÖSCHEN* können die Einträge in der ELEMENTE.DAT verändert werden.

#### **Beachten Sie bitte!**

Schlüssel in der ELEMENTE.DAT ist der Mineral-NAME. Sie können keinen Datensatz mit einem in der ELEMENTE.DAT vorhandenen Namen anfügen oder den Namen ändern. Um den Namen (Schlüssel) eines Datensatzes zu ändern, *LÖSCHEN* Sie zuerst den Datensatz und nehmen ihn mit den Änderungen über *ANFÜGEN* wieder in die ELEMENTE.DAT auf.

Beim Programmabschluss wird zu einer Sicherung der ggf. geänderten ELEMENTELISTE aufgefordert.

<span id="page-19-0"></span>

| $\overrightarrow{.}$ kopieren                                                                                                    |        |
|----------------------------------------------------------------------------------------------------|--------|
| Tracht/Habitus                                                                                                    |        |
| Yerzerren                                                                                                    |        |
| Bi wachsen                                                                                                    |        |
| 1 schieben                                                                                                    |        |
| X drehen                                                                                                    |        |
| $i$ invertieren                                                                                                    |        |
| <b>i</b> spiegel <u>O</u>                                                                                                    |        |
| <b>CD</b> spiegel1                                                                                                    |        |
| $\parallel$ parallel                                                                                                    |        |
| $\boldsymbol{\mathsf{X}}$ zurücksetzen                                                                                                    |        |
| $\mathrel{\mathop:}\limits^{\scriptscriptstyle\mathop{\mathop{\mathsf{--}}\limits^{\scriptscriptstyle\mathop{\mathsf{--}}\limits}}}}$ löschen |        |
| <mark>†f</mark> Winkel / Zone                                                                                                    |        |
| Text Text                                                                                                    |        |
| <b>F</b> arbe                                                                                                    |        |
| ∭l Schraffur                                                                                                    |        |
| krückgängig                                                                                                    | Strg+R |
| wiederherstellen                                                                                                    | Strg+W |

Rollmenü unter *BEARBEITEN* in der MENÜLEISTE

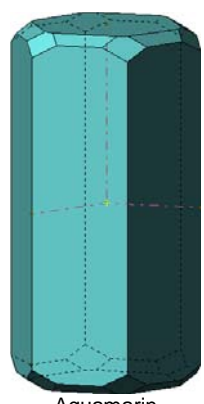

Aquamarin Habitus prismatisch

unterschiedlichem Habitus

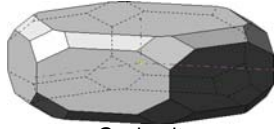

Goshenit Habitus planar

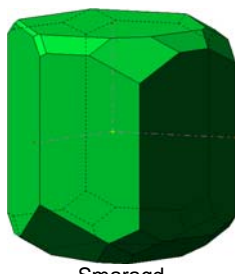

**Smaragd** Tracht verzerrt Habitus isometrisch

## **7.3.** *BEARBEITEN*

Mit dem Aktualisieren der BEARBEITUNGSMENÜS KOPIEREN bis LÖSCHEN sowie ZONE/WINKEL, TEXT, FARBE und SCHRAFFUR wird auch das BEARBEITUNGSMENÜ entsprechend angepasst. Mehrere Menüs sind für die Bearbeitung von Verwachsungen vorgesehen und werden nur aktualisiert, wenn mindesten zwei Kristallkörper im Arbeitsspeicher vorhandenen sind.

Die Steuerung des Programms ist vielfältig und bewusst vom Autor offen gehalten. Jedoch ist eine Abfolge in drei Schritten für die Arbeit mit allen Befehlen möglich:

- a) **Bearbeitungsmenü aktualisieren.**
- b) **Daten eingeben:** über das aktivieren der Körperelemente oder - nicht an die GRAFIKAUSGABE gebunden - in den Eingabezeilen im BEARBEITUNGSMENÜ.
- c) **Veränderungen bearbeiten:** mit den +/- TASTEN, *BILD*↑, *BILD*↓, *RETURN ,* den Tasten *<<<* bzw*. >>>* im BEARBEITUNGSMENÜ oder mit einer Mauscursorbewegung in der GRAFIKAUSGABE bei gedrückter rechter Maustaste.

Beachten Sie hierzu auch den Abschnitt 4.Programmsteuerung. Die Arbeitsschritte werden mit dem Loslassen der Tasten abgeschlossenen und gespeichert.

#### **7.3.1.** *\*/KOPIEREN*

In diesem Menü wird der aktive Kristallkörper kopiert. In der Grafik ist die Dopplung bei der vereinigten Darstellung zu erkennen, da dabei beide Körper in der Farbe der Schnittkanten dargestellt werden. Im FLYOUT bestimmen Sie, ob die Farbe und/oder Schraffur auch kopiert werden sollen.

#### **7.3.2.** *\*/TRACHT+HABITUS*

Unter diesem BEARBEITUNGSMENÜ können Sie Kristallformen in der Formenliste *EINFÜGEN*, *ÄNDERN* oder *LÖSCHEN*. Dabei ist zu beachten, dass nur geschlossene Kristallkörper in der Grafik dargestellt werden. Sie müssen ggf. die Einträge in der Formenliste entsprechend verändern oder den letzten erfolgreichen Arbeitsschritt wieder herstellen. Folgen Sie hierbei Beryll in gleicher Tracht aber **Error error den Hinweisen, die das Programm dazu anzeigt.**<br>den Hinweisen, die das Programm dazu anzeigt.

Im 5.Abschnitt, ab Seite 8 sind die Steuerungsmöglichkeiten unter diesem Befehl umfassend beschrieben.

#### **7.3.3.** *\*/VERZERREN*

Für Verzerrungen an Kristallformen ist dieses Menü vorgesehen. Beachten Sie hierbei, dass bei einer Veränderung einer Form unter TRACHT/HABITUS ggf. eine Verzerrung dieser Form wieder aufgehoben wird. Legen Sie deshalb zuerst die "Größe" der Form fest und verzerren dann die Kristallform. Beim Verzerren können auch offene Kristallkörper entstehen. Nach einem Hinweis durch das Programm wird der letzte geschlossene Kristallkörper wieder hergestellt.

#### **7.3.4.** *\*/SKALIEREN*

Da die Größenänderung für jede Kristallfläche systembedingt nur ganzzahlig erfolgen kann, ist die Änderung der absoluten Größe einer Kombination mit gleichem Habitus nur annähernd kontinuierlich möglich. Die Schrittweite wird vom Programm bestimmt. Nur bei großen Kristallformen sind relativ kleine Schritte für die Größenänderungen möglich.

<span id="page-20-0"></span>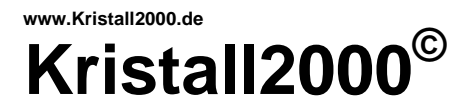

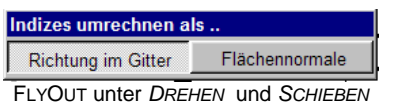

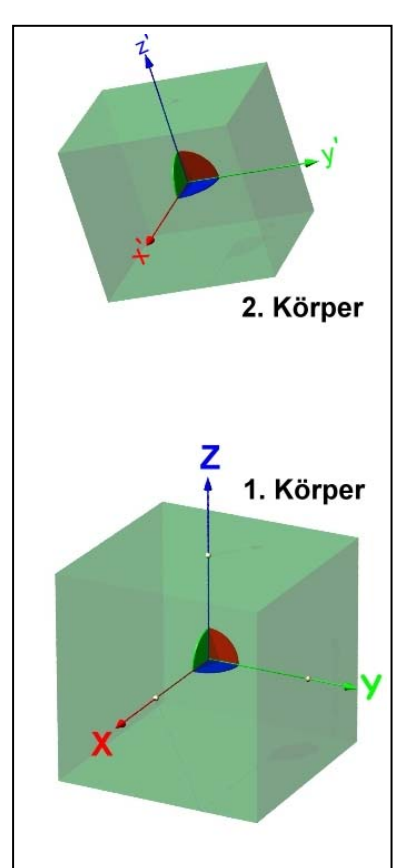

#### **Koordinatensystem in Kristall2000**

Zur Darstellung der Vorderansicht zeigt die X-Achse des **globalen** Koordinatensystems zum Betrachter und steht rechtwinklig auf dem Bildschirm. Die positive Y-Achse zeigt nach rechts und die Z-Achse nach oben.

Im **lokalen** Koordinatensystem sind die Ebenen der Kristalle festgelegt. So bleiben die Millerschen Indizes bei allen "Bewegungen" des lokalen Systems unverändert.

Oben im Bild liegen beide Körper im globalen Koordinatensystem.

Beim 1.Körper sind das globale und das lokale Koordinatensystem deckungsgleich.

Beim 2.Körper ist das lokale Koordinatensystem im globalen nach oben verschoben und lokal um eine Körperdiagonale gedreht.

#### **7.3.5.** *\*/SCHIEBEN*

Geben Sie in die Eingabezeile [uvw] im BEARBEITUNGSMENÜ beliebige ganzzahlige Indizes als Schiebevektor ein. Dabei ist zu beachten, dass nur die Flächennormale in allen Kristallsystemen rechtwinklig zur Ebene steht. Bestimmen Sie im FLYOUT ob die Flächenindizes als Richtung im Kristallgitter oder als Flächennormale interpretiert werden. Beim Bearbeiten wird das lokale Koordinatensystem des aktiven Kristallkörpers im globalen Koordinatensystem verschoben.

#### **7.3.6.** *\*/DREHEN*

Hier wird das lokale Koordinatensystem des aktiven Körpers um den gegebenen Vektor gedreht. Der DREHWINKEL kann über die Zähligkeit der Drehachsen bestimmt oder ein beliebiger Drehwinkel eingegeben werden. Einen beliebigen ganzzahligen Vektor als Drehachse geben Sie in der Eingabezeile [uvw] im BEARBEITUNGSMENÜ ein.

#### **7.3.7.** *\*/INVERTIEREN*

Das lokale Koordinatensystem des aktiven Kristallkörpers wird unter diesem BEARBEITUNGSMENÜ invertiert.

#### **7.3.8.** *\*/SPIEGEL0*

Alle eingegebene Ebenen (hkl) liegen unter diesem Menü im Ursprung des lokalen Koordinatensystems. Das lokale System wird an der angegebenen Ebene gespiegelt.

#### **7.3.9.** *\*/SPIEGEL1*

Das Koordinatensystem des aktiven Körpers wird unter diesem Menü an der eingegebenen Ebene (hkl)T gespiegelt.

#### **7.3.10.** *\*/PARALLEL*

Dieses Menü ist für orientierte Aufstellungen von Kristallkörpern vorgesehen. Hierzu ein möglicher Arbeitsablauf. Öffnen Sie die Datei EPITA 21.KRi im Verzeichnis BESCHREIBUNG und

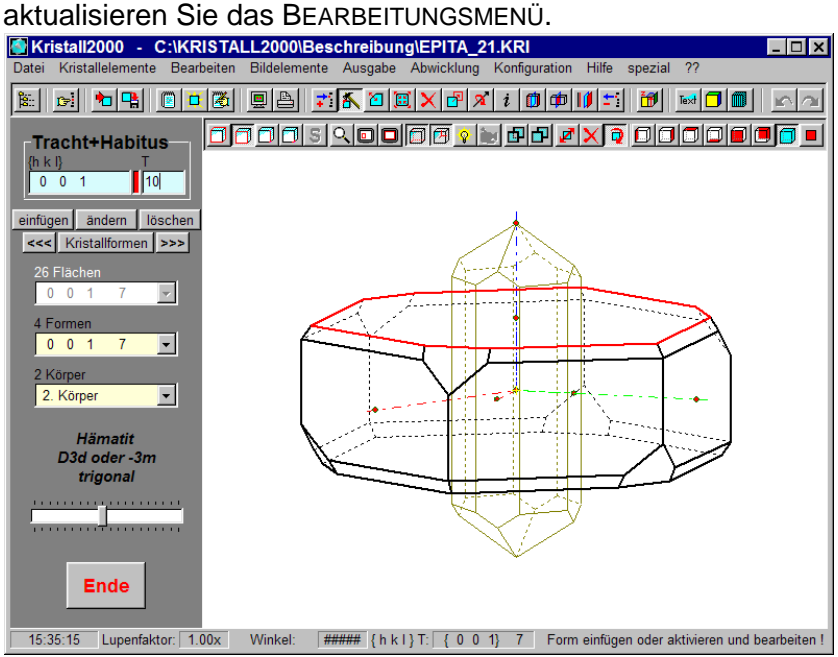

Fenster zu Beginn der Bearbeitung mit dem aktualisierten Menü PARALLEL

Stellen Sie sicher, dass die Körperelemente (Hämatit und die Fläche (001)) wie im Bild aktiviert sind.

# <span id="page-21-0"></span>**Kristall2000**<sup>©</sup>

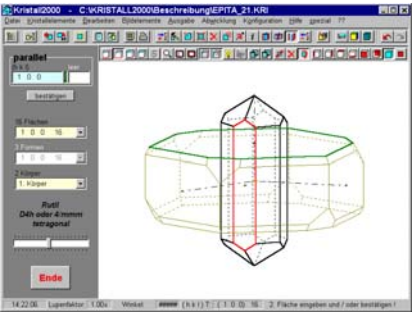

erste Fläche bestätigt, zweite Fläche aktiviert

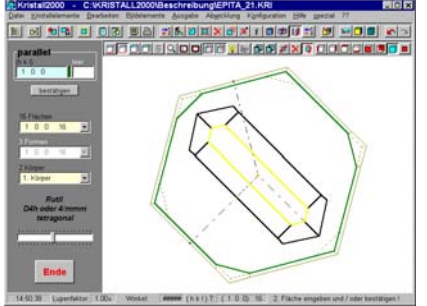

zweite Fläche bestätigt, beide Flächen parallel und *FRONTAL* gestellt

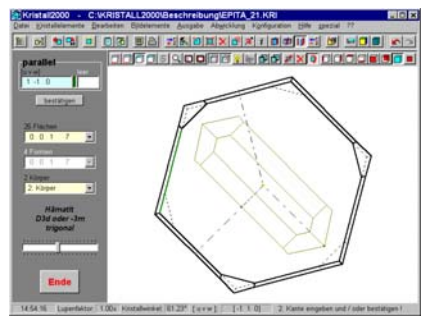

Richtung eingeben gefundene Kante ist grün markiert

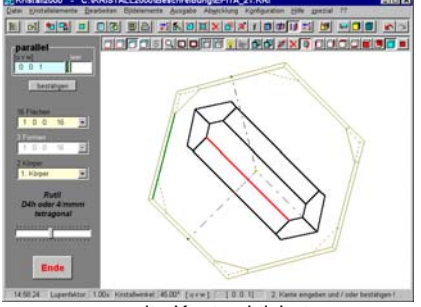

zweite Kante aktiviert

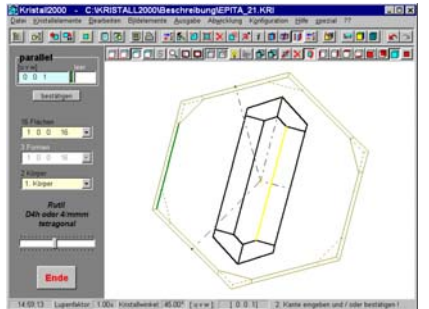

zweite Kante bestätigt beide Kanten parallel gestellt

Gegebene Orientierung: (001)[1-10] Hämatit || (100)[001] Rutil. *BESTÄTIGEN* Sie die Indizes in der EINGABEZEILE (hkl) mit der rechten Maustaste, die Fläche wird grün dargestellt. Aktivieren Sie den ersten Körper (Rutil) und dazu die Fläche (100) wie links im ersten Bild dargestellt. Nach dem *BESTÄTIGEN* wird diese Fläche gelb dargestellt und zur grün dargestellten Fläche parallel gestellt. Stellen Sie die aktive Fläche wie im zweiten Bild *FRONTAL* (Symbol in der unteren Symbolleiste rechts) auf.

#### **Beachten Sie bitte!**

Der zu Beginn aktive Körper bleibt in seiner Lage erhalten. D.h. die zweite Fläche wird parallel zur ersten Fläche gedreht. Sie können hier fortlaufend eine Fläche auch von anderen Körpern parallel zur ersten stellen. Ob unter diesem Befehl Flächen oder Kanten (Richtungen) parallel gestellt werden, wird durch die Auswahl des ersten Elements - also Kante oder Fläche bestimmt.

Aktualisieren Sie wieder das BEARBEITUNGSMENÜ PARALLEL um nun mit Kanten zu arbeiten. Aktivieren Sie den zweiten Körper (Hämatit). Öffnen Sie über das Symbol "Kante aktivieren" (Symbol links der unteren Symbolleiste) die Eingabezeile im BEARBEITUNGSMENÜ zur Eingabe von Kanten (Richtungen). Geben Sie die Richtungsindizes [1-10] - getrennt mit Leerzeichen - ein und bestätigen Sie die Eingabe mit *RETURN*. Das Programm sucht nun nach einer Kante, die die gleiche Richtung repräsentiert. Die gefundene Kante wird aktiviert und wie im dritten Bild grün dargestellt.

Sollte am Kristallkörper eine Kante in der gewünschten Richtung vorhanden sein, dann kann die Kante in der GRAFIKAUSGABE aktiviert und so deren Indizes in die EINGABEZEILE übernommen werden. Dieser Weg bietet sich zur Auswahl der Richtung [001] am Rutil an und ist im vierten Bild dargestellt.

*BESTÄTIGEN* Sie mit der rechten Maustaste Ihre Auswahl. Die beiden Kanten werden nun, wie im fünften Bild zu sehen, parallel zueinander gestellt.

Auch hier können fortlaufend weitere Richtungen (Kanten) auch von anderen Körpern parallel zur ersten Richtung gestellt werden.

Werden die Körper entlang von Richtungen im Kristallgitter verschoben, dann bleibt beim SCHIEBEN die Orientierung erhalten

#### **Beachten Sie bitte!**

Je nach der gewählten Reihenfolge der Elemente – z.B. zuerst Kanten dann Flächen parallel stellen - entstehen andere Aufstellungen der Kristallkörper zueinander. Kristall2000 stellt die Flächennormalen und Kantenvektoren in die gleiche Richtung und parallel zueinander. Hier muss der Anwender durch eine gezielte Auswahl der Arbeitsschritte das gewünschte Ergebnis ermitteln.

#### **7.3.11.** *\*/ZURÜCKSETZEN*

Alle Bewegungen des aktiven Körpers werden aufgehoben, d.h. das lokale und das globale Koordinatensystem sind dann in derselben Lage aufgestellt.

## <span id="page-22-0"></span>**www.Kristall2000.de Kristall2000**<sup>©</sup>

## **Scheelit**

C4h oder 4/m  $ac = 1:2.171$ 

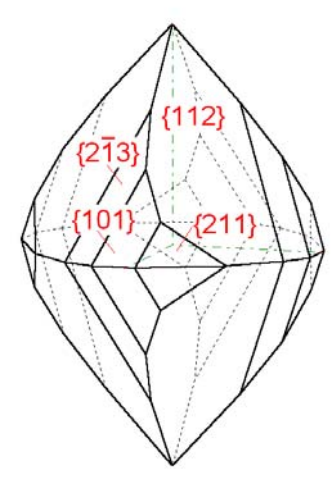

## Kopfbild

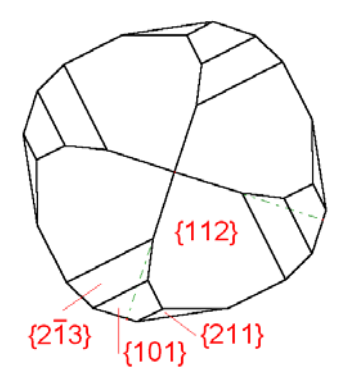

**Bild als Pixelgrafik** über die Zwischenablage in ein Textfeld in diesem Dokument eingebunden.

#### **Beachten Sie bitte!**

Die Bewegungen SCHIEBEN, DREHEN, INVERTIEREN, SPIEGELO, SPIEGEL1 oder unter PARALLEL werden in einer Matrix gespeichert und so die Lage des lokalen Koordinatensystems (Darstellung der Lage eines Kristallkörpers) im globalen Koordinatensystem (Darstellung auf dem Bildschirm) festgehalten. Mehrere Bewegungen sind daher nur in derselben umgekehrten Reihenfolge wieder aufzuheben. Es wird immer das lokale Koordinaten System bewegt, d.h. die Lage im globalen System wird verändert die Indizes für Formen, Flächen oder Kanten bleiben dabei im Bezug auf das lokale System erhalten.

#### **7.3.12.** *\*/LÖSCHEN*

Der aktive Kristallkörper wird unter diesem BEARBEITUNGSMENÜ aus dem Arbeitsspeicher gelöscht.

#### **7.3.13.** *\*/WINKEL+ZONE*

Die eingeschlossenen Winkel von beliebigen Flächenpaaren der Kristallkörper können unter diesem Menü abgefragt werden. Liegen die beiden ausgewählten Flächen am selben Kristallkörper, dann wird auch die Zone zu den Flächen ermittelt.

Nach dem Sie das BEARBEITUNGSMENÜs WINKEL/ZONE aktualisiert haben, aktivieren Sie die erste Fläche und *BESTÄTIGEN* die Auswahl mit der rechten Maustaste. Somit wird die ausgewählte Fläche grün markiert.

Das Programm fordert nun die Auswahl der zweiten Fläche. Falls erforderlich aktivieren Sie zuerst den zweiten Kristallkörper. *BESTÄTIGEN* Sie die zweite aktivierte Fläche. Danach wird diese gelb markiert und in der Statuszeile der einspringende SCHNITTWINKEL zwischen den markierten Flächen angegeben. Befinden sich die markierten Flächen am selben Kristallkörper, dann werden in der Statuszeile als ZONE die Indizes der zugehörigen Zonenachse angegeben und die Achse im Bild rot und strichpunktiert dargestellt. Diese Zonenachse kann mit *FRONTAL* rechtwinklig zum Bildschirm (Betrachterebene) gestellt werden.

Fortlaufend lässt sich als zweite Fläche eine andere Fläche aktivieren. Soll die erste Fläche neu gewählt werden, dann muss das BEARBEITUNGSMENÜ neu aktualisiert oder mit *ESCAPE* die Befehlseingabe abgebrochen werden.

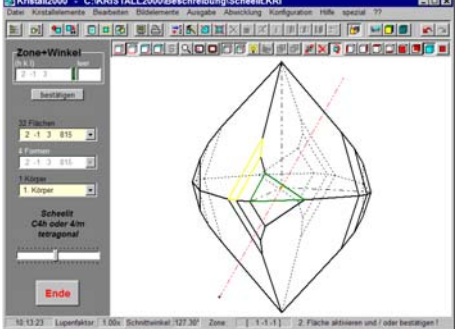

markierte Flächen und zugehörige Zonenachse

#### **Beachten Sie bitte!**

Die Markierung der Flächen ist nur bei nicht vereinigter Darstellung sichtbar. Die Arbeitsschritte werden hier nicht gespeichert. Parallele Flächen oder zweimal die Angabe derselben Fläche ergeben keine Zonenachse. Für die Auswahl von Flächen an verschiedenen Körpern muss der aktive Kristallkörper gewechselt werden.

<span id="page-23-0"></span>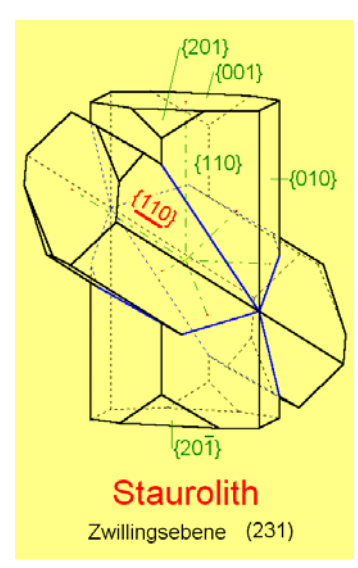

Bild im Programm beschriftet und als Pixelgrafik eingebunden (nicht opaker Hintergrund)

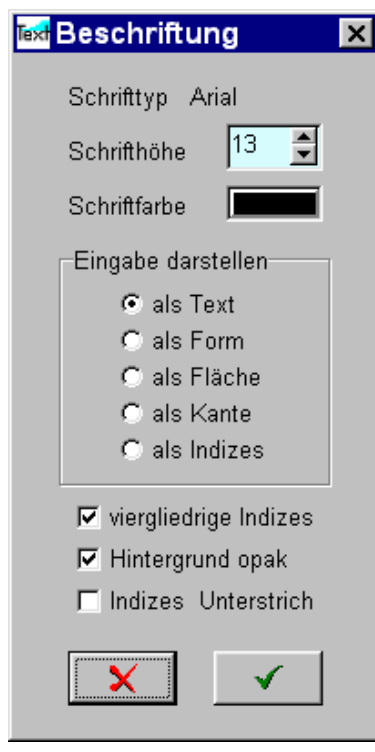

Fenster mit den Auswahlmöglichkeiten zum Textformat

#### **7.3.14.** *\*/TEXT*

#### **Bitte beachten! Das Programm arbeitet hier im 2D-Modus.**

Unter diesem Menü sind eine beliebige Beschriftung und eine kristallografische Beschreibung der Formen, Flächen und Kanten in der GRAFIKAUSGABE möglich.

Dazu gilt, dass die Beschriftung und Bezugslinien mit der rechten Maustaste eingefügt und Text zum *LÖSCHEN* oder *SCHIEBEN* mit der linken Maustaste ausgewählt werden.

Bei gedrückter rechter Maustaste und dem Mauscursor in der GRAFIKAUSGABE wird ein Textrahmen dargestellt, der mit der Maus an den gewünschten Standort bewegt werden kann. Mit dem Loslassen der rechten Maustaste wird die EINGABE nach den Vorgaben im Fenster BESCHRIFTUNG konvertiert und in das Bild in der GRAFIKAUSGABE eingefügt.

Die Bezugslinien werden in gleicher Weise eingefügt.

Mit einem Mausklick auf die Befehlstasten im BEARBEITUNGSMENÜ werden diese aktiviert und sind dann schwarz beschriftet und so als aktive Schalter zu erkennen.

Ein Mausklick auf die aktive Taste *SCHRIFT* öffnet das Fenster BESCHRIFTUNG. In diesem Fenster wird das Format der Beschriftung ausgewählt. Der SCHRIFTTYP ist im Programm festgelegt. Bei der Auswahl der SCHRIFTHÖHE (relative Größe) ist zu beachten, dass die Schrifthöhe bei der Ausgabe unabhängig von der Größe der Abbildung immer im gleichen Größenverhältnis zum Kristallkörper steht. Die SCHRIFTFARBE kann für jeden Schriftzug neu festgelegt werden. Die aktuelle Schriftfarbe gilt auch für die Bezugslinien. Für die kristallografische Schreibweise kann hier zwischen einer Ausgabe mit Klammern für Formen, Flächen bzw. Kanten oder ohne Klammern nur als Indizes gewählt werden. VIERGLIEDRIGE INDIZES werden nur für die aktiven Körper im hexagonalen oder trigonalen System erzeugt.

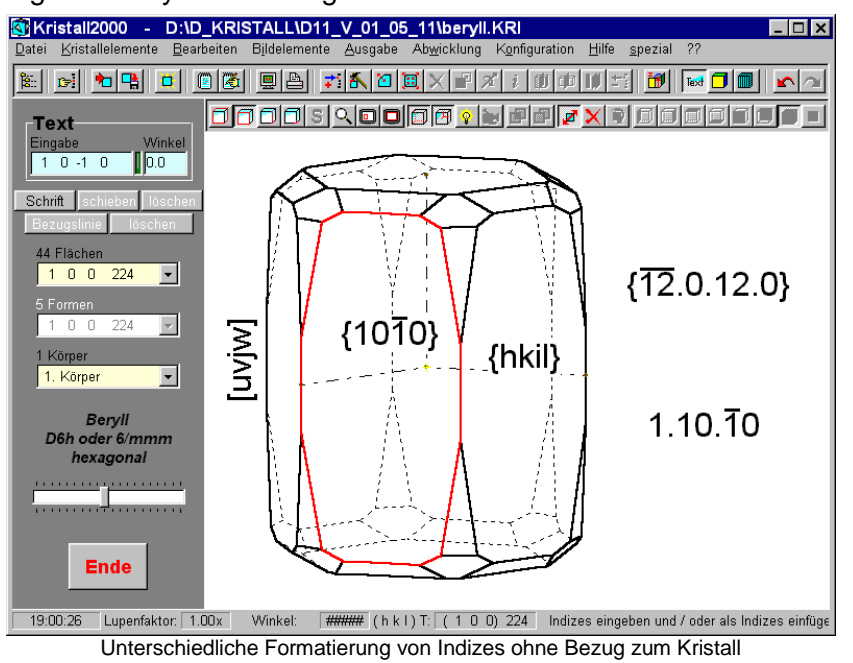

Im Bild ist eine konvertierte Beschriftung auch ohne Bezug zum Kristall zu sehen. Geben Sie die Indizes hier z.B. u\_v\_j\_w getrennt mit Leerzeichen in die Eingabezeile EINGABE im BEARBEITUNGSMENÜ ein.

## <span id="page-24-0"></span>**www.Kristall2000.de**  Kristall2000<sup>©</sup>

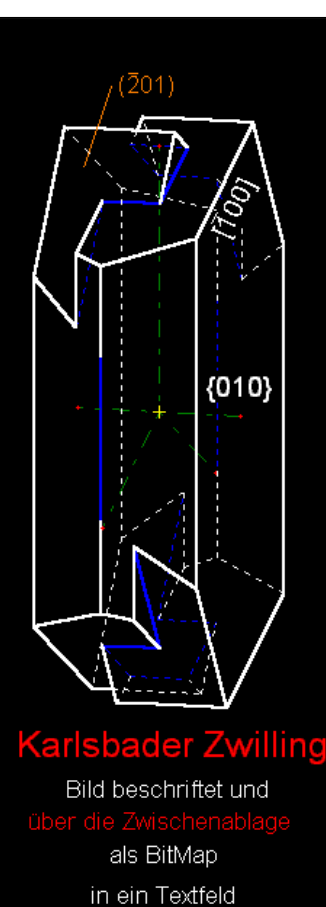

in diesem Dokument eingebunden.

#### **Beachten Sie bitte!**

Unter dem BEARBEITUNGSMENÜ TEXT wird das Bild in der GRAFIKAUSGABE als 2D-Grafik bearbeitet, denn nur so ist eine beliebige Beschriftung möglich. Das bedeutet aber auch, dass bei einem Wechsel in die anderen BEARBEITUNGSMENÜs (3D-Grafik!!) der Standort des Textes nicht immer sinngemäß erhalten werden kann, da z.B. bei einer Drehung des Kristalls der Bezug zum Bild verloren geht. Der Text wird daher beim Wechsel in ein anderes BEARBEITUNGSMENÜ gelöscht. Daraus ergibt sich eine zwingende Arbeitsfolge beim Erstellen von beschrifteten Bildern: zuerst die Form des Kristalls in Größe, Verzerrungen, Farbe usw. erstellen, dann unter Text beschriften und ausgeben. Der Text wird wegen dem zuvor beschriebenen Problem auch nicht mit der Kristallgeometrie gespeichert.

Der zulässige Zeichensatz für die Beschriftung in kristallografischer Schreibweise ist im Programm begrenzt. Beachten Sie dazu die vom Programm ggf. angezeigten Hinweise. Das Programm überprüft nur die formale Darstellung der angegeben Indizes – nicht die kristallografisch korrekte Schreibweise.

Bestimmen Sie das Format in BESCHRIFTUNG vor dem Einfügen in die GRAFIKAUSGABE. Bei einer Fehlermeldung des Programms stellen Sie eine formatgerechte Eingabe in die Eingabezeile oder verändern das Ausgabeformat im Fenster BESCHRIFTUNG.

#### **7.3.15.** *\*/FARBE*

Unter diesem BEARBEITUNGSMENÜ ist es möglich die Flächen oder Formen sowie den Kristallkörper fast beliebig einzufärben und zu beleuchten.

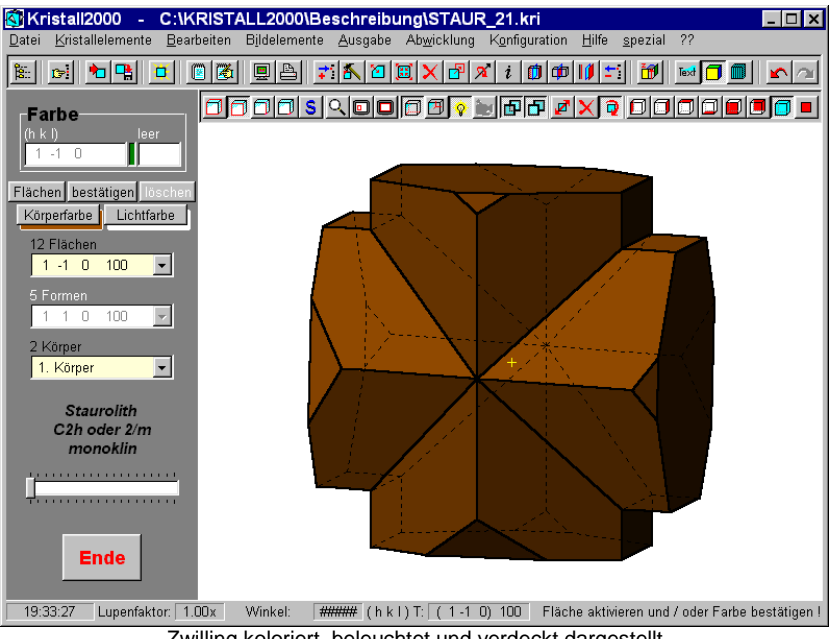

Zwilling koloriert, beleuchtet und verdeckt dargestellt

Wählen Sie über die Befehlstasten im BEARBEITUNGSMENÜ ob Sie *FORMEN* bzw. *FLÄCHEN* einfärben möchten. Öffnen Sie nun über die Schalter *KÖRPERFARBE* bzw. *LICHTFARBE* den WINDOWS-Farbdialog und wählen Sie dort eine Farbe aus oder definieren neue Farbtöne. Nach dem Dialogabschluss über *OK*  werden die Befehlstasten mit der gewählten Farbe unterlegt. Sie können auch die Farbe der aktiven Fläche aus der GRAFIKAUSGABE übernehmen. Stellen Sie dazu den Mauscursor über die Befehlstaste *KÖRPERFARBE* und *BESTÄTIGEN* Sie mit der rechten Maustaste die Übernahme der Farbe.

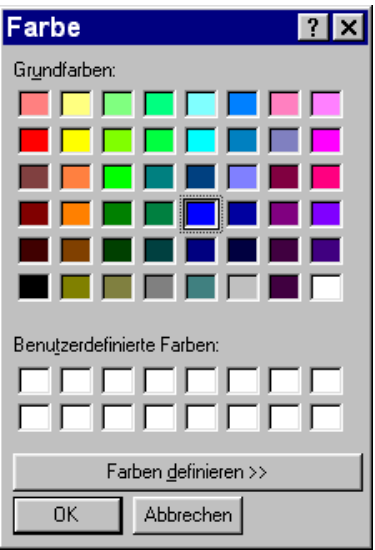

Standardfarbdialog von WINDOWS

**www.Kristall2000.de** 

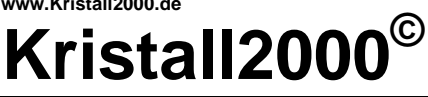

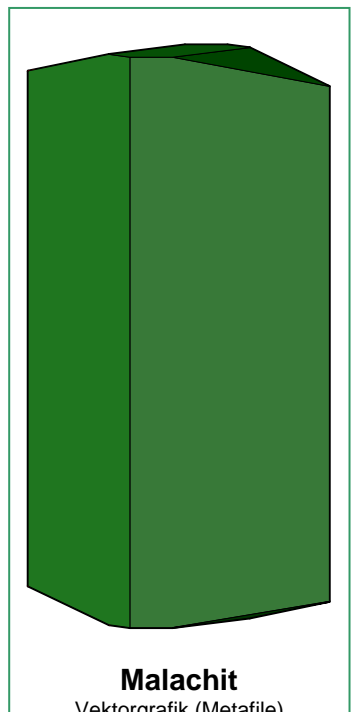

Vektorgrafik (Metafile) Körper: grün Licht: grau

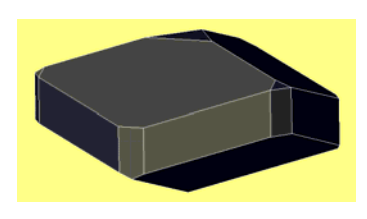

**Turmalin**  Pixelgrafik Körper: dunkelblau Licht: hellgelb

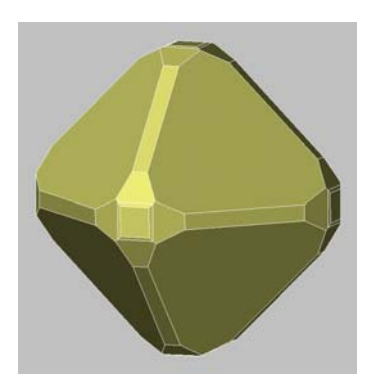

**Pyrit**  Pixelgrafik Körper! mausgrau Licht! hellgelb

Aktivieren Sie nun in der GRAFIKAUSGABE die Fläche bzw. Form und bestätigen Sie mit der rechten Maustaste Ihre Auswahl. Die gewählten Flächen werden danach eingefärbt.

Sie können auch zuerst die Fläche bzw. Form aktivieren. Danach die Farbe bestimmen und die Zuweisung bestätigen. Der folgende Ablauf ist zum Einfärben eines Kristallkörpers mit einer Farbe sinnvoll. Stellen Sie dazu die gewünschte Farbe ein und aktivieren Sie den gewünschten Kristallkörper. Das Symbol "Kristallkörper aktivieren" (links in der unteren Symbolleiste) muss hierbei eingeschaltet sein. Bestätigen Sie nun mit der rechten Maustaste die Zuweisung der Farbe.

Der Schieberegler im BEARBEITUNGSMENÜ FARBE verändert den Kontrast - bitte ausprobieren.

Zum *LÖSCHEN* von Farben gilt für die Auswahl der Flächen bzw. Körper hier auch das zuvor Geschriebene. Aktivieren Sie die Befehlstaste *LÖSCHEN* mit einem Mausklick – diese ist dann schwarz beschriftet. Wählen Sie mit dem Cursor und einem Mausklick auf die linke Taste die Fläche oder Form in der GRAFIKAUSGABE aus.

Um die Farbe am aktiven Körper zu löschen, aktivieren Sie die Befehlstaste, schalten nun das Symbol "Kristallkörper aktivieren" (links in der unteren Symbolleiste) ein und *BESTÄTIGEN* den Vorgang mit der rechten Maustaste.

#### **Beachten Sie bitte!**

Die Übergabe der farbigen Bilder in Dokumente ist als Pixelgrafik über die Zwischenablage oder eine Pixeldatei entsprechend der Darstellung auf dem Bildschirm möglich. Bei einer Ausgabe als Vektorgrafik sind die Möglichkeiten für die verschiedenen Formate im Programm festgelegt. Beachten Sie bitte dazu auch die Hinweise im Abschnitt 7.5.7. -Vektorgrafik.

Eine bessere dreidimensionale Wirkung der farbigen Bilder ist mit dem **Beleuchtungsmodell** zu erreichen. Dazu wählen Sie über die Befehlstaste *LICHTFARBE* im Farbdialog eine beliebige Farbe für die Beleuchtung aus. Im Programm ist der Standort von zwei Lichtquellen vorgegeben. Das Licht wird mit dem *LICHTSCHALTER* (in der Mitte der unteren Symbolleiste) ein- und ausgeschaltet. Auch hier ist der Schieberegler ähnlich einem Dimmer einsetzbar. Die beleuchteten Bilder können wie zuvor beschrieben als Pixelgrafik und Vektorgrafik in Dokumente übergeben werden.

#### **Beachten Sie bitte!**

Die Flächenfarben und Lichtfarbe "reagieren" miteinander. Dies entspricht natürlich nur ähnlich - dem Mischen von Farbpigmenten. Das bedeutet aber auch, dass sich reine Farben (z.B.: grün und blau) gegenseitig auslöschen. Es ergeben sich damit aber auch "unbegrenzte" Möglichkeiten für die Farbgestaltung der Bilder.

#### **Tipp!**

Setzen Sie mit einem *r*, *s* oder *t* über die Tastatur den Kristallkörper in eine taumelnde Bewegung. Eine andere beliebige Eingabe beendet die Bewegung.

<span id="page-26-0"></span>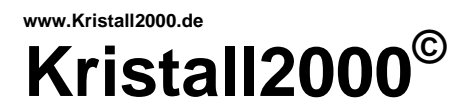

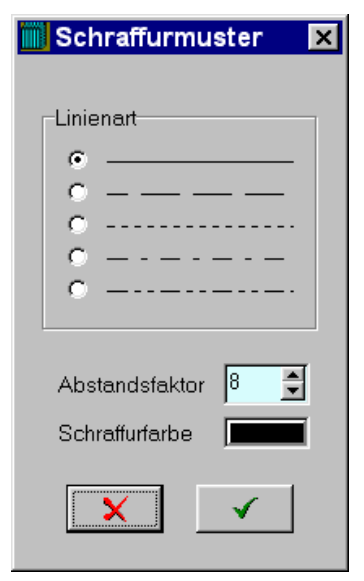

Fenster unter dem Befehlsschalter *SCHRAFFURMUSTER*

#### **7.3.16.** *\*/SCHRAFFUR*

Das Hauptmenü mit dem BEARBEITUNGSMENÜ SCHRAFFUR.

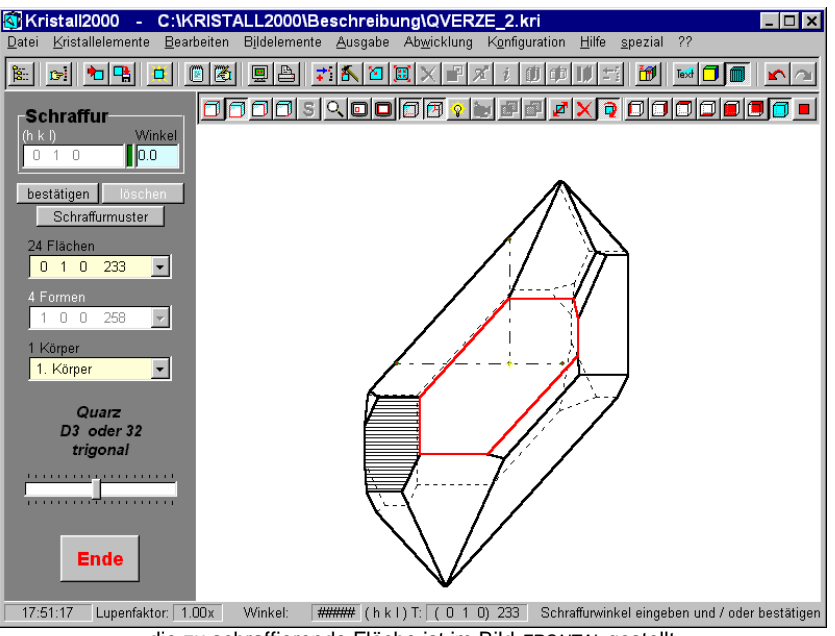

die zu schraffierende Fläche ist im Bild *FRONTAL* gestellt

Öffnen Sie mit der Befehlstaste *SCHRAFFURMUSTER* im BEARBEITUNGSMENÜ das Auswahlfenster für die LINIENART, den ABSTANDSFAKTOR und die SCHRAFFURFARBE. Bestimme Sie hier das Schraffurmuster und *HAKEN* Sie den Dialog ab.

Aktivieren Sie die gewünschte Fläche und bestätigen diese mit *RETURN.* Die gewählte Fläche wird frontal zur Betrachterebene gestellt.

Bestimmen Sie nun durch das Aktivieren einer Kante in der GRAFIKAUSGABE die Schraffurrichtung und bestätigen Sie Ihre Wahl mit der rechten Maustaste. Die Fläche wird nun schraffiert.

Einen beliebigen Schraffurwinkel können Sie in der Eingabezeile WINKEL vorgeben. Bezugslinie für den Winkel ist die waagrechte Bildschirmachse.

Sie wollen die Schraffur von Flächen löschen? Aktivieren Sie dazu die Befehlstaste *LÖSCHEN* mit einem Mausklick – diese ist dann schwarz beschriftet. Wählen Sie mit dem Cursor und einem Doppelklick auf die linke Maustaste die Fläche in der GRAFIKAUSGABE aus.

Um die Schraffur am aktiven Körper zu *LÖSCHEN*, aktivieren Sie die Befehlstaste. Nun schalten Sie das Symbol "Kristallkörper aktivieren" (links in der unteren Symbolleiste) ein und *BESTÄTIGEN* den Vorgang mit der rechten Maustaste.

#### **Beachten Sie bitte!**

Der Schraffurabstand wird mit dem Abbildungsmaßstab des Kristallkörpers multipliziert. Dadurch steht unabhängig von der Größe der Abbildung auf dem Bildschirm der Schraffurabstand immer im gleichen Verhältnis zur absoluten Größe des Kristallkörpers.

**Hier noch mal der Hinweis, dass kolorierte und/oder schraffierte Bilder aus mehreren Kristallkörpern schneller in der Einzeldarstellung zu bearbeiten sind.** 

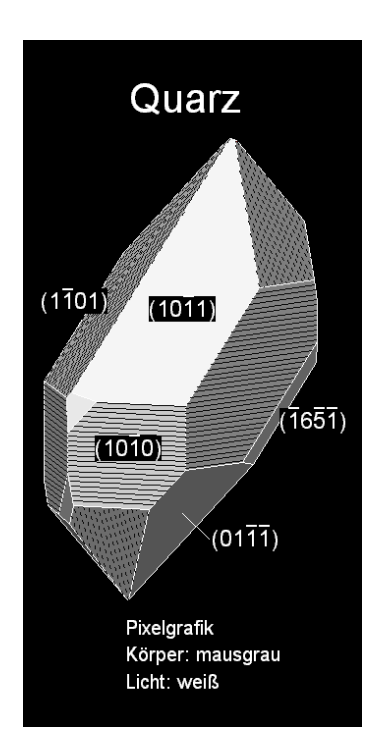

Quarz beschriftet und schraffiert

<span id="page-27-0"></span>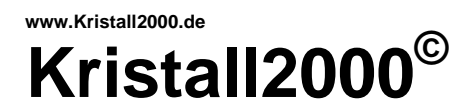

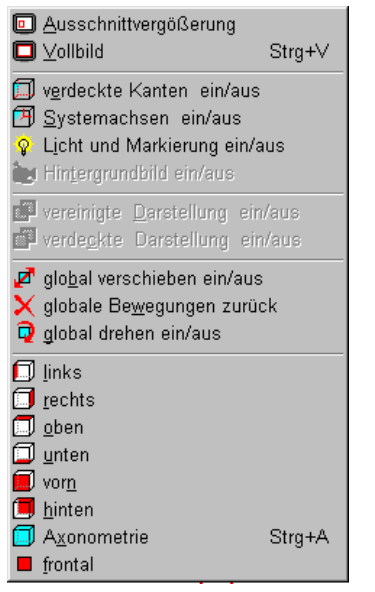

Rollmenü unter *BILDELEMENTE* in der MENÜLEISTE

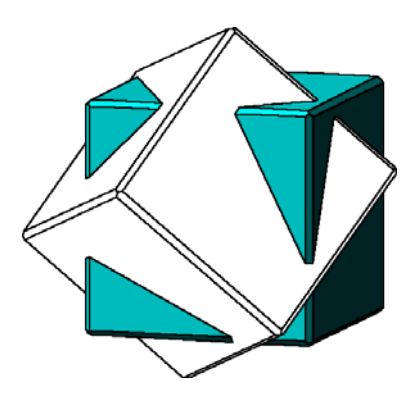

Ein Beispiel ohne verdeckte Kanten und Systemachsen dargestellt und als Axonometrie aufgestellt.

#### **7.3.17.** *\*/RÜCKGÄNGIG*

Jeder abgeschlossene Arbeitsschritt wird – als vollständiges Beispiel - fortlaufend gespeichert. Mit diesem Befehl können Sie in der Reihenfolge der gespeicherten Beispiele zurücksetzen. Wird nun mit dem zurückgesetzten Beispiel weiter gearbeitet, dann werden die nachfolgenden Arbeitsschritte (Beispiele) gelöscht. Die Anzahl der maximal gespeicherten Arbeitsschritte kann unter *KONFIGURATION/BILDSCHIRM* eingestellt werden.

#### **7.3.18.** *\*/WIEDERHERSTELLEN*

Mit diesem Befehl können rückgängig gemachte Arbeitsschritte wieder hergestellt werden.

#### **7.4.** *Bildelemente*

#### **7.4.1.** *\*/ZOOM*

Wollen Sie das Bild in der GRAFIKAUSGABE vergrößern oder verkleinern, dann setzen Sie einen fiktiven Punkt mit einem Mausklick auf die linke Taste in die GRAFIKAUSGABE. Dieser Punkt bildet das Zentrum beim Zoomen. Zum Einschalten der Zoomfunktion setzen Sie den Mauscursor auf das Symbol mit der Lupe (in der unteren Symbolleiste) und steuern mit der linken oder rechten Maustaste den Lupenfaktor.

#### **7.4.2.** *\*/AUSSCHNITTVERGRÖßERUNG*

Hier schalten Sie den Befehl zur Ausschnittvergrößerung ein. Ziehen Sie danach mit der linken gedrückten Maustaste in der GRAFIKAUSGABE ein Fenster auf. Mit dem Loslassen der Maustaste wird der gewählte Ausschnitt auf die Größe der GRAFIKAUSGABE vergrößert.

#### **7.4.3.** *\*/VOLLBILD*

Mit diesem Befehl wird das Bild vollständig in maximaler Größe in der GRAFIKAUSGABE dargestellt

#### **Beachten Sie bitte!**

Die maximal mögliche Vergrößerung bzw. Verkleinerung wird vom Programm bestimmt. Mit der Taste *F4, Esc* oder *GLOBALE BEWEGUNGEN ZURÜCKSETZEN* wird der Lupenfaktor wieder auf eins gestellt.

#### **7.4.4.** *\*/VERDECKTE KANTEN*

Dieser Befehl ermöglicht das Aus- und Einschalten der unsichtbaren Körperkanten.

#### **7.4.5.** *\*/SYSTEMACHSEN*

Hier wird die Darstellung der Kristallsystemachsen aus- und eingeschaltet.

#### **7.4.6.** *\*/LICHT UND MARKIERUNG*

Dieser Befehl ermöglicht das Aus- und Einschalten des Beleuchtungsmodells und der Markierung der aktiven Körperelemente.

#### **7.4.7.** *\*/HINTERGRUNDBILD*

Das Hintergrundbild wird hier ein- oder ausgeblendet. Achtung! Mit eingeschaltetem Hintergrundbild wird der Kristall in der GRAFIKAUSGABE im absoluten Maßstab abgebildet.

<span id="page-28-0"></span>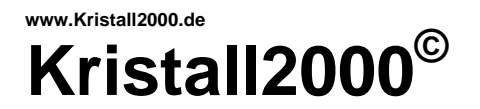

Augitzwilling in drei Darstellungen

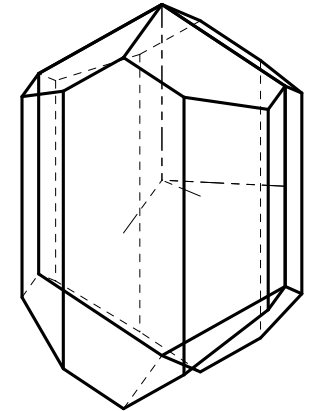

Kristallkörper nicht vereinigt als Einzeldarstellung

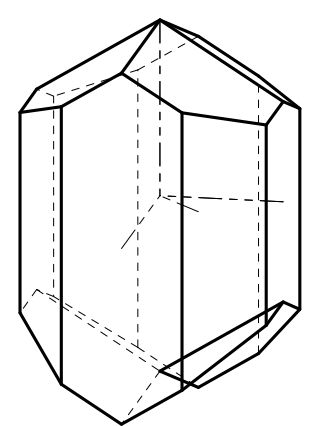

Kristallkörper vereinigt nicht verdeckt dargestellt

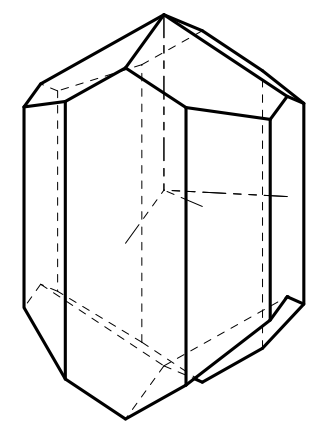

Kristallkörper vereinigt und verdeckt dargestellt [ AUGITE\_2 ]

#### **7.4.8.** *\*/VEREINIGTE DARSTELLUNG*

Zwillinge sind in diesem Programm die Vereinigungsmenge von zwei oder mehreren Kristallkörpern. Hier schalten Sie zwischen der vereinigten und Einzeldarstellung um. Die Einzeldarstellung ist für eine schnelle Bearbeitung der Bilder geboten. Für Phantomkristalle muss die Einzeldarstellung gewählt werden.

#### **7.4.9.** *\*/VERDECKTE DARSTELLUNG*

Bei Zwillingen mit einspringenden Kantenwinkeln können je nach Ansicht der Bilder Kontur- und Schnittkanten nur in Teilen sichtbar oder unsichtbar werden. Die Bearbeitung dieses Problems kann hier aus- bzw. eingeschaltet werden. Dieser Befehl ist mit der vereinigten Darstellung so verbunden, dass die verdeckte Darstellung auch als vereinigte Darstellung ausgeführt wird. Auch hier wird bei ausgeschaltetem Befehl die Berechnung mehrerer Kristallkörper beschleunigt.

#### **7.4.10.** *\*/GLOBAL VERSCHIEBEN*

Mit dem sogenannten globalen Koordinatensystem wird die Lage der Abbildung in der GRAFIKAUSGABE bestimmt. Der Ursprung dieses Systems ist i.d.R. als Kreuz in der Mitte der GRAFIKAUSGABE angezeigt. Dieser Ursprung kann nach dem Einschalten dieses Symbols mit den Cursortasten oder der Maus mit gedrückter linker Taste verschoben werden. Dieser Befehl ist für die Platzierung eines Kristalls auf einem unterlegten Foto gedacht.

#### **7.4.11.** *\*/GLOBALE BEWEGUNGEN ZURÜCKSETZEN*

Alle globalen Bewegungen werden zurückgesetzt. Der Ursprung liegt dann wieder im Zentrum der GRAFIKAUSGABE und das Bild wird in der voreingestellten Ansicht aufgestellt.

#### **7.4.12.** *\*/GLOBAL DREHEN*

Nach dem Einschalten dieses Symbols wird die Abbildung in der GRAFIKAUSGABE mit den Cursortasten oder der Maus mit gedrückter linker Maustaste gedreht.

#### **Beachten Sie bitte!**

Die verschiedenen Ansichten beziehen sich auf das globale Koordinatensystem, d.h. dass ein z.B. im BEARBEITUNGSMENÜ DREHEN bewegter Körper nicht mehr über die Ansichtstasten z.B. in die Axonometrie zurückgestellt werden kann. Mit *F3* wird das globale Koordinatensystem nach jeder Drehung wieder auf die zuletzt eingestellte Ansicht zurückgestellt. Weitere Hinweise zum KOORDINATENSYSTEM IN KRISTALL 2000 auf Seite 21.

#### **7.4.13.** *\*/LINKS*

Abbildung in der GRAFIKAUSGABE als Ansicht von links.

#### **7.4.14.** *\*/RECHTS*

Ansicht von rechts.

**7.4.15.** *\*/OBEN*

Ansicht von oben.

**7.4.16.** *\*/UNTEN* Ansicht von unten. <span id="page-29-0"></span>**7.4.17.** *\*/VORN*

Ansicht von vorn.

#### **7.4.18.** *\*/HINTEN*

Ansicht von hinten.

#### **7.4.19.** *\*/AXONOMETRIE*

Zur axonometrischen Darstellung wird das globale Koordinatensystem 18° um die senkrechte Achse gedreht und dann um 9° zum Betrachter geneigt.

#### **7.4.20.** *\*/FRONTAL*

Zur Überprüfung z.B. von Winkeln am Kristallkörper können hier Flächen parallel oder Kanten rechtwinklig Bildschirmebene (Betrachterebene) gestellt werden.

## **7.5.** *Ausgabe*

#### **7.5.1.** *\*/DRUCKERPLOT*

Zur Auswahl der DRUCKERFARBEN öffnen Sie den WINDOWS-Farbdialog mit einem Klick auf die Farbspiegel. Oder Sie wählen eine schwarzweiße Ausgabe oder übernehmen die Bildschirmfarben für den Ausdruck.

Die Aufstellung und Darstellung der Bilder wird aus der GRAFIKAUSGABE im Hauptmenü übernommen.

Die AUSGABEGRÖßEN angeben:

- a) die maximale BILDSEITE für den Druckbereich des Bildes gilt - orientiert an der maximalen Ausdehnung des Bildes - für die waagrechte oder senkrechte Bildseite.
- b) der Ursprung für die VERSCHIEBUNG des Bildes und der Ursprung für den Druckbereich auf dem Ausgabemedium liegen in beiden Fällen in der oberen linken Ecke. Die positive Verschieberichtung verläuft waagerecht (X-Richtung) von links nach rechts und senkrecht (Y-Richtung) von oben nach unten. Das Programm überprüft bei der Ausgabe keine Überschreitung der Grenzen des Druckbereichs auf dem Ausgabemedium.
- c) die angegebene LINIENDICKE gilt für die sichtbaren Kanten als Volllinien. Für unterbrochene Linien ist für eine "druckerunabhängige" Ausgabe nur eine Liniendicke möglich. So durch die WINDOWS-Druckertreiber vorgegeben. Die Linien werden daher mehrmals ausgegeben. Dabei gilt für die Liniendicken das im Programm festgelegte Verhältnis.
- d) das Bild kann im Druckbereich mit dem MAßSTAB prozentual verkleinert werden.
- e) mit dem Kalibrierfaktor werden Verzerrungen der Druckerausgabe ausgeglichen. Drucken Sie ggf. einen Würfel in einer Ansicht bei einem Kalibrierfaktor von 1.0 aus, teilen die ausgedruckte Bildhöhe durch die Bildbreite und geben dieses Seitenverhältnis als Kalibrierfaktor ein.

#### **Beachten Sie bitte!**

Werden die Farben für den Hintergrund und das Kreuz für den Ursprung gleich gesetzt, dann wird das Kreuz nicht gedruckt.

Im Programm festgelegtes Verhältnis der Liniendicken:

Liniendicke : Achsen : verdeckte Kanten : Schraffur = 1 : 0.6 : 0.3 : 0.2

**A** Druckerplot Etiketten HTML (X3D) Pixelgrafik Protokoll Stereoteilbilder U3D-Export Vektorgrafik

Rollmenü unter dem Befehl *AUSGABE* in der Menuleiste

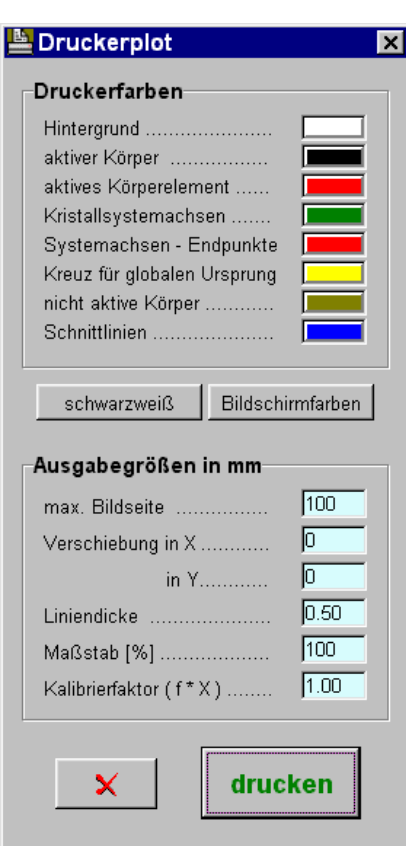

Fenster unter dem Befehl *AUSGABE/DRUCKERPLOT* in der MENÜLEISTE

<span id="page-30-0"></span>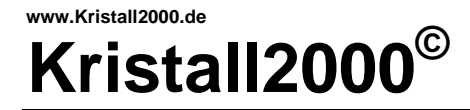

#### **7.5.2.** *\*/ETIKETTEN*

Bearbeiten Sie die Abbildung im Hauptmenü. Stellen Sie dann hier die Blatteinteilung mit der Maus oder der Tabulatortaste und den Cursortasten über die Auswahlzeilen (gelb) ein.

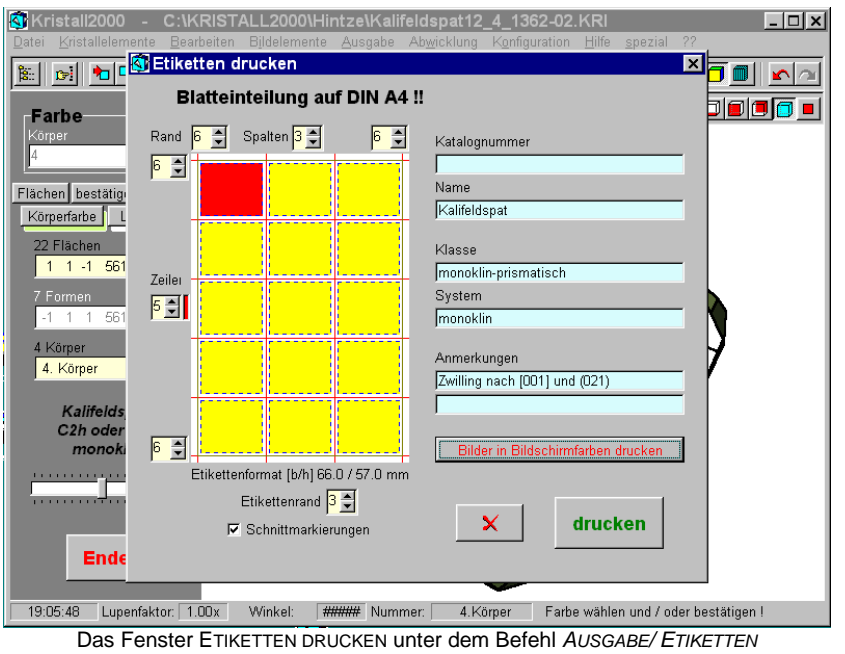

Markieren Sie mit einem Mausdoppelklick auf die linke Maustaste das Etikett Ihrer Wahl. Der Druckbereich im Etikett wird dann rot dargestellt. Ein weiterer einfacher Mausklick löscht die Auswahl wieder. Sie können auch mehrere Etiketten markieren, aber immer nur mit demselben Bild bedrucken. Ergänzen bzw. verändern Sie die Eingabezeilen (blau) mit

einem beliebigen Text. Der Schrifttyp und die Schriftgröße auf dem Etikett sind im Programm festgelegt.

Schalten Sie die Darstellung der Bilder um, wenn die Ausgabe in den Bildschirmfarben oder schwarzweiß erfolgen soll. Starten Sie über *DRUCKEN* die Ausgabe.

#### **Beachten Sie bitte!**

Das Fenster für die Blatteinteilung wurde in Anlehnung an die Etikettenformate von ZWECKFORM konzipiert und kann nur auf einem DINA4- Blatt im Hochformat ausgegeben werden.

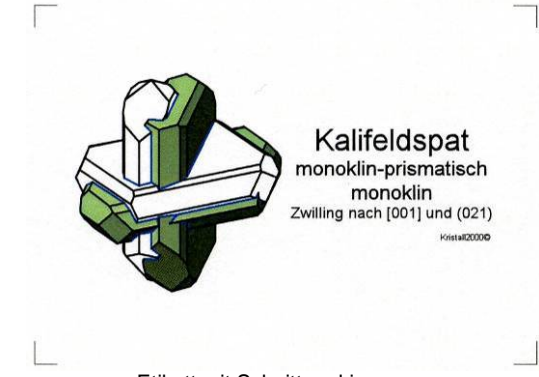

Etikett mit Schnittmarkierungen

Das im Fenster für die Blatteinteilung oliv dargestellte Rechteck zeigt den von Ihrem Drucker bedruckbaren Bereich.

#### **Tipp!**

Sichern Sie Ihre bevorzugte Blatteinteilung unter *KONFIGURATION/ SICHERN*.

# <span id="page-31-0"></span>**Kristall2000**

 $\overline{\mathbf{x}}$ 

#### HTML5 ausgeben

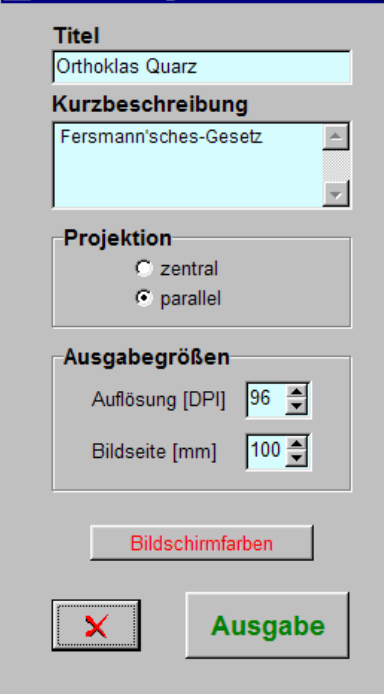

Fenster unter dem Befehl<br>AUSGABE/HTML(X3D) in der Menüleiste

#### **7.5.3.** *\*/HTML (X3D)*

Hier ist eine Ausgabe einer HTML5-Datei für das www möglich. Die Struktur der Seite wird in HTML5 geschrieben, die Grafik im x3d-Format übergeben.

Als Vorauswahl steht im TITEL und der KURZBESCHREIBUNG die Beschreibung der Mineralien aus dem Hauptprogramm.

Bei der KURZBESCHREIBUNG ist die Eingabe eines Fließtextes mit HTML-Elementen möglich. Zum Beispiel erzwingen Sie mit der Zeichenfolge <br> im Fließtext einen Zeilenumbruch bei der Darstellung der HTML-Seite im Browser.

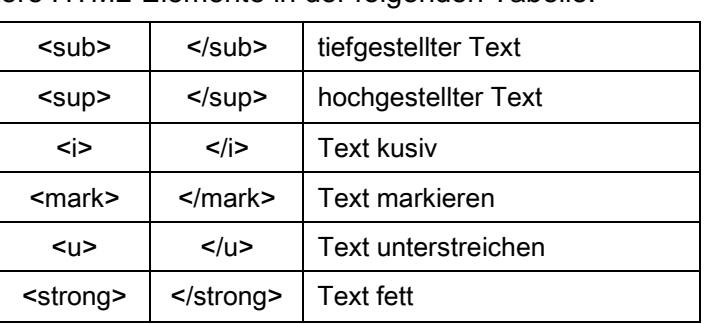

Weitere HTML-Elemente in der folgenden Tabelle:

Beispiel im Fließtext: Text<i>TextText</i>Text Der Text zwischen den Elementen wird bei der Ausgabe kursiv dargestellt.

Für die zentrale PROJEKTION ist der Blickwinkel im Programm festgeschrieben.

Bei den AUSGABEGRÖßEN kann mit der angegebenen AUFLÖSUNG [DPI] für den Bildschirm auch die BILDSEITE kalibriert werden. Die BILDSEITE beschreibt die Seite des quadratischen Fensters mit der Grafik.

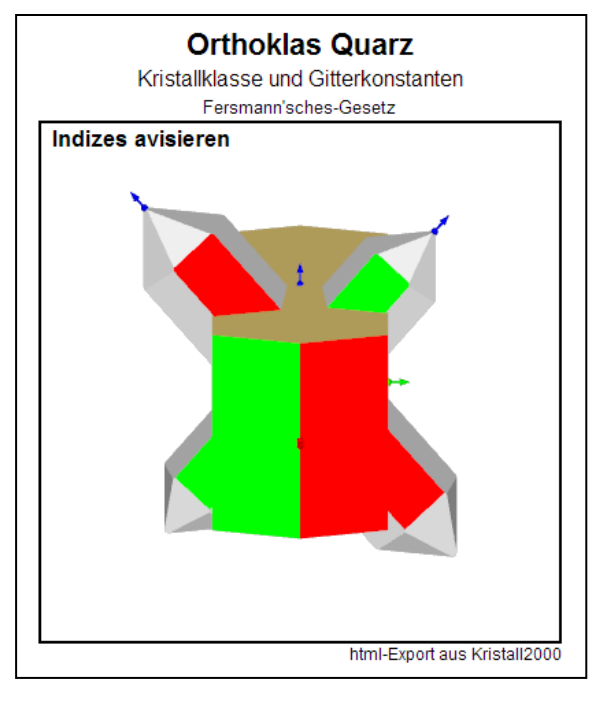

#### Beispiel:

Die Seite ist für eine interaktive Betrachtung der Morphologie der abgebildeten Kristallkörper auf einem PC mit einer Maus konzipiert. Führen Sie dazu den Cursor über eine Fläche. Danach wird zu dieser Fläche in der Titelzeile das angesprochene Mineral und in der zweiten Zeile die zugehörige Kristallklasse sowie die Gitterkonstanten angezeigt. Der ggf. durch HTML-Elemente formatierte Fließtext aus der KURZBESCHREIBUNG folgt in der dritten Zeile. Zudem stehen in der Zeile INDIZES AVISIEREN die mit der Maus ausgewählte Achse bzw. die Indizes der Kristallform und Kristallfläche. Nach einem Click auf die rechte Maustaste wird das angezeigte Element frontal zur Bildschirmebene gestellt.

Mit der Maus können Sie den Kristallkörper beliebig bewegen. Mit einem Tastendruck auf **r** oder **esc** wird der Körper wieder in die Ansicht zurückgestellt.

#### **Beachten Sie bitte!**

Nicht alle Browser stellen die HTML5-Seiten in gleicher Weise dar. Das hier gezeigte Beispiel wurde mit dem Firefox aufgerufen. Die neueren Browser sollten keine Probleme bei der Darstellung bereiten.

<span id="page-32-0"></span>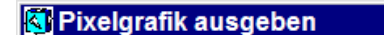

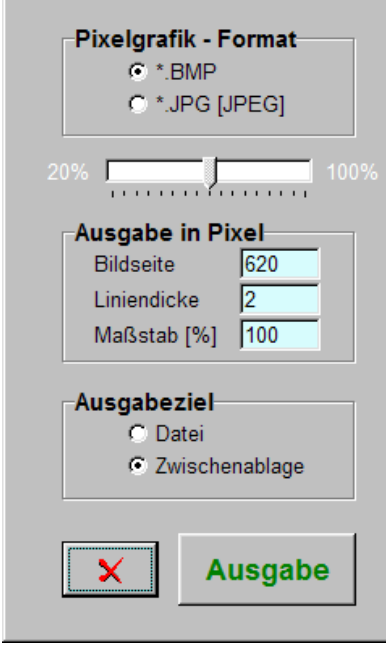

*AUSGABE/PIXELGRAFIK* in der Menüleiste

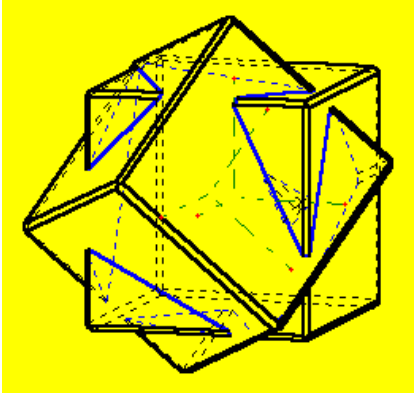

JPEG-Grafik mit Kompessionsfaktor 100%

#### **7.5.4.** *\*/PIXELGRAFIK*

⊠

Die Bilder können hier als BitMap- oder JPEG-Grafiken ausgegeben werden. Der wesentliche Unterschied hierbei besteht im Speicherbedarf der beiden Formate. Mit dem Schieberegler (Kompressionsfaktor) im Menü kann der Speicherbedarf für JPEG-Grafiken wesentlich reduziert werden. Werte unter 50% führen zu deutlich abnehmender Qualität der Bilder.

Es wird das Bild wie in der GRAFIKAUSGABE dargestellt übergeben.

Die AUSGABEGRÖßEN angeben:

- a) die Angabe zur BILDSEITE bestimmt als Abmessung des Druckbereichs - orientiert an der maximalen Ausdehnung des Bildes - die waagrechte oder senkrechte Seite.
- b) die angegebene LINIENDICKE gilt für die sichtbaren Kanten als Volllinien.
- c) das Bild kann im Druckbereich mit dem MAßSTAB prozentual verkleinert werden.

Als AUSGABEZIEL sind eine Datei oder die Zwischenablage möglich. Eine erfolgreiche Ausgabe wird angezeigt. Bilder in der Zwischenablage können z.B. in MICROSOFTWORD unter Fenster unter dem Befehl BEARBEITEN/EINFÜGEN in ein Dokument eingelesen werden.

#### **Tipp!**

Um den "Treppeneffekt" bei schrägen Linien zu verringern, geben Sie möglichst große Bilder aus und reduzieren die Größe im Zielprogramm. Dazu folgende zwei Beispiele. Das linke Beispiel ist 1:1 hier eingebunden. Das rechte Beispiel wurde in diesem Dokument verkleinert.

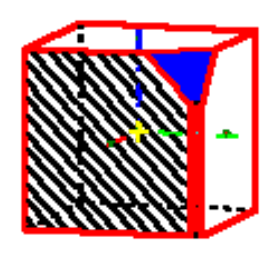

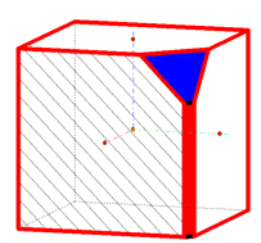

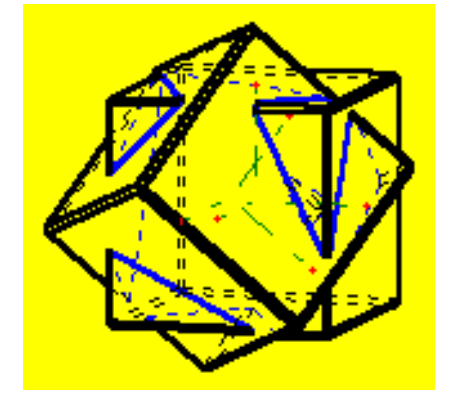

JPEG-Grafik mit Kompressionsfaktor 20%

#### **Beachten Sie bitte!**

Zu große Bildseiten verursachen evtl. Systemfehler. Werte bis 2000 Pixel lassen in der Regel eine fehlerfreie Ausgabe zu. Wählen Sie ggf. kleinere Werte für die BILDSEITE.

<span id="page-33-0"></span>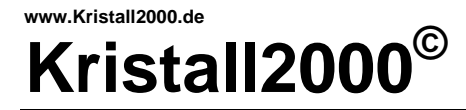

#### **7.5.5.** *\*/PROTOKOLL*

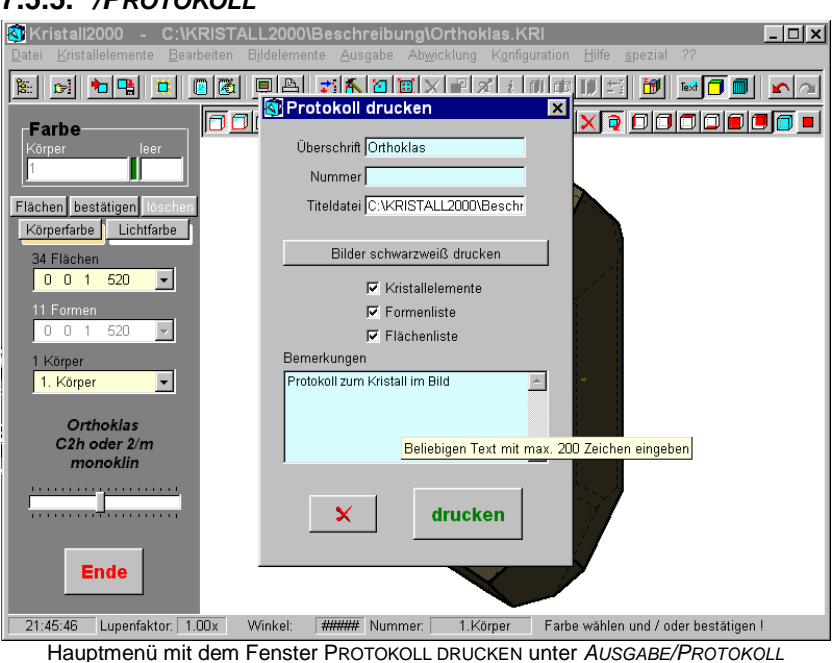

In die Eingabefelder ÜBERSCHRIFT, NUMMER und BEMERKUNGEN können beliebige Zeichenfolgen eingegeben werden. In der Zeile TITELDATEI werden der Pfad und die Datei aus der Kopfzeile des Hauptmenüs vorgeschlagen. In dieser Zeile ist keine Eingabe möglich. Im Druck werden die Aufstellung, die Darstellung und die Farben des Kristalls aus der GRAFIKAUSGABE (Hauptmenü) übernommen. Alternativ ist auch eine schwarzweiße Ausgabe des Bildes möglich - hierzu die Taste auf BILDER SCHWARZWEIß DRUCKEN umschalten.

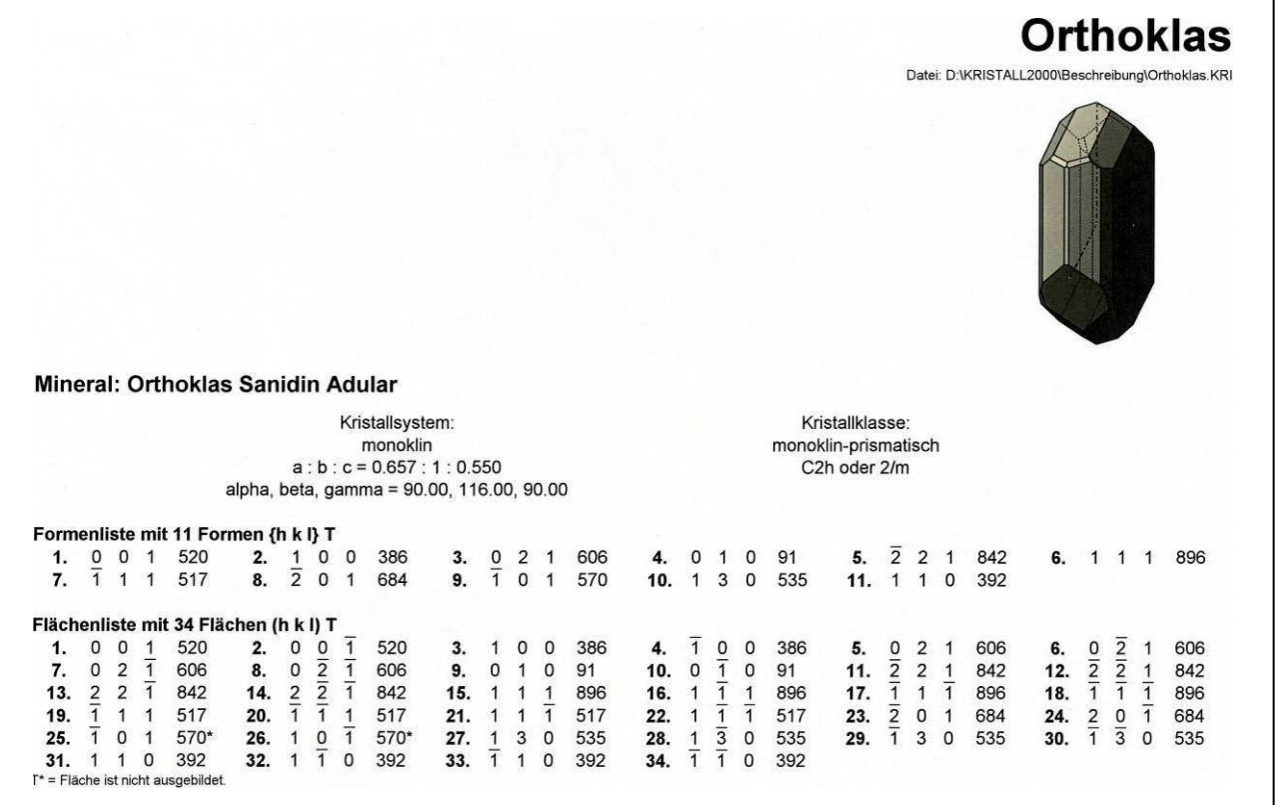

Auszug aus einem Protokoll - verkleinert abgebildet

Die Ausgabe ist für ein DINA4 konzipiert und kann im Hochformat oder Querformat ausgegeben werden.

<span id="page-34-0"></span>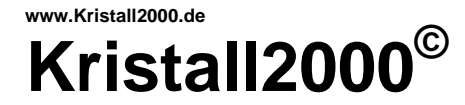

#### **7.5.6.** *\*/STEREOBILDER*

Allgemeine Regeln zur Abbildung im Hauptmenü:

- a) Wählen Sie möglichst helle Farbtöne.
- b) Stellen Sie die Kristallkörper im Hauptmenü so auf, dass sich der globale Ursprung möglichst im Zentrum der Abbildung befindet.

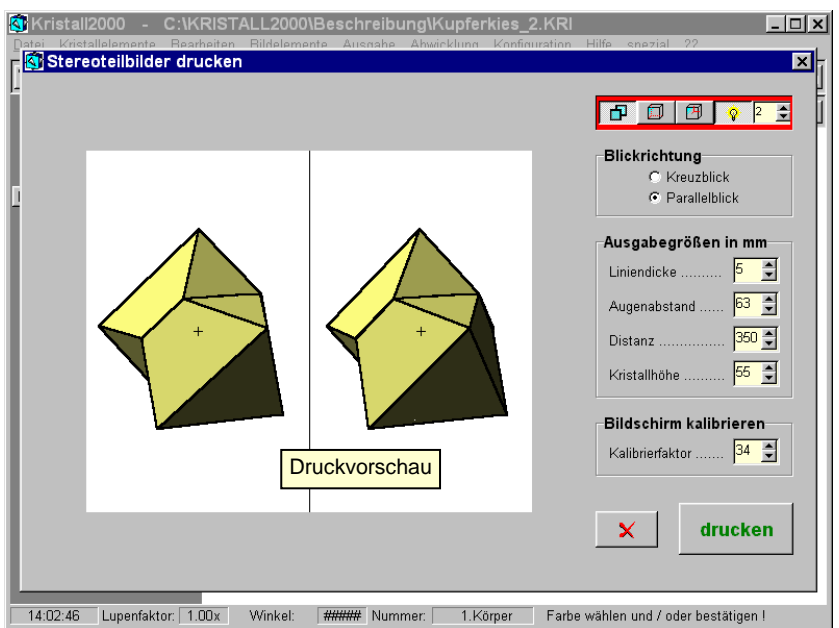

Das Fenster STEREOBILDER DRUCKEN unter dem Befehl *AUSGABE/ STEREOBILDER*

In diesem Fenster sind die Stereobilder perspektivisch als echte stereoskopische Bilder dargestellt. Die Darstellung in der DRUCKVORSCHAU entspricht in den Abmessungen und der Darstellung den Bildern der Druckerausgabe. Kalibrieren Sie vor der Ausgabe die Abbildung in der DRUCKVORSCHAU. Messen Sie dazu Ihren Augenabstand und stellen diesen in der Auswahlzeile AUGENABSTAND ein. Messen Sie den waagrechten Abstand zwischen den Kreuzen in der DRUCKVORSCHAU und verändern Sie den Kalibrierfaktor so, dass der Abstand zwischen den Kreuzen Ihrem Augenabstand entspricht.

Allgemeine Regeln zur Abbildung der Stereobildpaare:

- a) Abbildungen mit verdeckten Linien können die 3D-Wirkung verstärken.
- b) Auch die Darstellung mit Beleutung verstärkt den 3D-Effekt.
- c) Stellen Sie Ihren Augenabstand ein.
- d) Wählen Sie als Distanz nicht wesentlich weniger als das fünffache der Kristallhöhe (Weitwinkeleffekt vermeiden).
- e) Die Kreuze in der Druckvorschau sollten auch in der Mitte der Bilder liegen. Sie zeigen für die Betrachtung mit dem Parallelblick die Mitte der Augen an.
- f) Steuern Sie durch die Angaben der Kristallhöhe und der Distanz die Aufstellung (Abmessung) so, dass die Bilder nicht über den Bildhintergrund hinaus ragen.

Mit der LINIENDICKE bestimmen Sie für den Ausdruck die Dicke der sichtbaren Körperkanten. Die unsichtbaren Kanten und die Systemachsen werden in einem zur Vollinie im Programm festgelegten Verhältnis ausgedruckt.

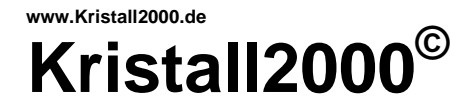

Zur weiteren Beschreibung beachten Sie bitte die für die Berechnung der Stereobilder festgelegte und in nachfolgender Skizze dargestellte Geometrie.

Der Ursprung im Bild entspricht dem globalen Ursprung in der GRAFIKAUSGABE im Hauptmenü und den Kreuzen in der Druckvorschau im Fenster STEREOBILDER DRUCKEN. Die Projektionsebene im Bild entspricht der Bildschirmebene.

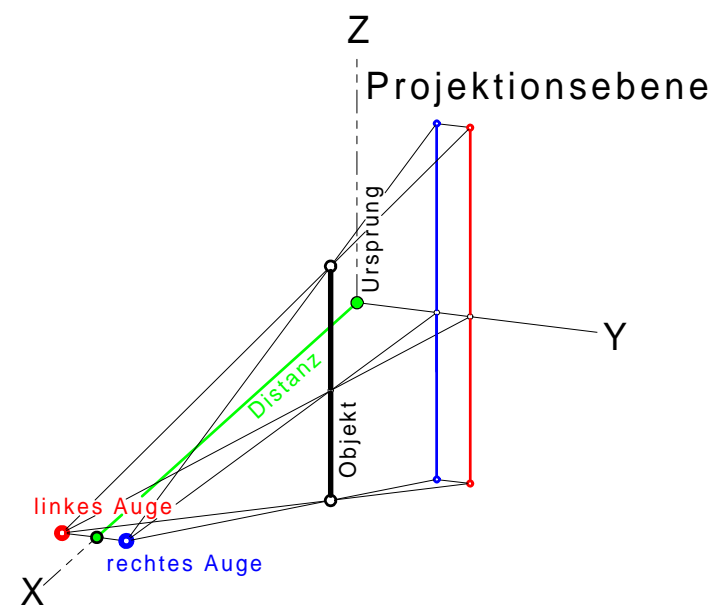

Die stereoskopischen Bilder können ohne Hilfsmittel betrachtet werden. Dazu gibt es zwei Möglichkeiten zur Aufstellung und Betrachtung der Bildpaare.

Mit dem KREUZBLICK soll das Raumbild durch bewußtes Schielen sichtbar werden. Dazu werden die Bildpaare überkreuz (Bild im rechten Auge – linke Seite bzw. Bild im linken Auge rechte Seite) aufgestellt.

Zur Übung positionieren Sie einen Schreibstift zwischen Ihren Augen und dem Bildschirm (Ausdruck) so, dass die Spitze bei geschlossenem linken Auge auf die Mitte des linken Bildes und bei geschlossenem rechten Auge auf die Mitte des rechten Bildes zeigt. Betrachten Sie die Spitze des Stifts. Falls es Ihnen gelingt, die Augenstellung beizubehalten und gleichzeitig den Hintergrund scharf zu sehen, dann tauchen dort drei! Bilder auf. Konzentrieren Sie sich auf das mittlere Bild. Dies ist das Verschmelzungsbild, das räumlich erscheint.

Beim PARALLELBLICK soll durch das "Hindurchschauen" (ins Unendliche schauen) ein räumliches Bild entstehen. Die Augenachsen stehen beim Betrachten parallel zueinander und die Bilder werden dazu parallel (Bild im rechten Auge – rechte Seite bzw. Bild im linken Auge - linke Seite) aufgestellt.

Zum Üben: Nehmen Sie einen Ausdruck sehr nah vor Ihre Augen. Versuchen Sie das rechte Auge auf das rechte Bild und das linke Auge auf das linke Bild zu konzentrieren. Vergrößern Sie langsam den Abstand zwischen Ihrem Gesicht und den Abbildungen. Oder stellen Sie ein Blatt Papier zwischen die Bilder und trennen so die Sehbereiche für Ihre Augen. Wenn es Ihnen gelingt die Augenachsen parallel zu halten, dann sollte sich ein Bild, das räumlich erscheint, einstellen.

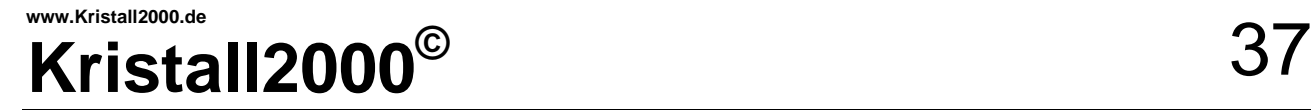

Ein stereoskopisches Bild wird sich bei jedem Betrachter, dessen Sehvermögen nicht eingeschränkt ist, mit mehr oder weniger Übung einstellen. Dabei wird der Kreuzblick oder der Parallelblick schneller zum Erfolg führen. Die angenehmste Blickart muss jeder Betrachter für sich durch Ausprobieren finden. In den nachfolgenden Bildern ist die vorgesehene Blickrichtung durch ein Kreuz bzw. parallele Linien im Zentrum der Bilder gekennzeichnet.

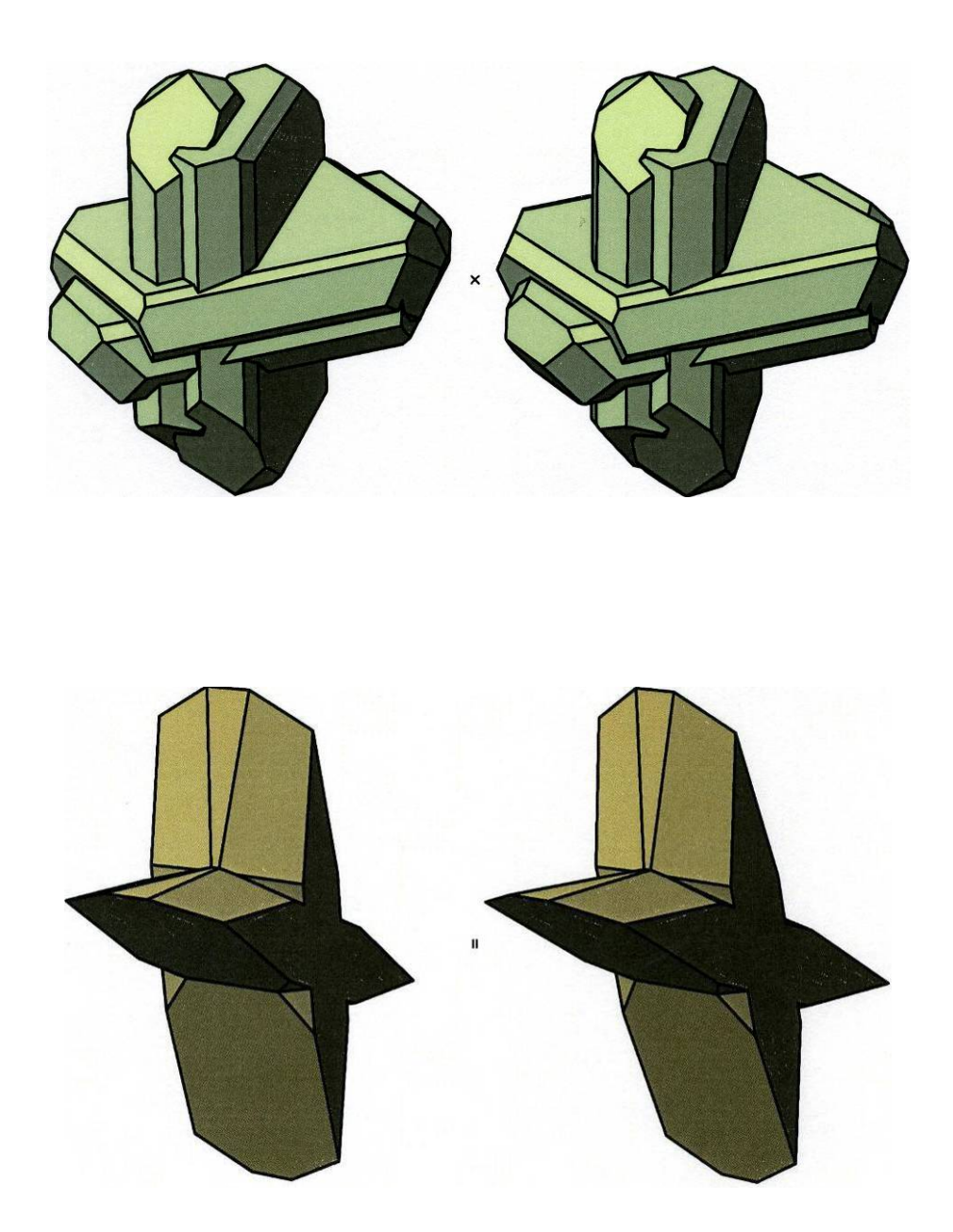

**Längeres Betrachten von stereoskopischen Bildern kann zu diffusen Kopf- oder Augenschmerzen führen. Die einfachste Abhilfe: Aufhören.** 

<span id="page-37-0"></span>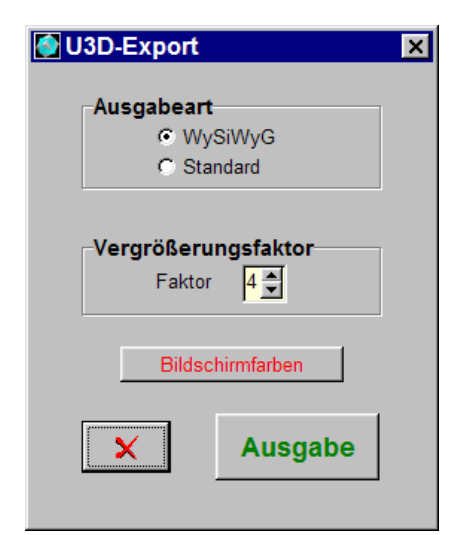

Fenster unter dem Befehl *AUSGABE/U3D-EXPORT* in der Menüleiste

#### **7.5.7** *\*/U3D-EXPORT*

Der U3D-Export kann mit entsprechender Software z.B.: LaTex, Adobe Acrobat u.a. in ein PDF eingebunden werden.

Die Programme von Adobe geben eine Aufstellung für das Poster und das aktive 3D-Modell vor. Leider entspricht diese Voreinstellung nicht der Standardaufstellung für Kristalle.

Eine gewünschte Aufstellung kann auf verschiedene Weise erreicht werden.

1. Javaskript: Fügen Sie mit dem 3D-Modell ein Javaskript (Standardskript) ein. Zwei Beispiele finden Sie im Verzeichnis U3D-EXPORT. Im Javaskript-Axonometrie.js.txt steht die Kamera passend zu einer *Standardansicht* in der 3D-PDF als Axonometrie. Wählen Sie dazu die Ausgabeart STANDARD.

Soll das Modell als *Standardansicht* in der 3D-PDF als gleiche Ansicht wie in der Grafikausgabe (Bildschirm) bleiben, dann wählen Sie die Ausgabeart WySiWyG und fügen das Javaskript-WySiWyG.js.txt mit in die 3D-PDF ein. Entfernen Sie vor dem Einfügen den Anhang \*.txt.

2. Folgen Sie der umfassenden Beschreibung auf der Seite von Adobe [SETTING-3D-VIEWS-PDFS](https://helpx.adobe.com/de/acrobat/using/setting-3d-views-pdfs.html) .

Sie können im Javaskript (Standardskript) die Kameraposition in einem Texteditor beliebig verändern. Wählen Sie dazu die Ausgabeart STANDARD. Dabei wird das Modell im U3D-Export als Vorderansicht (siehe Seite 21) ausgegeben.

Bei der Arbeit mit neueren Windows-Versionen beachten Sie bitte die Hinweise von Adobe [ENABLE-3D-CONTENT-PDF](https://helpx.adobe.com/de/acrobat/using/enable-3d-content-pdf.html) z.B. zum Aktivieren von 3D-Inhalten.

Nach dem Aktivieren der 3D-Grafik kann die Abbildung der Szene in der 3D-Symbolleiste vielfältig verändert werden - bitte ausprobieren.

Axonometrie WySiWyG

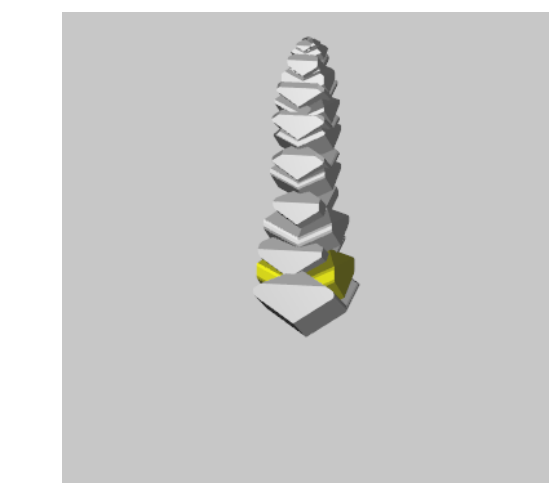

#### **Beachten Sie bitte!**

Der Vergrößerungsfaktor bestimmt für eine gewünschte Aufstellung auch die erforderliche Kameraposition (x,y,z). Bei der gegebenen Vielfalt ist hierzu die Kreativität des Anwenders gefordert.

Nicht alle Programme von Adobe (Acrobat …) übernehmen den U3D-Export in gleicher Weise. Hier muss der Anwender eine passende Software für seine Konfiguration installieren. Die Beispiele hier wurden im Adobe Acrobat 8 mit dem 3D-Werkzeug eingebunden.

# <span id="page-38-0"></span>**Kristall2000**<sup>©</sup>

 $\overline{\mathbf{x}}$ 

#### Vektorgrafik ausgeben

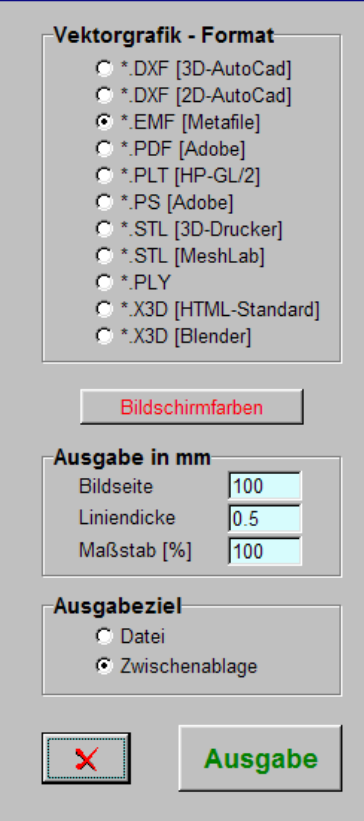

Fenster unter dem Befehl *AUSGABE/VEKTORGRAFIK* in der MENÜLEISTE für 2D-Grafik

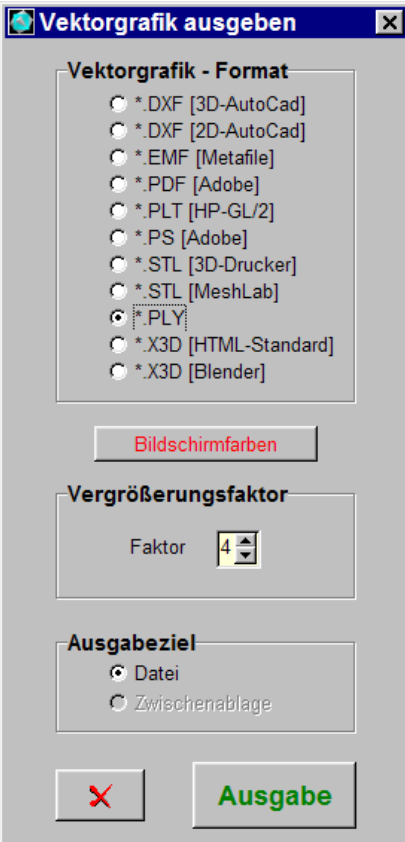

Fenster unter dem Befehl *AUSGABE/VEKTORGRAFIK* in der MENÜLEISTE für 3D-Grafik

#### **7.5.8** *\*/VEKTORGRAFIK*

Wählen Sie hier zuerst das VEKTORGRAFIK-FORMAT. Damit werden auch die dazu möglichen Ausgabeparameter aktiviert. Zur Kennzeichnung erhalten die Dateien als Namenserweiterung \*.dxf, \*.emf, \*.pdf, \*.plt, \*.ps, \*.stl, \*.ply, bzw.**\***.x3d bei der Ausgabe vom Programm zugeordnet.

Für die Darstellung kann z.B. zwischen einer AUSGABE SCHWARZWEIß oder BILDSCHIRMFARBEN mit einem Tastendruck umgeschaltet werden. Die weiteren Möglichkeiten hierzu sind durch das gewählte Ausgabeformat vorgegeben.

Zu den Angaben der AUSGABEGRÖßEN gilt die Beschreibung im Abschnitt 7.5.4. in gleicher Weise.

Als AUSGABEZIEL sind eine Datei und nur für Metafiles auch die Zwischenablage möglich. Eine erfolgreiche Ausgabe wird angezeigt.

#### **Beachten Sie bitte für 2D-Grafik:**

Nur Vektorgrafiken als Metafiles (\*.EMF) können in der Zwischenablage abgelegt werden. In verschiedenen Programmen werden bei Vektorgrafiken nicht alle Elemente 1:1 übernommen. Daher wird hier nur bei der Ausgabe als \*.EMF, \*.PDF und \*.PS - als 2D-Grafik - die Beschreibung, Farbe und Aufstellung aus der GRAFIKAUSGABE übergeben.

#### **Beachten Sie bitte für 3D-Grafik:**

Das Standard-DXF übergibt als 3DFACE nur Flächen mit vier Eckpunkten. Die Oberflächen der Kristallkörper werden entsprechend in Vierecke und "dreieckige" Vierecke aufgelöst.

Bei der Ausgabe in der Standard Tessellation Language (\*.STL) wird nur die Geometrie der Kristallkörper übergeben und dazu die Oberfläche in Dreiecke aufgelöst. Bei der STL-Ausgabe für 3D-Drucker transformiert Kristall2000 den Kristallkörper vollständig in den positiven Quadranten.

Mit den Formaten \*.PLY, und \*.X3D ist auch die Ausgabe der Flächenfarben aus der GRAFIKAUSGABE möglich.

Der VERGRÖßERUNGSFAKTOR ist eine relative Größe. Der Anwender muss diesen für sein Programm anpassen.

Leider ist die Orientierung des Koordinatensystems in allen Grafikprogrammen nicht immer gleich. Dazu hier zwei verbreitete Beispiele und die angepassten Ausgabeformate.

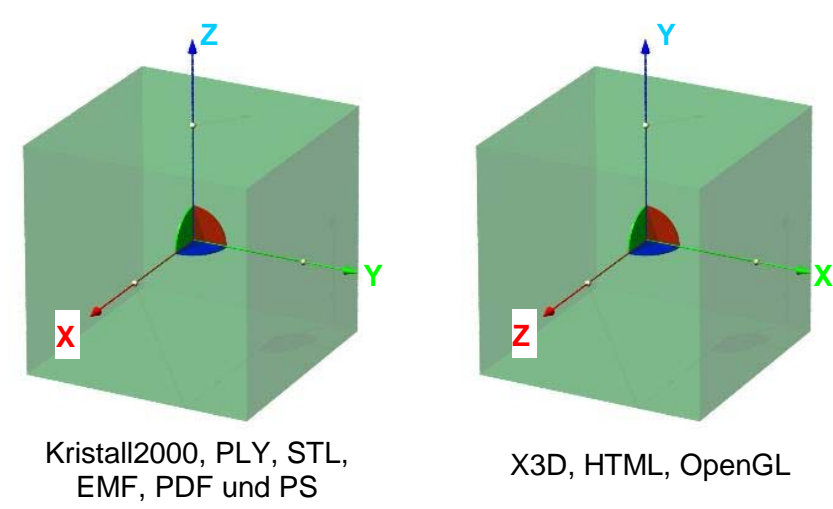

Hierzu gilt auch die Beschreibung zum Koordinatensystem auf der Seite 21. Für das Grafikprogramm BLENDER ist ein an dieses Programm angepasster X3D-Export möglich.

## **7.6.** *ABWICKLUNG*

Für Abwicklungen von Modellnetzen ist dieses Modul gedacht.

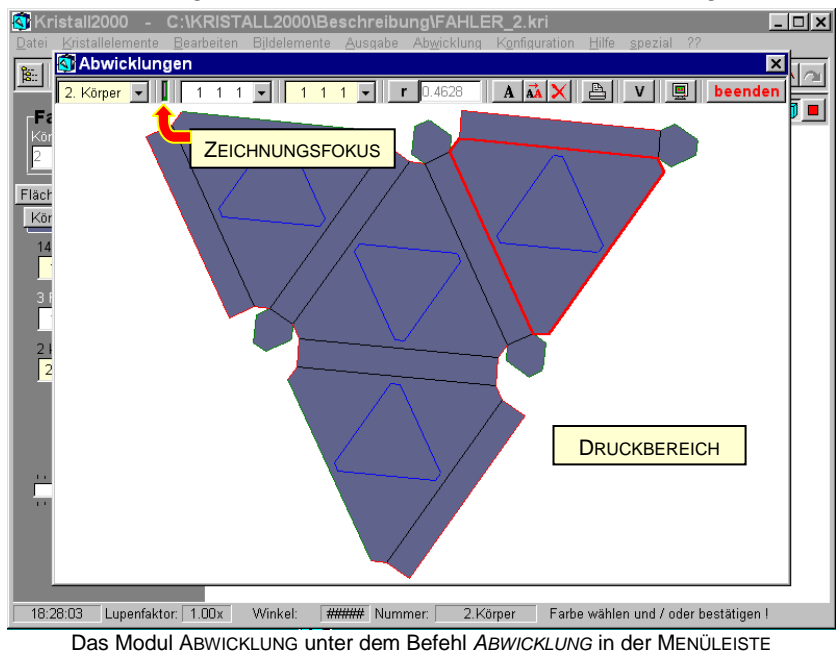

Auf dem Bildschirm kann die Darstellung mit der linken, gedrückten Maustaste und einer Mausbewegung oder mit den Cursortasten auf der Tastatur gedreht werden. Bei relativ eingestelltem Vergrößerungsfaktor wird dabei immer die maximal mögliche Größe der Abwicklung im DRUCKBEREICH

dargestellt. Nachfolgend werden die Befehle in der Kopfzeile in der Reihenfolge von links nach rechts beschrieben.

- a) Über die Auswahllisten aktivieren Sie die Körper, Formen oder Flächen.
- b) Wenn der ZEICHNUNGSFOCUS grün dargestellt ist beziehen sich alle Tastatureingaben auf den DRUCKBEREICH im Bildschirm. Der ZEICHNUNGSFOCUS wird mit einem Mausklick in den DRUCKBEREICH grün dargestellt.
- c) Der Vergrößerungsfaktor für das Modellnetz kann als (f)ix oder (r)elativ umgeschaltet werden. Dadurch wird es möglich verschieden große Kristallkörper im gleichen Maßstab auszugeben. Wählen Sie dazu z.B. den größten Kristallkörper bei relativem Faktor aus und fixieren Sie dann den Vergrößerungsfaktor. Alle nachfolgenden Abwicklungen werden dann im gleichen Maßstab dargestellt.
- d) Öffnen Sie über das Symbol "Schriftform wählen" das Fenster und entscheiden Sie sich für die Schriftform der FLÄCHENINDIZES. Bestimmen Sie mit einem Mausklick in die Auswahlliste "Fläche auswählen", dass Flächen aktiviert werden sollen. Aktivieren Sie die gewünschte Fläche mit einem Doppelklick auf der linken Maustaste und dem Cursor in der gewünschten Fläche. Führen Sie mit der gedrückten rechten Maustaste die Beschriftung an die gewünschte Stelle.
- e) Aktivieren Sie das Symbol "Indizes schieben". Wählen Sie mit der linken Maustaste die Indizes aus und schieben diese bei gedrückter linker Maustaste an den gewünschten Standort.

<span id="page-39-0"></span>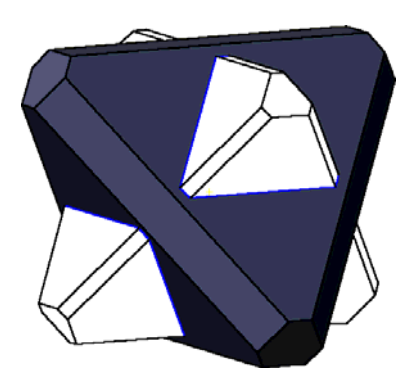

Durchkreuzungszwilling nach {100} aus Klockmann (1980, Seite 74, dort Zwilling nach {111} ?)

| Flächenindizes                                              |    |
|-------------------------------------------------------------|----|
| Schrifttγp Arial                                            |    |
| Schrifthähe                                                 | 13 |
| Schriftfarbe                                                |    |
| $\nabla$ viergliedrige Indizes<br>$\nabla$ Hintergrund opak |    |
|                                                             |    |

Schriftform wählen

#### Abwicklungen drucken

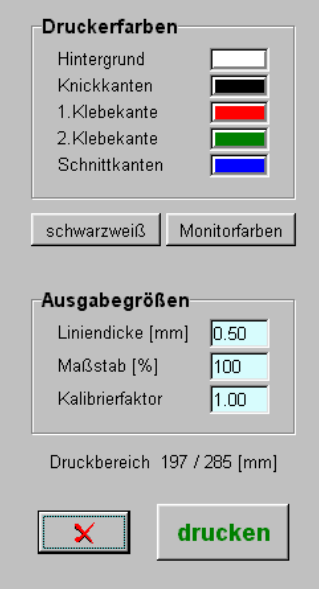

Fenster unter dem Druckersymbol

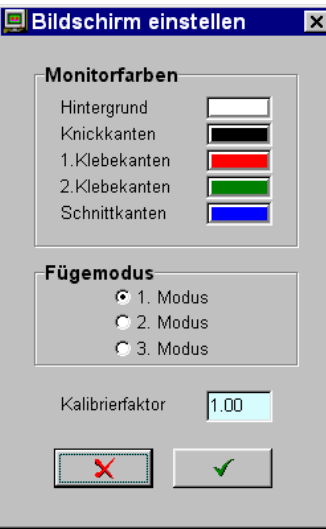

#### Fenster unter dem Monitorsymbol

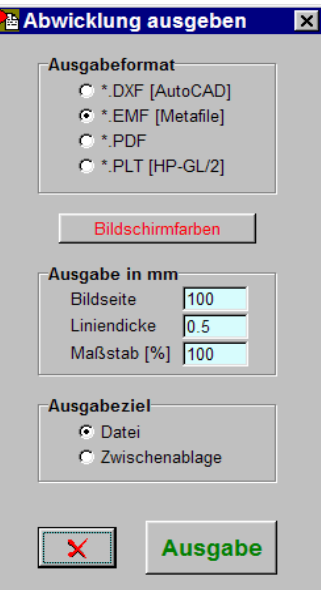

Fenster unter dem **V**ektorsymbol

- f) nach dem ggf. wiederholten Aktivieren des Symbols "Indizes löschen" werden durch einen Klick auf die linke Maustaste die mit dem Cursor ausgewählten Indizes gelöscht.
- g) Im Druckerdialog können die DRUCKERFARBEN für die Ausgabe im WINDOWS-Standardfarbdialog gewählt werden. Der Dialog wird mit einem Mausklick auf die Farbspiegel geöffnet. Oder Sie wählen SCHWARZWEIß für den Druck aus. Mit einem Tastendruck werden die MONITORFARBEN für den Ausdruck übernommen. Die Knickkanten und eine Seite der Klebekanten werden in der vorgegebenen LINIENDICKE als Volllinien ausgegeben. Die zweite Seite der Klebekanten wird gestrichelt dargestellt. Für eine "druckerunabhängige" Ausgabe lassen die WINDOWS-Druckertreiber für nicht durchgezogene Linien nur eine festgelegte Liniendicke zu. Diese Linien werden daher in einem festgelegten Verhältnis zur Volllinie mehrmals ausgedruckt. Über den MAßSTAB kann die Ausgabe prozentual zur Größe des Druckbereichs auf dem Ausgabemedium verkleinert werden. Die Abmessungen für den DRUCKBEREICH sind im Dialog angegeben. Diese Abmessungen sind durch Ihren Drucker bestimmt.
- h) im Fenster BILDSCHIRM EINSTELLEN sind die MONITORFARBEN über den WINDOWS-Standardfarbdialog beliebig wählbar. Der Dialog wird mit einem Mausklick auf die Farbspiegel geöffnet. Der FÜGEMODUS bestimmt die Anordnung der Flächen im Netz. Bei geometrisch ungünstigen Körpern kann eine überdeckungsfreie Abwicklung nicht in jedem Modus erreicht werden. Wechseln Sie ggf. den FÜGEMODUS oder folgen Sie den Hinweisen des Programms.
- i) Die Abwicklungen können als Vektorgrafik ausgegeben werden. Hierzu gelten sinngemäß die gleichen Angaben wie unter 7.5.8. AUSGABE/ VEKTORGRAFIK.

#### **Beachten Sie bitte!**

Liegen Teile der Abwicklung im Bildschirm nicht im DRUCKBEREICH, dann werden diese auch nicht auf dem Drucker ausgegeben. Die Darstellung des Druckbereichs auf dem Bildschirm ist immer quer liegend unabhängig von einem im WINDOWS-Druckerdialog eingestellten Querformat oder Hochformat. Wählen Sie für die Anordnung der Klebelaschen die gestrichelte oder mit einer Volllinie dargestellte Seite der Klebekanten aus. Sie vermeiden so sicher eine doppelte Anordnung der Klebelaschen.

Für Verwachsungen wählen Sie zuerst den Maßstab für den größten Kristallkörper und stellen diesen (f)ix ein. Welche Teile der Abwicklung welchen Kristallkörper durchdringen bzw. aus dem Netz entfernt werden sollen entscheidet der Anwender. Es sind nur die Schnittkanten zwischen den Körpern dargestellt. Dazu muss im Hauptmenü auch die vereinigte Darstellung eingestellt sein.

Das Programm wird hier mit einem Zufallsgenerator gesteuert - d.h. Sie können Lösungen nicht gezielt reproduzieren.

Mit dem Kalibrierfaktor werden Verzerrungen bei der Ausgabe ausgeglichen. Geben Sie ggf. einen Würfel in einer Ansicht bei einem Kalibrierfaktor von 1.0 aus, teilen die ausgegebene Bildhöhe durch die Bildbreite und geben dieses Seitenverhältnis als Kalibrierfaktor ein.

<span id="page-41-0"></span>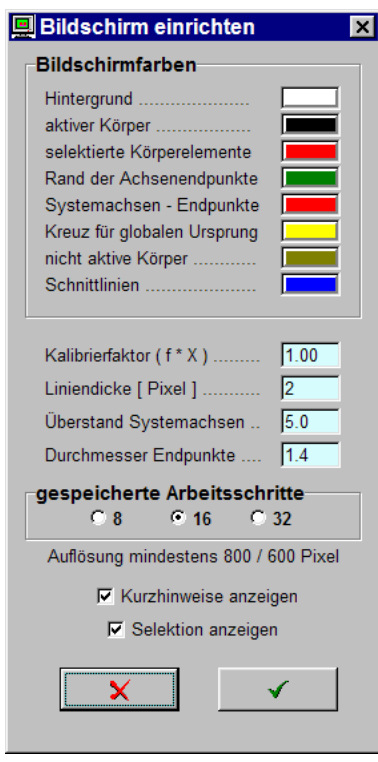

Fenster unter dem Befehl *KONFIGURATION /BILDSCHIRM*

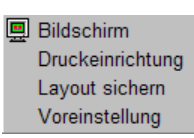

## **7.7.** *KONFIGURATION*

#### **7.7.1.** *\*/BILDSCHIRM*

Die in BILDSCHIRM EINRICHTEN gemachten Angaben gelten für die Darstellung der Kristallkörper auf dem Bildschirm und für die Ausgabe als Pixelgrafik.

Die Farben können in einem WINDOWS-Farbdialog beliebig gewählt werden. Öffnen Sie diesen Dialog mit einem Mausklick auf die Farbspiegel.

Mit dem KALIBRIERFAKTOR ist es möglich ggf. Verzerrungen auf dem Bildschirm zu korrigieren. Stellen Sie dazu einen Würfel bei einem Kalibrierfaktor von 1.0 in einer Seitenansicht dar. Geben Sie das Verhältnis Bildhöhe/Bildbreite als Kalibrierfaktor ein.

Die LINIENDICKE bezieht sich auf die sichtbaren Kanten und die aktiven Körper.

Der ÜBERSTAND der die SYSTEMACHSEN kann durch einen Wert in % relativen zur maximalen Objektgröße verändert werden.

Auf die gleiche Art ist auch der DURCHMESSER für die ENDPUNKTE wählbar.

Hier wählen Sie auch wie viel GESPEICHERTE ARBEITSSCHRITTE für die Bearbeitung zur Verfügung stehen.

Sollten Sie die KURZHINWEISE oder die SELEKTION/ Markierung bei der Bearbeitung behindern – hier kann die Anzeige ausgeschaltet werden.

#### **Beachten Sie bitte!**

Für eine störungsfreie Darstellung aller Fenster ist eine Auflösung für den Bildschirm von mindestens 800/600 Pixel vorgegeben.

#### **Tipp!**

Speichern Sie über *Konfiguration/Layout sichern* Ihre bevorzugte Einstellung als Voreinstellung.

#### **7.7.2.** *\*/DRUCKEINRICHTUNG*

Über diesen Befehl erreichen Sie einen WINDOWS-Dialog in dem der Drucker ausgewählt werden kann und die Angaben z.B. zum Papierformat, Ausgabequalität u.a. eingestellt werden. Die verschiedenen Steuerungsmöglichkeiten sind von Ihrer Konfiguration (Drucker) abhängig. Beachten Sie dazu die Voreinstellung<br>
Rollmenü unter dem Befehl<br>
KONFIGURATION in der MENÜLEISTE Hier bestimmen Sie auch ob ein Ausdr

Hier bestimmen Sie auch ob ein Ausdruck im Hochformat oder Querformat gedruckt wird.

#### **7.7.3.** *\*/LAYOUT SICHERN*

Alle in den Dialogen eingestellten Größen zu den Farben, Liniendicken, Kalibrierfaktoren usw. werden mit diesem Befehl in der KRISTALL.INI und STUDIO.STU gespeichert. Die KRISTALL.INI wird beim Programmstart die STUDIO.STU beim Öffnen des Rendermoduls eingelesen.

Speichern Sie daher Ihre Werte als Voreinstellung nur mit klarer Absicht.

#### **7.7.4.** *\*/VOREINSTELLUNG*

Mit diesem Befehl kann die im Programm festgelegte Voreinstellung eingelesen werden.

## <span id="page-42-0"></span>**www.Kristall2000.de**  Kristall2000<sup>©</sup>

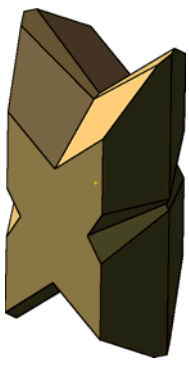

Gips-Zwilling

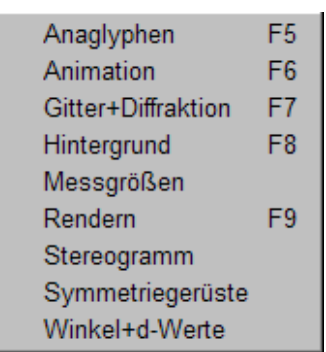

Rollmenü unter dem Befehl *spezial* in der MENÜLEISTE

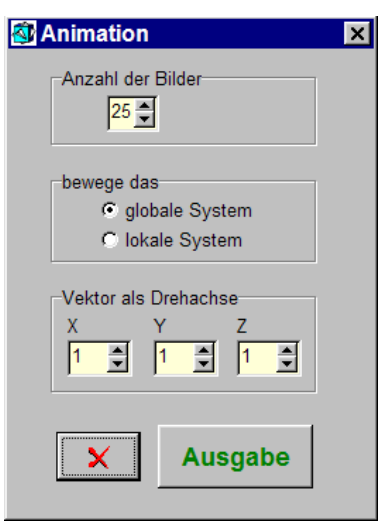

Fenster unter dem Befehl *SPEZIAL/ ANIMATION*

## **7.8.** *HILFE*

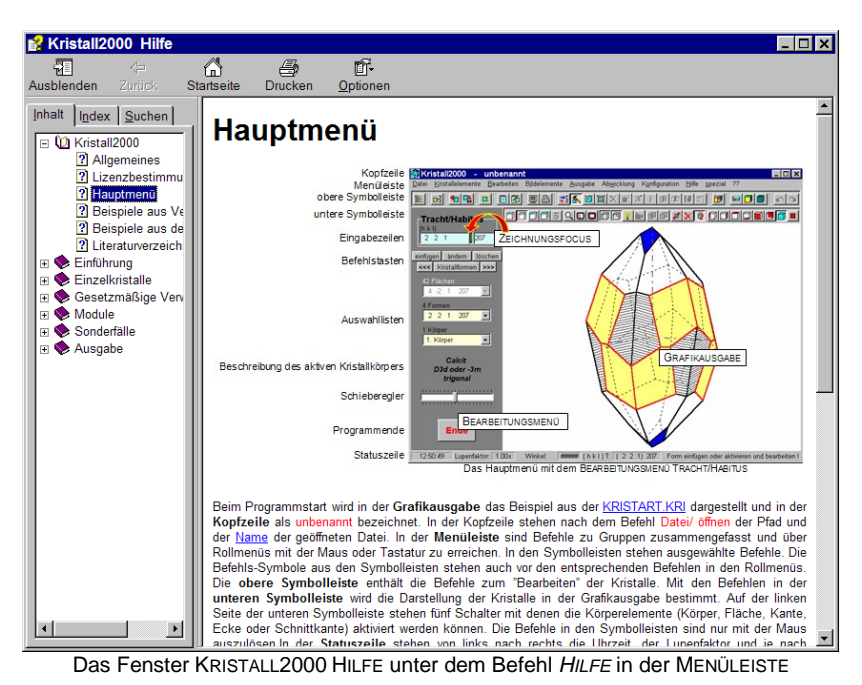

Für die Arbeit mit dieser Datei gelten die Regeln für WINDOWS-HTML-Hilfedateien. Hilfefenster können für die meisten Fenster im Programm über *F1* aufgerufen werden.

Die Terminologie für die Arbeitsschritte (aktivieren, bestätigen ...) in der Hilfedatei und der Anwenderbeschreibung ist gleich.

#### **7.9.** *SPEZIAL*

#### **7.9.1.** *\*/ANIMATION*

Mit diesem Modul können Sie Bilderfolgen als BitMap-Dateien zur Bearbeitung von animierten GIF-Dateien z.B. für WEB-Seiten ausgeben.

Bringen Sie dazu den Kristall in der GRAFIKAUSGABE in die gewünschte Darstellung. Wählen Sie im Fenster ANIMATION die gewünschte ANZAHL DER BILDER. Bestimmen Sie welches Koordinatensystem (siehe auch Seite 21) bewegt werden soll. Wählen Sie ggf. die *X-, Y- und Z-*Koordinaten für einen globalen VEKTOR ALS DREHACHSE. Die Drehrichtung ist mit Blick in Richtung des Vektors rechtsdrehend. Die positive X-Achse zeigt auf den Betrachter, die Y-Achse nach rechts und die Z-Achse nach oben. Für die Bewegungen des lokalen Systems gelten die Angaben aus dem aktualisierten Bearbeitungsmenü SCHIEBEN oder DREHEN.

#### **Tipp!**

Speichern Sie Ihre bevorzugte Einstellung nach der ersten erfolgreichen Bearbeitung über *Konfiguration/sichern* als Voreinstellung.

Über den Schalter *Ausgabe* wird der WINDOWS-Standarddialog DATEI SPEICHERN UNTER geöffnet. Geben Sie für die Bilderfolge nur den Dateinamen ohne Anhang ein. Das Programm ergänzt den Dateinamen mit einem fortlaufenden Index und dem Dateianhang (\*.BMP). Starten Sie über *speichern* die Ausgabe. Kristall2000 dreht nun schrittweise den/die Kristallkörper und speichert nach jeder Drehung ein Bild.

<span id="page-43-0"></span>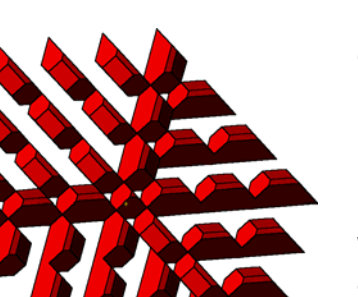

Kupfer

Der Drehwinkel dividiert mit der Anzahl der Bilder ergibt im Programm die Schrittweite für jede Drehung. Im globalen System beträgt der Drehwinkel immer 360°. Beim SCHIEBEN entspricht die Schrittweite dem Betrag des Vektors [uvw] in der Eingabezeile im Bearbeitungsmenü.

#### **Beachten Sie bitte!**

Die erforderliche Rechenzeit zwischen den einzelnen Schritten ist bei Kristall2000 von der Anzahl und der Darstellung der Kristallkörper abhängig. Wobei die Rechenzeit auch mit der Anzahl der Bilder weiter zunimmt. Bei den animierten GIF-Bildern ist die Zeitspanne zwischen den Bildwechseln unabhängig von der Rechenzeit in Kristall2000.

#### **7.9.2.** *\*/ANAGLYPHEN*

Allgemeines zum Aufstellen der Kristallkörper im Hauptmenü:

- a) Eine große Raumtiefe ergibt eine zu große Parallaxe.
- b) Stellen Sie die Objekte möglichst im globalen Ursprung auf.

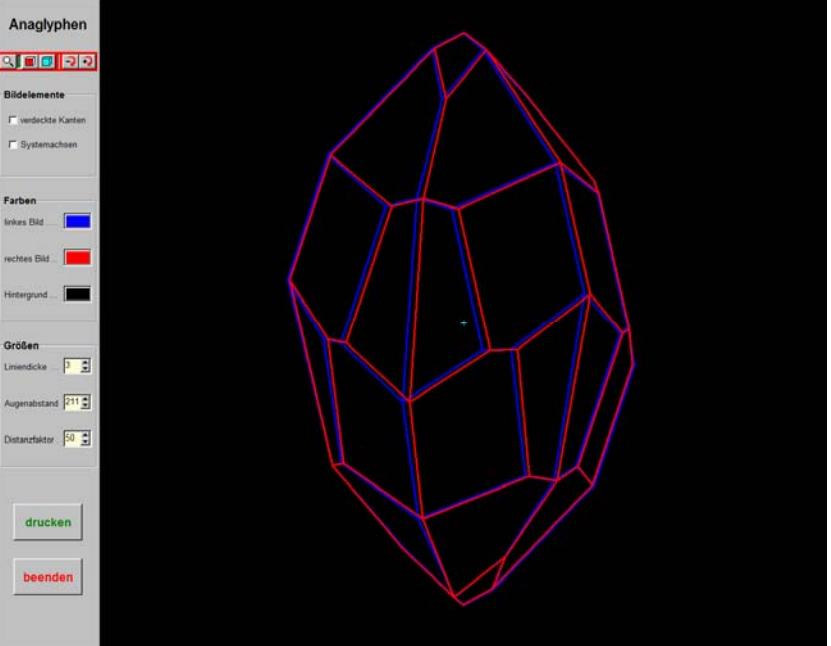

Das Fenster ANAGLYPHEN unter dem Befehl *SPEZIAL/ ANAGLYPHEN*

Die Darstellung der Raumbilder kann vielfältig verändert werden. Bitte probieren Sie dazu die Möglichkeiten über die Symbolleiste oder das Zuschalten oder Abschalten der Bildelemente aus.

Hier sollen die Einflüsse auf eine optimale 3D-Wirkung der Anaglyphen beschrieben werden. Dazu zuerst folgender Auszug aus Mucke; Anaglyphen – Raumzeichnungen: *"Der räumliche Eindruck beim beidäugigen Betrachten eines Gegenstandes beruht auf dem sogenannten stereoskopischen Effekt. Dieser besteht darin, dass unsere beiden Augen infolge des Augenabstandes den Gegenstand nicht in derselben Blickrichtung, also nicht in der gleichen Ansicht sehen. So entstehen zwei unterschiedliche Netzhautbilder. Beide Bilder werden im Bewußtsein verschmolzen; dadurch entsteht der räumliche Eindruck, das sog. Verschmelzungsbild."*

Danach sind drei Parameter von besonderer Bedeutung:

- a) der Betrachter
- b) die Farben und
- c) die Parallaxe.

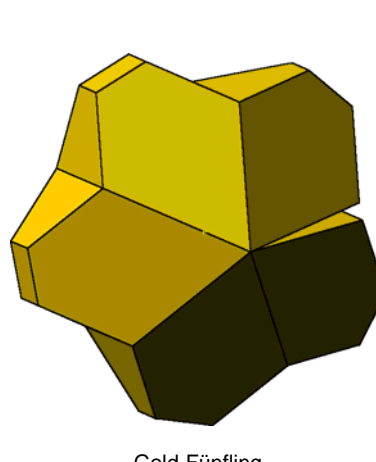

Gold-Fünfling

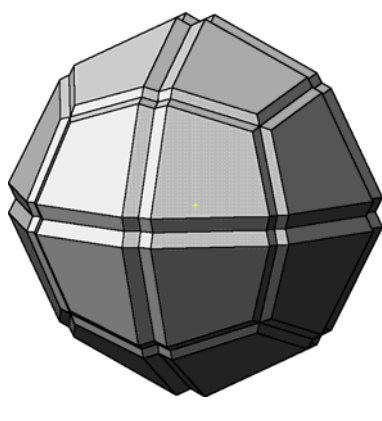

Analcim

#### **a) der Betracher**

Das vom natürlichen Sehen abweichende Raumgefühl beim Betrachten eines Raumbildes erfordert u.U. mehrere Versuche bis sich beim Betrachter ein angenehmes Verschmelzungsbild einstellt.

Stellen Sie mit einem Mausklick und dem Cursor in der Auswahlzeile AUGENABSTAND einen Balken in die Bildschirmmitte. Verändern Sie den Wert in der Auswahlzeile AUGENABSTAND so, dass die Balkenlänge auf dem Bildschirm Ihrem Augenabstand entspricht.

#### **b) die Farben**

Für das räumliche Sehen ist es erforderlich, dass nur ein Bild vom rechten und ebenso nur ein Bild vom linken Auge wahrgenommen wird. Diese Bildtrennung wird hier durch die Farbfilter einer 3D-Brille erreicht. Die Farbfilter und die Farben der Bilder sind dann optimal aufeinander abgestimmt, wenn der linke Filter (linkes Auge) das linke Bild und der rechte Filter (rechtes Auge) das rechte Bild ausfiltert.

Im nachfolgenden Bild ist die im Programm festgelegte Geometrie zur Berechnung der Bilder dargestellt.

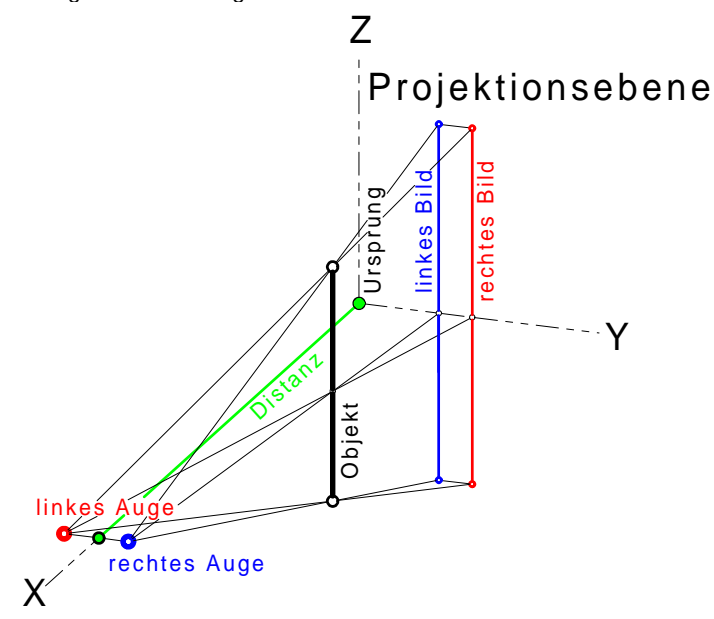

Steht das Objekt hinter der Projektionsebene, dann wechselt das "rechte Bild" mit dem "linken Bild" die Seite. Die Einstellung der Farben darf in diesem Fall nicht geändert werden. Die Bildschirmebene liegt in der Y/Z-Projektionsebene. Der Urprung im Bild entspricht dem globalen Ursprung in der Grafikausgabe im Hauptmenü.

Auch die Farbe des Hintergrundes ist für die Bildtrennung entscheidend. Die Voreinstellung auf der CD – blaues Bild links und rotes Bild rechts bei schwarzem Hintergrund - muss für eine andere Hintergrundfarbe verändert werden. Die Art der Monitore und die eingestellte Farbtiefe bestimmen die mögliche Qualität der Anaglyphen entscheidend mit. Gelingt keine optimale Farbabstimmung zwischen den Farben der 3D-Brille und den Farben der Anaglyphen, dann werden bei der Betrachtung durch die 3D-Brille Geisterbilder sichtbar. Es wird sich kein angenehmes Verschmelzungsbild einstellen.

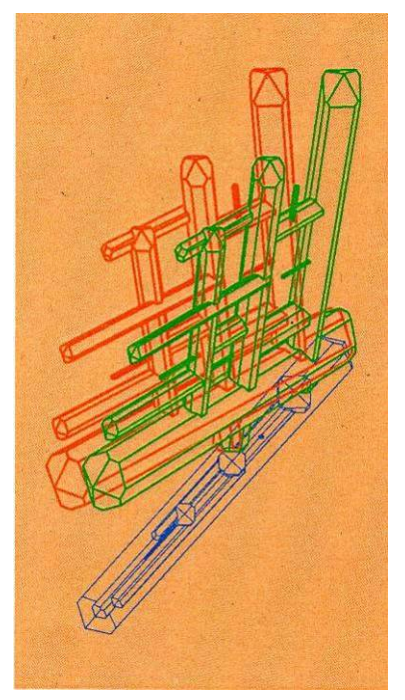

als Druckbild "aufgestellter" Sagenit Farben der Anaglyphe an den Hintergrund angepasst: rotes Bild links - blaugrünes Bild rechts

## **www.Kristall2000.de Kristall2000**<sup>©</sup>

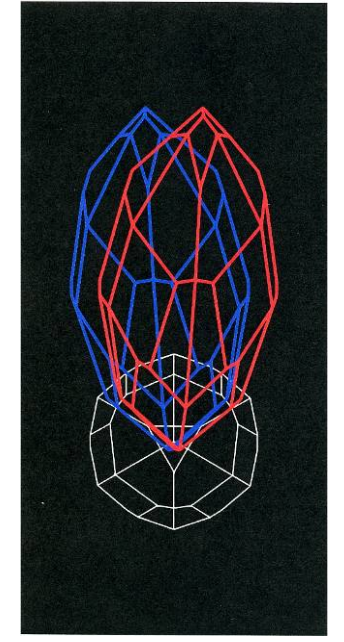

Anaglyphe mit "aufgestelltem" Calcit

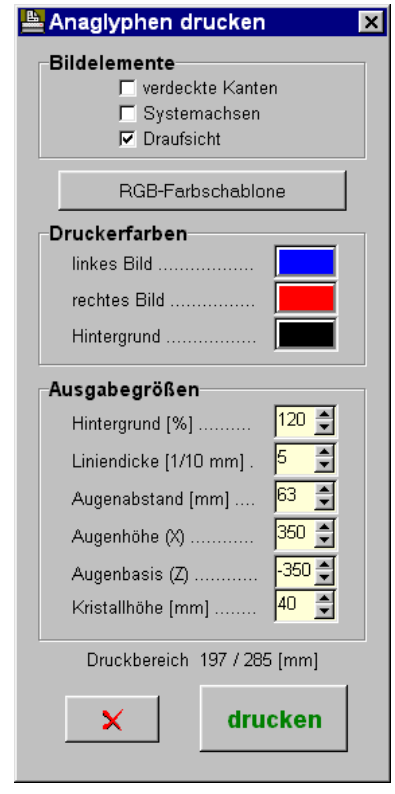

Fenster unter dem Befehl *DRUCKEN* im Fenster ANAGLYPHEN

#### **c) die Parallaxe**

Eine zu große Parallaxe (bei 50cm Monitorentfernung nicht wesentlich mehr als 1cm) verhindert auch ein befriedigendes Verschmelzungsbild. Die Parallaxe wird bestimmt durch den Augenabstand und die Distanz. Für die Angaben zur Distanz gilt: Je größer die Distanz, umso geringer die Parallaxe. Ein DISTANZFAKTOR von 25 entspricht ca. einer Distanz der 2,5fachen Bildschirmhöhe.

#### **Beachten Sie bitte!**

Ein vollständiges und angenehmes Verschmelzungsbild kann sich nur einstellen, wenn möglichst keine Linien der beiden Bilder übereinander liegen. D.h. nicht jeder Kristallkörper ergibt in jeder Aufstellung ein befriedigendes Ergebnis.

#### **Tipp!**

Setzen Sie mit r,s oder t bzw. R,S oder T die Anaglyphe in eine fortlaufende taumelnde Bewegung. Mit einer weiteren Eingabe wird die Rotation abgebrochen.

Speichern Sie Ihre bevorzugt gewählte Einstellung über *Konfiguration/sichern* als Voreinstellung.

#### **Anaglyphen drucken**

Drehen Sie im Fenster ANAGLYPHEN den Kristallkörper in die gewünschte Lage. Beachten Sie dazu die Geometrie, die in der nachfolgenden Skizze dargestellt und unten beschrieben ist.

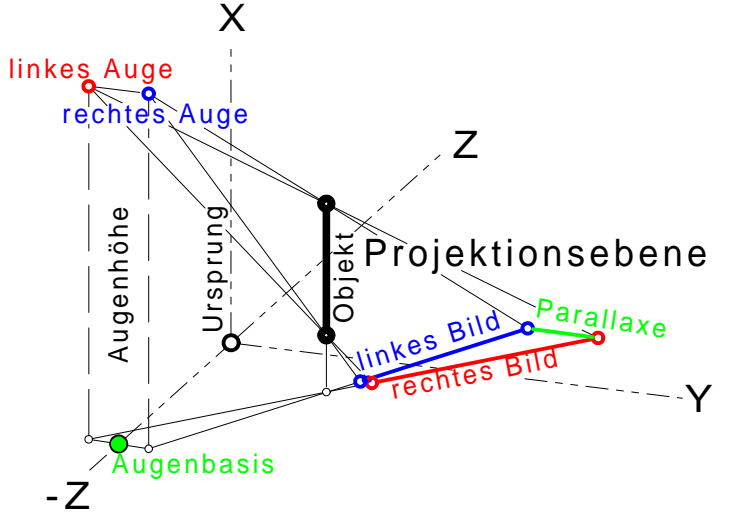

Das Programm verändert für die Druckerausgabe die Aufstellung des Objekts. Die Bildschirmebene und die X/Y-Ebene in der Skizze liegen in derselben Ebene. Die Y/Z-Projektionsebene entspricht einem Blatt Papier, das vor dem Betrachter auf dem Tisch liegt. Das Objekt wird im Koordinatensystem so verschoben, dass es auf dem Blatt Papier "aufsteht". Der Ursprung in der Skizze ist identisch mit dem globalen Urprung in der Grafikausgabe im Hauptmenü.

Öffnen Sie im Fenster ANAGLYPHEN über *drucken* das Fenster ANAGLYPHEN DRUCKEN.

Wählen Sie hier für den Ausdruck die BILDELEMENTE aus. Beachten Sie zur Auswahl der DRUCKERFARBEN die Hinweise auf der nächsten Seite. Der Farbton im WINDOWS-Farbdialog

und der Farbton im Ausdruck werden systembedingt nicht gleich erscheinen. In der Regel ist daher eine Abstimmung der Farben erforderlich.

Die AUSGABEGRÖßEN im Fenster ANAGLYPHEN DRUCKEN ergeben zumeist ein befriedigendes Raumbild. Für Veränderungen beachten Sie bitte die oben dargestellte Geometrie zur Berechnung der Bilder. Alle Werte sind in einem sinnvollen Rahmen begrenzt.

Die Abmessungen des DRUCKBEREICHS beziehen sich auf die Einstellungen an Ihrem Drucker.

Starten Sie über *drucken* die Ausgabe.

#### **DRUCKERFARBEN mit Hilfe der RGB-Farbschablone ermitteln**

Hier gelten die gleichen Regeln wie oben zur Auswahl der Bildschirmfarben beschrieben.

Stellen Sie die gewünschte Hintergrundfarbe ein. Drucken Sie dann die *RGB-Farbschablone* aus. In den Bereichen in denen die RGB-Farben durch die Filter betrachtet mit der Hintergrundfarbe "verschmelzen" liegt die optimale Farbe. Ermitteln Sie die Farbwerte und tragen Sie diese im Farbdialog ein. Ausprobieren kann hier leider nicht erspart bleiben.

In der FARBSCHABLONE ist im gelb/grünen Farbbereich eine Farbe durch einen Kreis markiert, deren RGB-Werte hier ermittelt werden sollen. Der Hintergrund ist schwarz eingestellt.

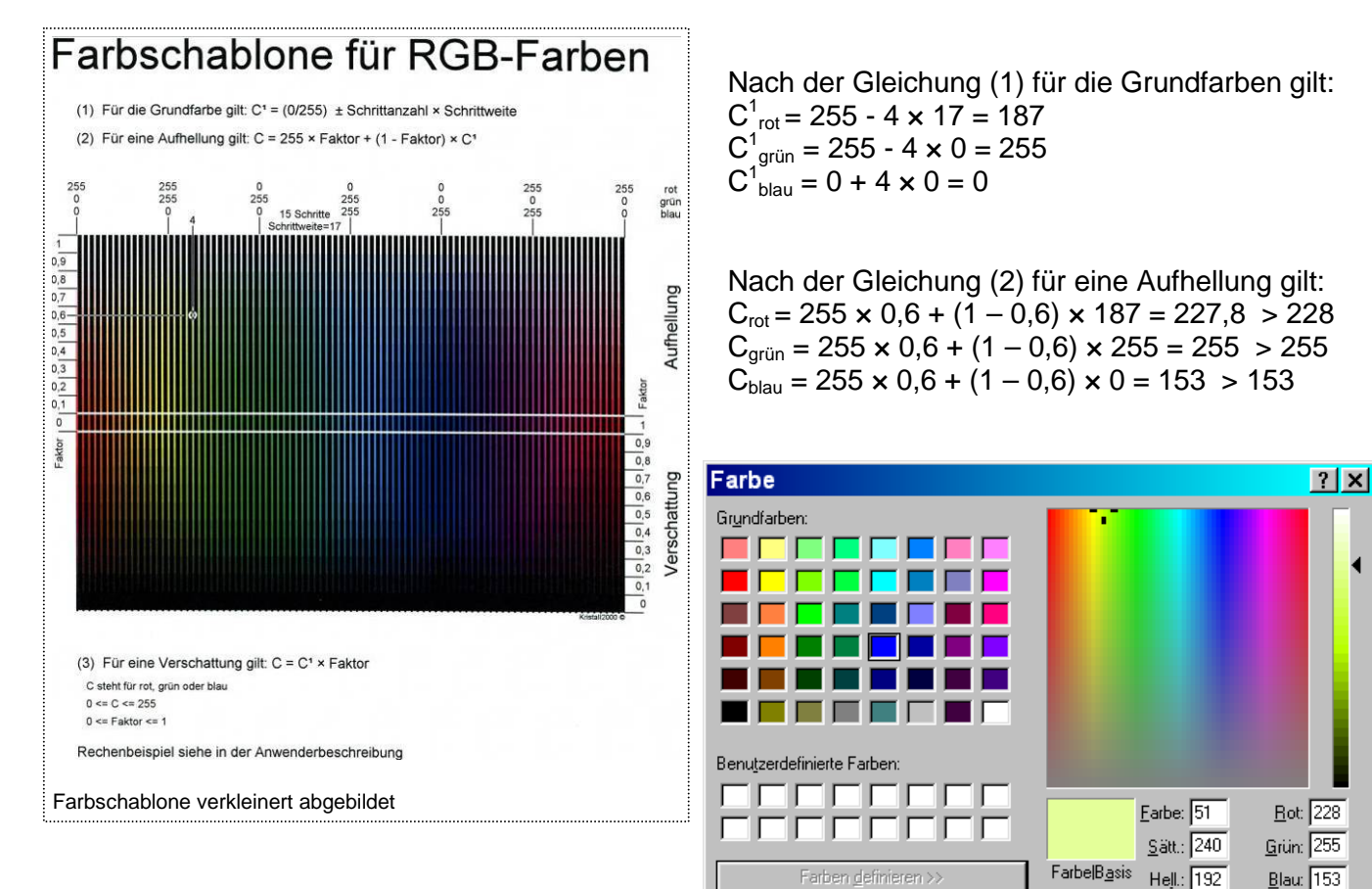

 $n<sub>K</sub>$ 

Abbrechen

über *FARBE DEFINIEREN* erweiterter WINDOWS-Standardfarbdialog

Farbe hingufügen

Die ermittelten Werte stellen Sie nun im Windows-Standarddialog FARBE in den Feldern " Rot, Grün, Blau " ein. Die Markierung im großen Farbspiegel zeigt die eingestellte Grundfarbe an. In der rechten Farbleiste zeigt die Markierung auf die aufgehellte Grundfarbe.

## <span id="page-47-0"></span>**www.Kristall2000.de**  Kristall2000<sup>©</sup>

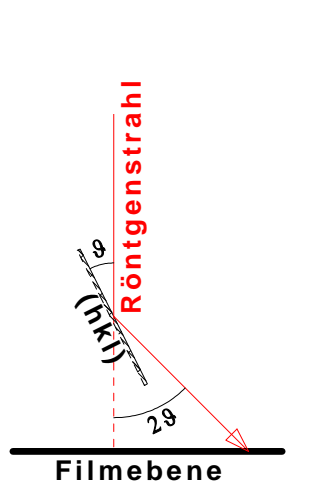

Geometrie zum Ermitteln der Projektionspunkte in den Röntgenbeugungsbildern. Die Filmebene entspricht der Bildschirmebene.

# **All Bildschirm einstellen**  $\blacksquare$ reelles Gitter G. dreifarbig reziprokes Gitter  $\sigma$ einfarbid

Farben und Linientypen für die Darstellung der Kristallgitter wählen

#### **7.9.3.** *\*/GITTER+DIFFRAKTION*

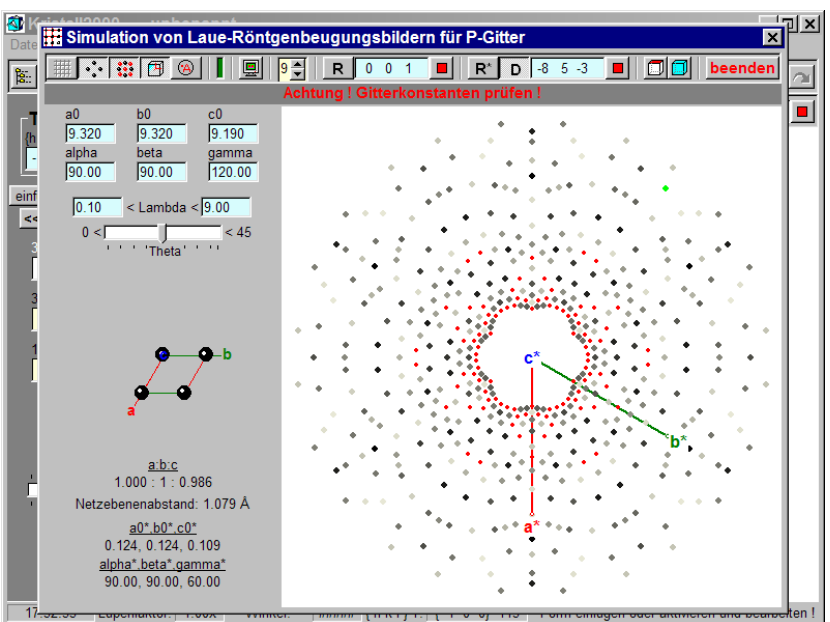

Modul KRISTALLGITTER UND RÖNTGENBEUGUNG unter *SPEZIAL/GITTER/DIFFRAKTION*

Achtung! Geben Sie zuerst die Gitterkonstanten ein. Wählen Sie in der Symbolleiste die Darstellung der Grafik als reales Kristallgitter (*R*) bzw. als reziprokes Kristallgitter (*R\**) oder als Simulation von Laue-Röntgenbeugungsbildern (*D*) aus. Das reale und reziproke Kristallgitter können auch gleichzeitig abgebildet werden. Legen Sie für die Darstellung der Beugungsbilder noch das Spektrum des Röntgenlichts fest.

Die Symbole für die möglichen Elemente (Achsen, Text ...) der Darstellung werden sachlogisch aktiviert und können dann beliebig in die Bilder ein- und ausgeblendet werden. Sie können auch die Farben und Linientypen für die Darstellung der Kristallgitter im Fenster BILDSCHIRM EINSTELLEN wählen.

Mit der Angabe der ZELLEN je ACHSENABSCHITT bestimmen Sie die Größe des Ausschnitts aus einem Kristallgitter.

Bei einer Darstellung der Beugungsbilder legen Sie in gleicher Weise die maximalen Indizes der Ebenen fest. Der Schieberegler (THETA) wirkt wie ein Fokus - ähnlich wie ein Zoomobjektiv.

#### Zwei Möglichkeiten um die Projektion zu variieren:

a) mit gedrückter linken Maustaste und einer Bewegung mit dem Mauscursor in der Grafik oder über die Cursortasten (Pfeiltasten) die Projektionsrichtung verändern oder

b) Sie geben in die Eingabezeilen in der Symbolleiste ganzzahlige Indizes ein oder aktivieren einen Projektionspunkt und übergeben so die Indizes in die Eingabezeilen. Stellen Sie mit dem Schalter neben den Eingabezeilen die neue Gitterrichtung oder die Ebenennormale frontal (rechtwinklig) zur Bildschirmebene.

#### **Beachten Sie bitte!**

Der Röntgenstrahl steht immer rechtwinklig im Zentrum der Bildschirmfläche. Das Spektrum für das "weiße" Röntgenlicht kann von 0.1 bis 9Å eingestellt werden. Das Programm durchläuft in 0.1Å Schrittweiten dieses Spektrum und berechnet Projektionspunkte für P-Gitter unter Berücksichtigung der Braggschen Gleichung. Dabei werden nur Projektionspunkte mit einem Fehler (Abweichnung von Null) bis 10% von Lambda dargestellt. Je größer die Abweichung, desto kleiner die Punkte und blasser die Farbe der Punkte in der Grafik.

<span id="page-48-0"></span>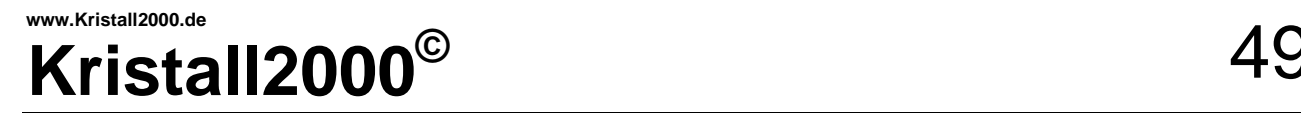

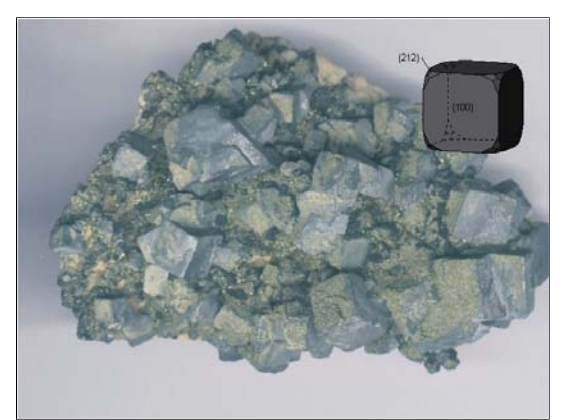

Foto mit eingezeichnetem Kristall

## **7.9.4.** *\*/HINTERGRUND* **Bitte beachten! Mit Hintergrundbild werden die**

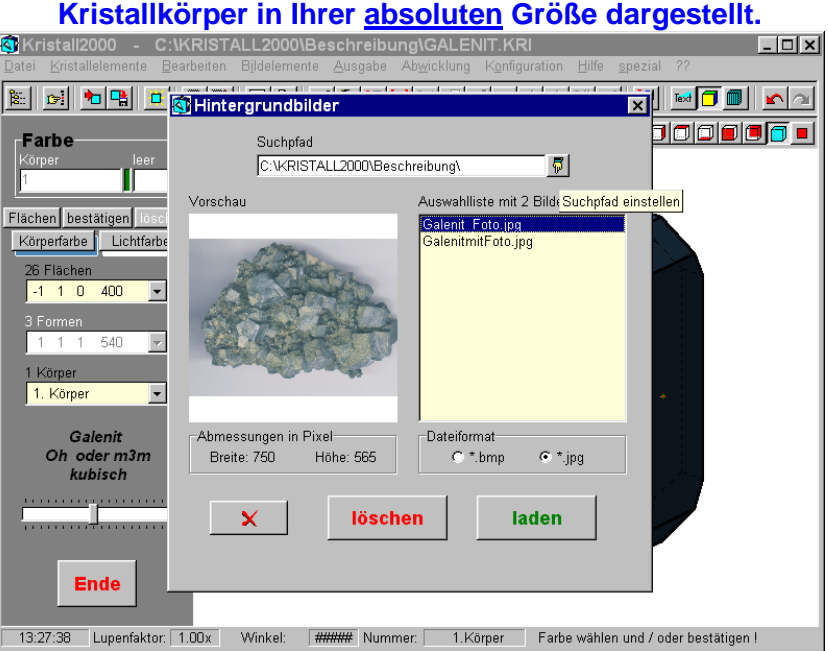

Das Fenster HINTERGRUNDBILDER unter dem Befehl *SPEZIAL/HINTERGRUND*

Stellen Sie den Suchpfad zu Ihren Bildern ein. Bestimmen Sie das Dateiformat. Das Programm sucht nach Dateien mit einem Namensanhang im angegebenen Dateiformat und füllt ggf. die Auswahlliste. Suchen Sie in der Auswahlliste das gewünschte Bild. *LADEN* Sie das Bild in den Hintergrund.

Sie können nun im Hauptmenü die Kristallbilder erzeugen. Schalten Sie das Hintergrundbild über das Symbol "Hintergrundbild ein/aus" (in der Mitte der unteren Symbolleiste).

Die Kristalle sind über das Symbol "GLOBAL SCHIEBEN" mit dem Cursor und gedrückter linken Maustaste auf dem Hintergrundbild zu bewegen.

#### **Beachten Sie bitte!**

Die Hintergrundbilder können nicht bearbeitet werden. Bei der Ausgabe wird das Kristallbild als Pixelgrafik in das Hintergrundbild gezeichnet. Dazu muss die Größe des Kristallkörpers auf die Abmessungen des Bildes abgestimmt werden. Daher ist es sinnvoll, den Kristall bei eingeblendetem Bild zu zeichnen.

#### **7.9.5.** *\*/Messgrößen*

In diesem Fenster stehen nur für Einzelkristalle verschiedene Messgrößen. Die Berechnung erfolgt im kubischen System. Für Kristallkörper aus anderen Kristallsystemen werden die Flächenindizes und Koordinaten transformiert. Auch verzerrte Kristallkörper sind zugelassen.

<span id="page-49-0"></span>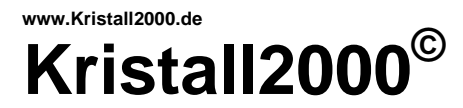

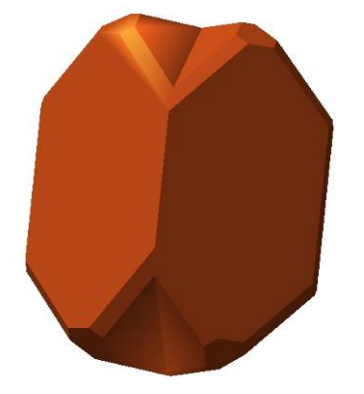

Kupfer Zwilling nach {111}

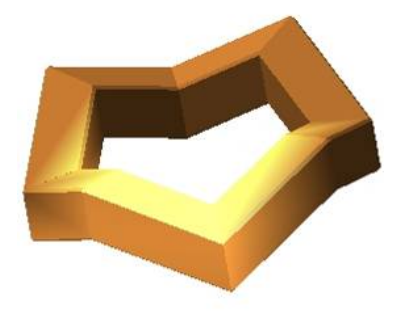

Rutilring Achtling nach {101}

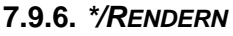

Das Grafikpaket OpenGL bietet eine eigenwillige Möglichkeit, die Oberflächen der Kristalle mit sogenannten Materialfarben (reflektiertes Licht) zu belegen. Dazu ist zu beachten, dass ein Rendermodell immer nur eine mathematische Annäherung an reale Lichtverhältnisse sein kann.

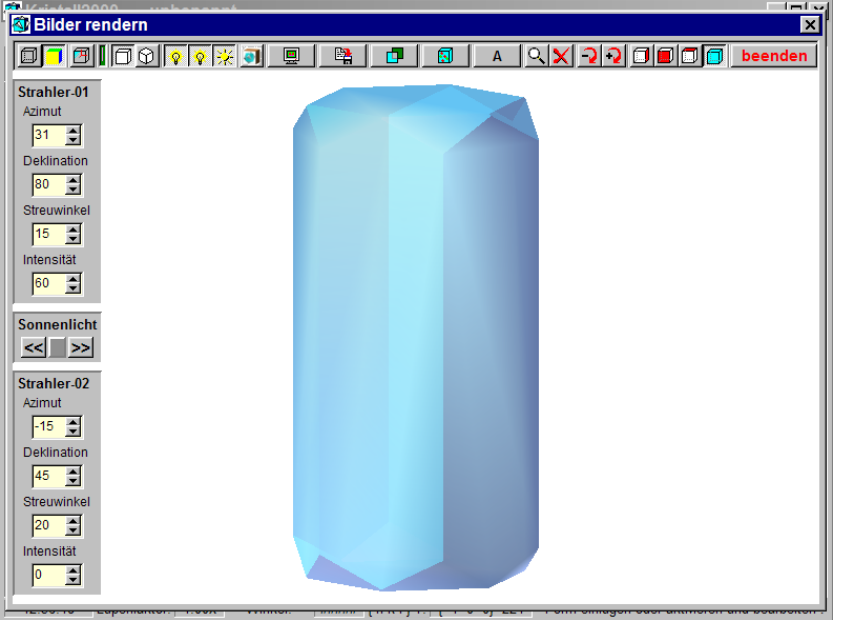

Modul BILDER RENDERN unter dem Befehl *Spezial/Rendern*

Für die Beleuchtung der Körper stellt Kristall2000 das sogenannte Sonnenlicht (parallele Lichtstrahlen) und zwei Strahler zur Verfügung. Beachten Sie bitte dazu die nachfolgend skizzierte Geometrie zur Studioeinrichtung.

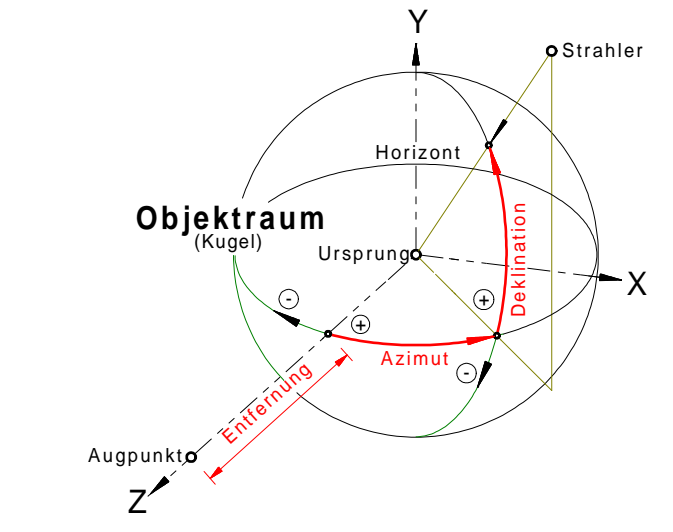

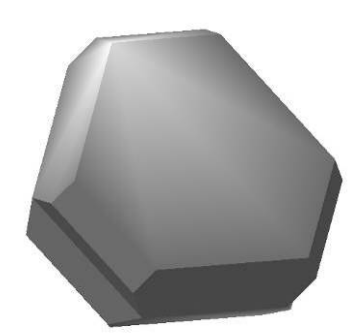

Silber Zwilling nach {111} Die im Hauptprogramm bearbeitete Kristallgeometrie wird so umgerechnet, dass alle Kristallgebilde vollständig im Objektraum - einer Kugel - liegen. Der Ursprung des Koordinatensystems im Bild entspricht dem globalen Ursprung im Hauptprogramm. Die Z-Achse steht rechtwinklig auf der Bildschirmebene und zeigt zum Betrachter. Die Entfernung der Strahler vom Ursprung ist in Kristall2000 konstant festgelegt. Die Lichtstrahlen der drei Lichtquellen zeigen zum Ursprung. Der Azimut (Winkel auf dem Horizont) ist im Urzeigersinn negativ und in entgegen gesetzter Richtung positiv zu wählen. Die Deklination (Winkel zwischen dem Horizont und den Polen des Objektraums) ist über dem Horizont positiv sonst negativ anzugeben. Die Entfernung zwischen dem Objektraum und dem Augpunkt bestimmt den Blickwinkel bei der perspektivischen Projektion.

# **Kristall2000©** 51

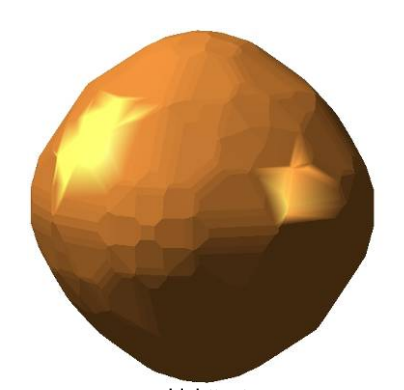

Lichttest Das Beispiel zeigt eine Beleuchtung durch das Sonnenlicht. Zusätzlich wurden rechts und links mit den Strahlern die beiden Reflexe gesetzt. Als Lichtfarbe ist für alle Lichtquellen weiß im Programm festgelegt.

Die Lichtquellen sind über die Symbole  $\Omega$  und  $\mathcal{H}$  ein- bzw. auszuschalten. Dazu wird am linken Fensterrand zu jeder Lichtquelle das zugeordnete Untermenü angezeigt. Die Richtung für das SONNENLICHT (Azimut -45° und Deklination

45°) ist im Programm festgelegt. Jedoch kann die LEUCHTDICHTE (**<<** dunkler bzw. **>>** heller) gesteuert werden.

Für die Strahler sind die Raumwinkel (*AZIMUT, DEKLINATION*), der *STREUWINKEL* und die *INTENSITÄT* einzustellen. Für die Ausrichtung der Beleuchtung ist - ähnlich wie beim Fotografieren - die Kreativität und Geduld des Anwenders gefordert.

Auf die Symbole zur Steuerung der Abbildungen:

- als Kantenmodell,
- als Flächenmodell,
- die Anzeige der Systemachsen,
- als Parallelprojektion oder Zentralprojektion,
- mit Lupenfunktion,
- in der Rotation,
- für bestimmte Ansichten

sei hier nur hingewiesen.

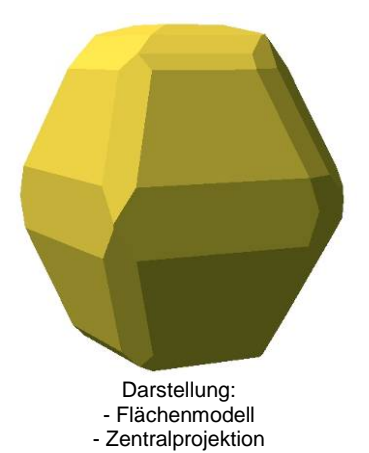

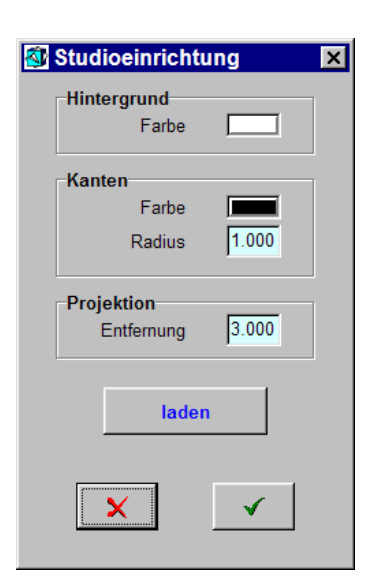

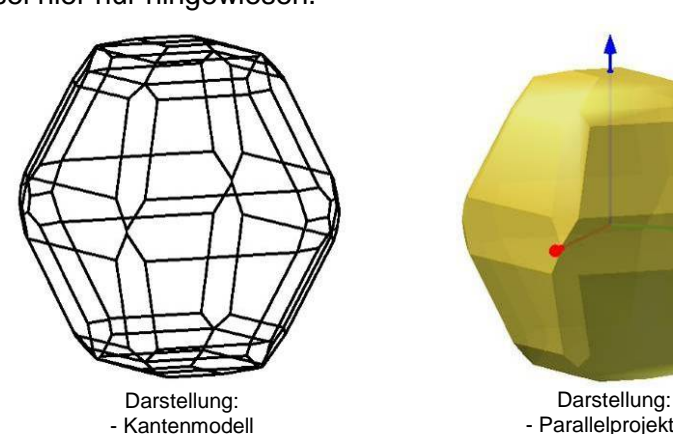

- Parallelprojektion

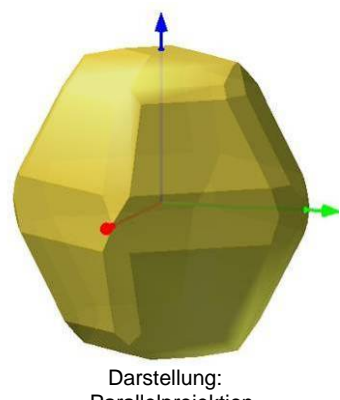

- Parallelprojektion<br>- Systemachsen

In der Mitte der Symbolleiste stehen fünf Schalter zum Öffnen von Fenstern, in denen zur Steuerung des Rendermodells weitere Angaben gemacht werden können:

#### **1. STUDIOEINRICHTUNG**

HINTERGRUND: Öffnen Sie über den Schalter *FARBE* den WINDOWS-Farbdialog und wählen Sie dort eine Farbe aus. Der Farbschalter zeigt die ausgewählte Hintergrundfarbe.

KANTEN: Hier suchen Sie sinngemäß wie zuvor beschrieben die *FARBE* für die Kanten aus. Der für die Kanten angegebene *RADIUS* entspricht z.B. für die angezeigte Größe von 1.000 einem Pixel auf dem Bildschirm.

PROJEKTION: Der Wert für die *ENTFERNUNG* gibt den Abstand auf der Z-Achse zwischen dem Augpunkt und dem Objektraum an. Der angezeigte Wert von 3.000 entspricht dem dreifachen Radius des Objektraums. Über die *ENTFERNUNG* steuern Sie den Blickwinkel für die Zentralprojektion. Dabei gilt: Je kürzer die Abstände, desto größer der Weitwinkeleffekt.

LADEN: Über den Schalter *LADEN* starten Sie einen WINDOWS-Dialog in dem Sie Dateien mit dem Anhang \*.STU suchen und öffnen können. Eine solche Datei enthält alle Werte zur Studioeinrichtung, die ggf. unter GRAFIK SPEICHERN gesichert wurden.

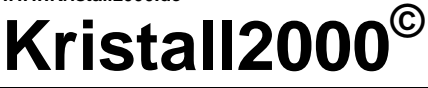

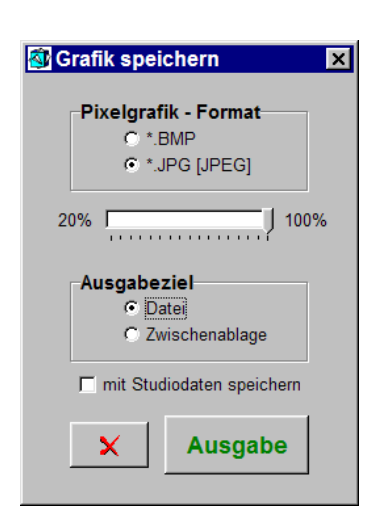

#### **2. GRAFIK SPEICHERN**

PIXELGRAFIK-FORMAT: Wählen Sie aus dieser Gruppe ein Format. Für JPG-Dateien ist mit dem Schieberegler die Kompressionsqualität wählbar.

AUSGABEZIEL: Bestimmen Sie hier Ihr Ausgabeziel. Bei einer Ausgabe in eine *DATEI* können Sie mit dem Marker *MIT STUDIODATEN SPEICHERN* auch die Speicherung der aktuellen Studioeinrichtung steuern.

AUSGABE: Über den Schalter *AUSGABE* öffnen Sie einen WINDOWS-Dialog, in dem Sie das Verzeichnis als Ziel und den Namen der Datei angeben. Sollte der Marker *MIT STUDIODATEN SPEICHERN* gesetzt sein, dann speichert das Programm unter demselben Dateinamen auch die Studiodaten. Diese Datei erhält dann als Anhang \*.STU vom Programm zugewiesen. Geben Sie deshalb im Dialog immer nur einen Namen ohne Anhang an. Diese Dateien können im Fenster STUDIOEINRICHTUNG gesucht und geladen werden.

#### **Tipp!**

Setzen Sie mit r, s oder t bzw. R, S oder T die Abbildung in eine fortlaufende taumelnde Bewegung. Mit einer weiteren Eingabe wird die Rotation abgebrochen.

#### **3. MATERIALFARBEN EDITIEREN**

Die Materialfarben beschreiben das von den Körpern reflektierte Licht. Grundlage für diese Beschreibung ist für OpenGL das RGB-Farbmodell. Dieses Modell beschreibt die

Lichtfarben mit ihrem roten, grünen und blauen Anteil. Das reflektierte Licht wird bei OpenGL in einen ambienten, diffusen und spiegelnden Anteil zerlegt.

Für die Bearbeitung der MATERIALFARBE wählen Sie z.B. aus der KÖRPERLISTE einen Kristallkörper aus. Dabei wird die den Körpern zugewiesene Beschreibung der MATERIALFARBE in die Eingabezeilen eingetragen. Ist noch kein Material zugewiesen, dann sind alle Eingabezeilen mit 0.000 belegt und der Transparenz-Faktor mit 0.1 vorgegeben. Mit diesen Daten wird nur ein "Schattenbild" des Kristalls sichtbar.

oder

oder

Sie tragen eine neue Beschreibung in die Eingabezeilen ein.

Sie wählen die gewünschte Beschreibung der

oder Sie öffnen über die FARBSPIEGEL den WINDOWS-Farbdialog und übernehmen daraus eine neue Farbe. Die FARBSPIEGEL zeigen die gewählte RGB-Farbe. Kristall2000 ermittelt dazu die Werte für die roten, grünen und blauen Farbanteile entsprechend der von OpenGL vorgegeben Konvention.

MATERIALFARBE in der MATERIALLISTE aus.

Über den Schalter zwischen den Auswahllisten können Sie dem markierten Körper die Materialfarbe aus den Eingabezeilen *ZUWEISEN*.

#### **Tipp!**

Wollen Sie mehreren Kristallkörpern sicher dieselbe aber noch nicht gespeicherte Materialfarbe zuweisen, dann fügen Sie zuerst diese Farbe in

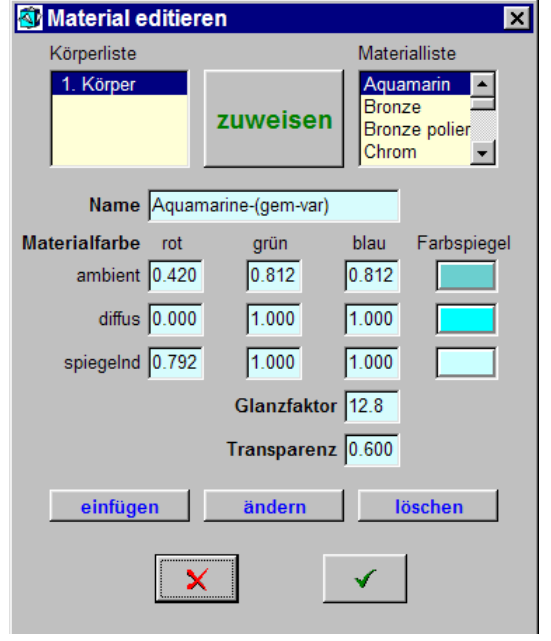

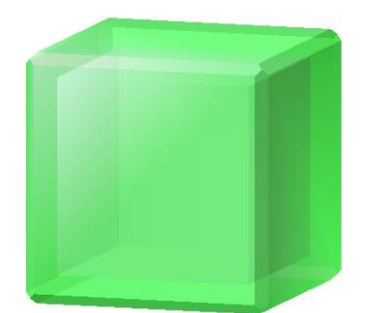

Phantomkristall

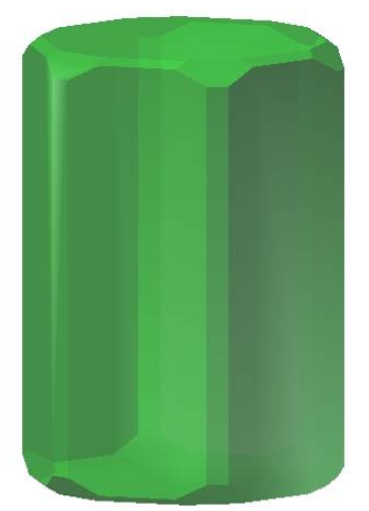

Smaragd transparenter Einzelkristall

die Materialliste ein. Nun wählen Sie aus der Körperliste den gewünschten Kristallkörper und danach die gewünschte Farbe in der Materialliste aus. Letztlich weisen Sie die Farbe dem Körper zu.

Für durchscheinende Körper z.B. bei Phantomkristallen ist der Faktor TRANSPARENZ von Bedeutung. Hierzu ist der Faktor von 0.1 (durchsichtig) bis 1.0 (opak) einzustellen. OpenGL fordert für transparente Objekte, dass innen liegende Flächen zuerst gezeichnet werden. Für Kristall2000 gilt daher, dass in der Körperliste die innen liegenden Kristallkörper zuerst aufgeführt sind - wobei der innerste Körper an erster Stelle stehen soll. Für Flächen, die sich überlappen und in einer Ebene liegen,

kann OpenGL keine eindeutige Lösung ermitteln. Solche Fälle muss - falls gewünscht - der Anwender ausschließen.

In der Materialliste sind mehrere Materialfarben gegeben. Diese können bei der Suche von passenden Materialfarben als Grundlage dienen. Da es mit den elf Angaben zur Materialfarbe fast unbegrenzte Möglichkeiten der Farbgestaltung gibt, ist auch hier die Kreativität und Ausdauer des Anwenders gefordert.

Deshalb hierzu nur allgemeine Regeln.

Für ein lebhaftes Farbspiel ist es nicht sinnvoll, für alle drei Lichtarten dieselbe Farbe zu wählen. Für das spiegelnde Licht helle und für das ambiente Licht dunkle Farbtöne wählen - Ausnahmen bestätigen die Regel.

Über die Schalter *EINFÜGEN*, *ÄNDERN* und *LÖSCHEN* ist es möglich, die Materialliste zu verändern. Nach dem Schließen des Rendermoduls werden Sie ggf. zur Sicherung der geänderten Materialliste aufgefordert.

#### **Beachten Sie bitte!**

Schlüssel zur Datensuche in der MATERIAL.DAT ist der *NAME*. Sie können daher keinen Datensatz mit einem in der MATERIAL.DAT vorhandenen Namen anfügen oder den Namen ändern. Um den Namen (Schlüssel) eines Datensatzes zu ändern, löschen Sie zuerst den Datensatz und nehmen ihn mit geändertem Namen über einfügen wieder in die MATERIAL.DAT auf.

#### **Tipp!**

Setzen Sie mit der linken Maustaste einen fiktiven Punkt in das Bild. Mit dem Cursor auf dem Lupensymbol und mit Druck auf der rechten oder linken Maustaste wird die Abbildung fortlaufend vergrößert oder verkleinert.

#### **4. TEXTUREN AUFLEGEN**

Neben dem Beleuchten von Körperoberflächen bietet die Grafikbibliothek OpenGL auch die Möglichkeit sogenannte Texturen aufzulegen. Texturen sind hier Pixeldateien im JPGund BMP-Format. Das heißt auch, dass Sie eigene Texturdateien erstellen und damit die Kristalloberflächen beliebig gestalten können. In Kristall2000 sind jedoch nur quadratische Texturen mit einer Seitenlänge von 64, 128 oder 256 Pixel zugelassen.

Bei mehreren Kristallkörpern wählen Sie zu Beginn den gewünschten Körper aus der Körperliste aus. Der ausgewählte Körper wird mit Volllinien gezeichnet, weitere Körper mit punktierten Linien dargestellt.

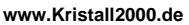

# **Kristall2000**

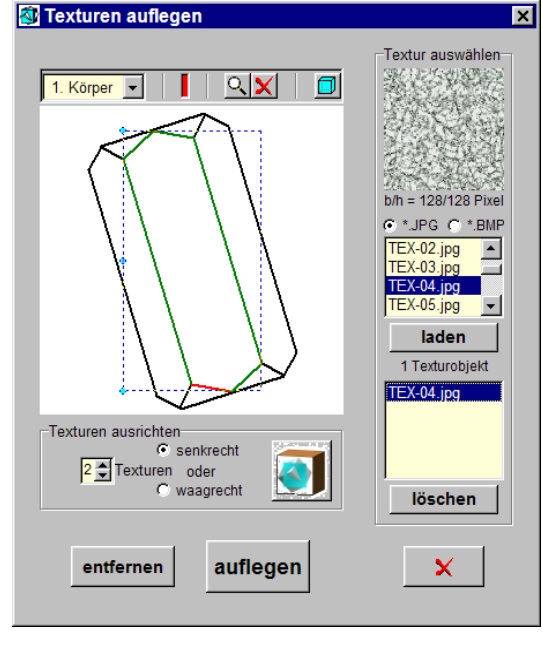

Hier nun in drei Schritten der weitere Arbeitsablauf.

#### **1. Schritt: Texturen ausrichten.**

Aktivieren Sie die gewünschte Fläche mit einem Doppelklick auf die linke Maustaste, wobei der Mauscursor innerhalb der Fläche steht. Rote Flächenkanten kennzeichnen die aktive Fläche. Bestätigen Sie nun mit der rechten Maustaste Ihre Wahl. Die Flächenkanten werden danach grün und die aktive Kante rot dargestellt dazu der Texturrahmen als punktiertes Rechteck angezeigt. Ist der aktivierten Fläche eine Textur aufgelegt, dann wird nun auch das entsprechende Texturobjekt markiert. Eine aktuelle Einstellung hierzu zeigt die Abbildung im links dargestellten Fenster. Richten Sie nun die Fläche im Textrahmen aus. Zum Beispiel mit einer Bewegung des Cursors im Bildfenster bei gedrückter linker Maustaste oder mit den Cursortasten. Um die Textur nach einer bestimmten Flächenkante auszurichten, aktivieren und bestätigen Sie die gewünschte Kante sinngemäß wie

zuvor beschrieben. Die Fläche wird nun so ausgerichtet, dass die aktivierte Kante im Bildfenster waagrecht liegt. Die Fläche kann danach nicht mehr bewegt werden. Der Texturrahmen wird bei jeder Bewegung der aktiven Fläche den maximalen bzw. minimalen Koordinaten der Fläche angepasst - soll heißen: die Fläche liegt immer vollständig innerhalb des Texturahmens. Bestimmen Sie die Anzahl der Reihen derselben Textur, die den Texturrahmen füllen sollen und in welcher Richtung diese Reihen nebeneinander anzuordnen sind. Nach den Vorgaben im links abgebildeten Programmfenster teilen zwei Texturreihen die senkrechte Seite des Texturrahmens. Je größer die Anzahl der Reihen umso feiner die Struktur der Textur.

#### **2. Schritt: Texturen auswählen.**

Geben Sie das gewünschte Dateiformat (\*.JPG, \*.BMP) vor. Das Programm nimmt die - im Verzeichnis Texturen mit entsprechendem Dateiformat - gefundenen Bilder in die Texturliste auf. Die in der Texturliste markierte Textur wird als Vorschau abgebildet. Wählen Sie nun mit einem Doppelklick auf der linken Maustaste und den Cursor auf dem gewünschten Element in der Texturliste ein Texturobjekt aus oder Sie *LADEN* das markierte Element als Texturobjekt. In der Vorschau steht das markierte Texturobjekt.

#### **3. Schritt: Textur auflegen.**

Markieren Sie ein Texturobjekt. Sie können nun das markierte Texturobjekt der aktivierten und bestätigten Fläche *AUFLEGEN*. Dasselbe Texturobjekt kann mehreren Flächen aufgelegt werden.

#### Sie wollen Texturen entfernen?

Aktivieren Sie die gewünschte Fläche und *ENTFERNEN* Sie dann die Textur oder Sie *LÖSCHEN* das entsprechende Texturobjekt. Das heißt hier auch, dass die Textur auf allen Flächen, die mit demselben Texturobjekt belegt sind, gelöscht wird.

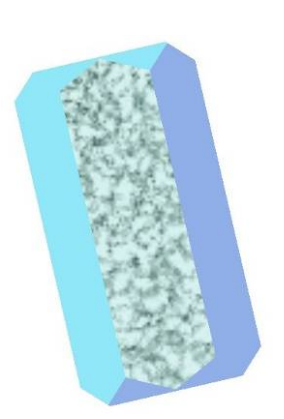

1. Modus: Die Abbildung zeigt die Textur in reinen Texturfarben

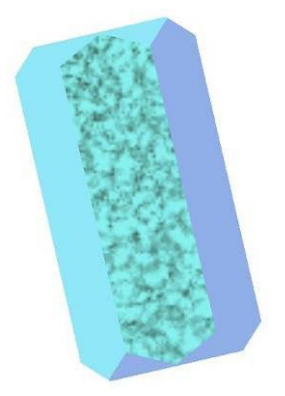

2. Modus: Bei dieser Abbildung sind die Material- und Texturfarben

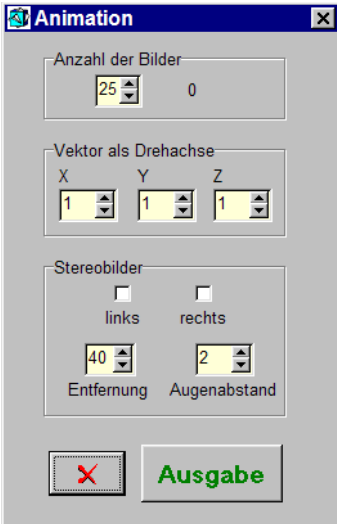

#### **Den Modus zur Farbwiedergabe wechseln.**

Ein Modus legt die Texturen in deren eigenen Farben auf. Der zweite Modus multipliziert die Farbwerte der Textur- und Materialfarben. Das entspricht etwa dem Mischen von Farben. Schalten Sie über die Taste mit dem Kristall2000-Logo den Modus um und vergleichen Sie die Ergebnisse im Renderfenster. Die zwei Abbildungen links zeigen ein Beispiel mit den beiden Möglichkeiten.

#### **Beachten Sie bitte!**

Um eine Befehlsabfolge abzubrechen, drücken Sie bitte, auf der Tastatur oben links, die *ESC*-Taste.

Die aufgelegten Texturen werden nicht mit der Kristallgeometrie gespeichert. Daher müssen Sie Ihre Bilder vor dem Verlassen des Rendermoduls sichern. Sie können maximal fünf Texturobjekte laden.

Die OpenGL nutzt auch die Ressourcen der Grafikkarte. Bitte teilen Sie nicht gewünschte Ergebnisse dem Autor mit.

#### **Tipp!**

Fotografieren Sie Oberflächen von Kristallfotos. Zeichnen Sie mit Paint oder ähnlichen Programmen Oberflächenstrukturen wie Schraffuren, Ätzfiguren u.a. Speichern Sie die Bilder unter Kristall2000 im Verzeichnis Texturen. Beachten Sie dabei die oben für die Texturen zu Kristall2000 angegebenen Bildformate.

#### **5. ANIMATION**

Mit diesem Modul können Sie Bilderfolgen als BitMap-Dateien zur Bearbeitung von Stereobildern und/oder animierten GIF-Dateien z.B. für WEB-Seiten ausgeben.

miteinander multipliziert.<br>Bringen Sie dazu das gerenderte Bild in die gewünschte Startposition. Wählen Sie im Fenster ANIMATION die erforderliche ANZAHL DER BILDER. Wählen Sie ggf. die *X-, Yund Z-*Koordinaten für einen globalen VEKTOR ALS DREHACHSE. Die Drehrichtung ist mit Blick in Richtung des Vektors rechtsdrehend. Die positive X-Achse zeigt auf den Betrachter, die Y-Achse nach rechts und die Z-Achse nach oben.

> In der Gruppenbox STEREOBILDER wählen Sie die Projektion der Bilder für das linke und/oder rechte Auge aus. Mit den Angaben zur *Entfernung* und zum *Augenabstand* steuern Sie den Blickwinkel für die Zentralprojektion und die Größe der Parallaxe bei den Stereobildern - bitte ausprobieren.

> Über den Schalter *Ausgabe* wird der WINDOWS-Standarddialog DATEI SPEICHERN UNTER geöffnet. Geben Sie für die Bilderfolge nur den Dateinamen ohne Anhang ein. Das Programm ergänzt den Dateinamen mit einem fortlaufenden Index und dem Dateianhang (\*.BMP). Für die weitere Bearbeitung der Stereobilder wird der fortlaufende Index von Kristall2000 je nach der gewählten Projektion mit einem l(-inks) oder r(-echts) erweitert. Wurde für die Augen keine Projektion angegeben, dann ist das Bild mit einem X gekennzeichnet - das ausgegebene Bild entspricht so etikettiert der eingestellten Zentral- bzw. Parallelprojektion.

> Beachten Sie hierzu auch die Beschreibung im Abschnitt 7.9.1 zur Ausgabe von Bilderfolgen und 7.9.2 zur Bearbeitung von Anaglyphen.

## <span id="page-55-0"></span>**www.Kristall2000.de Kristall2000**<sup>©</sup>

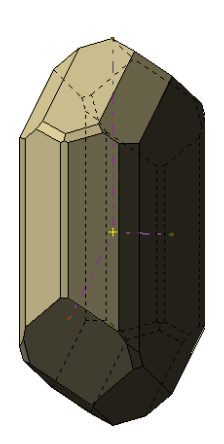

Orthoklas als Beispiel zur **Beschreibung** 

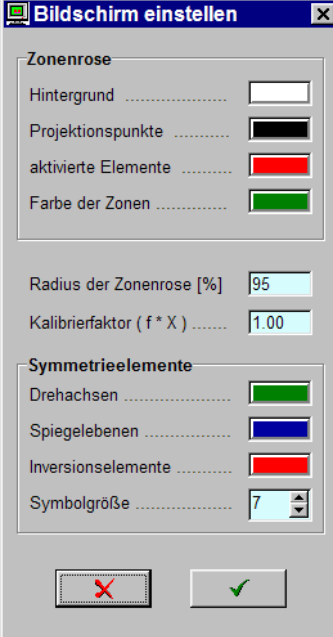

Fenster unter dem Monitorsymbol in der oberen Symbolleiste

#### **7.9.7.** *\*/STEREOGRAMM*

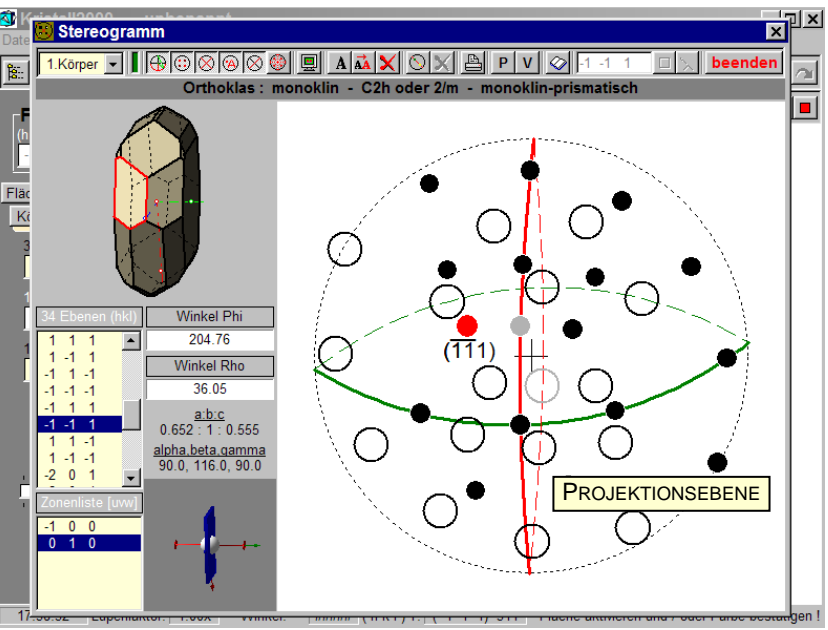

Modul STEREOGRAMM unter dem Befehl *SPEZIAL/ STEREOGRAMM*

Gegeben sind die Flächenpole auf die Meridianebene 90° (WULFFSCHES NETZ) projiziert und eine Liste mit den Indizes aller Flächen, die im Hauptprogramm eingetragen wurden. Flächen die am Kristallkörper nicht ausgebildet sind - werden verschattet (im Bild grau) dargestellt.

In diesem Modul ist es nun möglich, das Stereogramm mit einer **Zonenrose** und der **Beschriftung** der Projektionspunkte zu ergänzen.

Die Größe der Projektion wird über den RADIUS DER ZONENROSE relativ zur Größe des Hintergrundes im Fenster BILDSCHIRM EINSTELLEN angegeben. Beachten Sie hier auch die anderen Möglichkeiten für die Darstellung der Projektion.

#### **a) Zonenrose**

Aktivieren Sie für die Bearbeitung der Zonenrose oder Beschriftung mit den Indizes die gewünschte Möglichkeit über den Schalter *ZONEN EINTRAGEN EIN/AUS* in der Mitte der Symbolleiste. Die aktuellen Möglichkeiten werden auch durch die Darstellung der Symbole deutlich. Grau dargestellte Symbole kennzeichnen inaktive Schalter.

Aktivieren Sie nun mit dem Mauscursor auf dem gewünschten Projektionspunkt und einem Doppelklick auf die linke Maustaste die erste Fläche der Zone und bestätigen Sie die Wahl mit der rechten Maustaste. Der ausgewählte Punkt wird nun invertiert eingefärbt. Die zweite Fläche bestimmen Sie in der gleichen Weise. Nach der Bestätigung des zweiten Punktes trägt das Programm die entsprechende Zone in die Projektion und die Zonenindizes in die Zonenliste ein.

Die Auswahl der Punkte kann auch in der Liste vorgenommen werden. Hierbei muss die Auswahl mit *RETURN* bestätigt werden.

Zum Löschen einer Zone aktivieren Sie den Schalter *ZONE LÖSCHEN* (in der Mitte der Symbolleiste) und wählen mit dem Cursor und einem Klick auf die linke Maustaste im Bild oder mit einem Doppelklick in die Zonenliste die gewünschte Zone aus.

#### A Schrift für Indizes | X

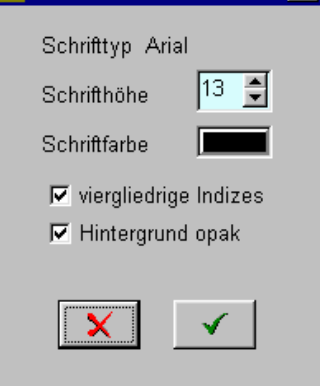

Fenster unter dem Schriftsymbol in der oberen Symbolleiste

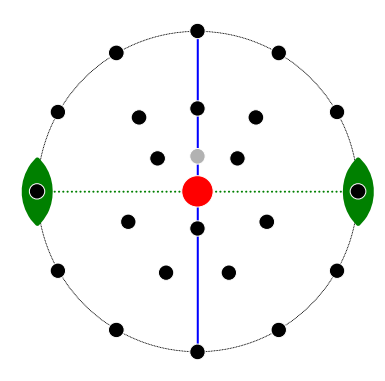

Im Modul STEREOGRAMM wird mit eingeblendeten Symmetrieelementen nur die obere Hemisphäre in der Projektionsebene dargestellt.

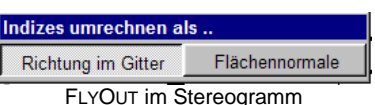

#### **b) Beschriftung**

**Bitte beachten! Das Programm arbeitet hier im 2D-Modus.** 

Lösen Sie ggf. den Schalter *ZONEN EINTRAGEN EIN/AUS* in der Mitte der Symbolleiste. Sie schalten so zur Eingabe der Beschriftung mit Indizes um. Grau dargestellte Symbole kennzeichnen inaktive Schalter.

Die SCHRIFTFARBE und SCHRIFTHÖHE und die Darstellung als drei- oder viergliedrige Indizes wird im Fenster SCHRIFT FÜR INDIZES bestimmt. VIERGLIEDRIGE INDIZES werden nur für Beispiele im trigonalen und hexagonalen Kristallsystem konvertiert.

Aktivieren Sie in der Projektion den gewünschten Projektionspunkt (Fläche). Führen sie nun mit dem Cursor bei gedrückter rechter Maustaste den Textrahmen an den gewünschten Standort. Mit dem Loslassen der Maustaste werden die Indizes der markierten Fläche konvertiert und in die PROJEKTIONSEBENE eingetragen.

Zum *LÖSCHEN* aktivieren Sie den Schalter *INDIZES LÖSCHEN* und wählen mit dem Cursor und einem Klick auf die linke Maustaste die Indizes im Bild aus.

Auch zum Verschieben gilt hier: Befehl aktivieren, mit dem Cursor und einem Klick auf die linke Maustaste den Text auswählen und bei gedrückter Maustaste den Text verschieben.

In der Symbolleiste sind auf der linken Seite sechs Symbole gegeben. Hiermit lassen sich nun die verschiedenen Elemente wie Text, Zonen, Symmetrieelemente usw. in die Projektion einund ausblenden.

Im Fenster BILDSCHIRM EINSTELLEN können Einstellungen zur Größe und Farbe der verschiedenen Elemente vorgenommen werden. Bitte ausprobieren.

Es gibt zwei Möglichkeiten um die Projektionsrichtung zu verändern:

a) mit gedrückter linken Maustaste und einer Bewegung mit dem Mauscursor im Stereogramm oder über die Cursortasten (Pfeiltasten) die Projektionsrichtung fortlaufend beliebig verändern oder

b) Sie geben in die Eingabezeile in der Symbolleiste Indizes ein oder aktivieren einen Projektionspunkt und übergeben so die Indizes in die Eingabezeile. Stellen Sie mit dem Schalter neben der Eingabezeile die neue Richtung parallel zum Zenit.

Ob dabei die Indizes in der Eingabezeile als Richtung im Gitter oder als Flächennormale vom Programm interpretiert werden, bestimmen Sie im FLYOUT

#### **Beachten Sie bitte!**

Nur im kubischen Kristallsystem zeigen die Indizes als Richtung im Gitter oder als Flächennormale interpretiert immer in die gleiche Richtung. Nur die Flächennormale steht in allen Kristallsystemen rechtwinklig zur Fläche.

Die Ausgabe kann über den Drucker oder als Pixelgrafik bzw. Vektorgrafik in eine Datei und über die Zwischenablage vorgenommen werden.

**www.Kristall2000.de** 

# **Kristall2000**

#### $\triangle$  Stereogramm drucken  $\boxtimes$

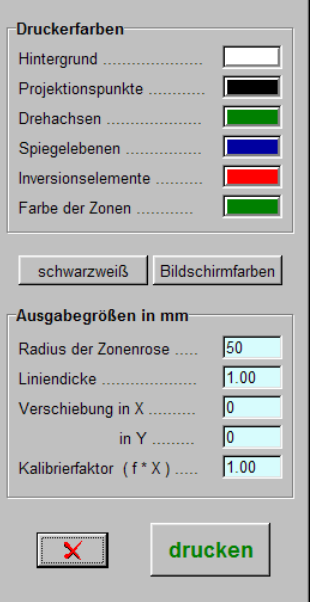

Fenster unter dem Druckersymbol in der oberen Symbolleiste

**Ausgabe als Pixelgrafik**  $\overline{\mathbf{x}}$ 

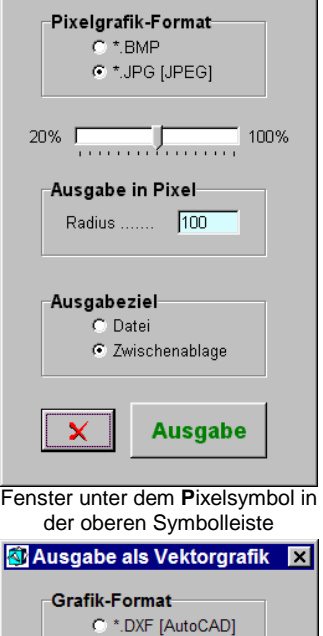

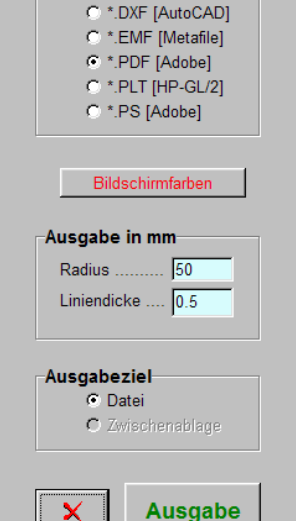

Fenster unter dem **V**ektorsymbol in der oberen Symbolleiste

#### **STEREOGRAMM DRUCKEN**

Die DRUCKERFARBEN wählen Sie in einem WINDOWS-Farbdialog. Öffnen Sie diesen Dialog mit einem Mausklick auf die Farbspiegel. Oder Sie geben die Projektion SCHWARZWEIß oder in den BILDSCHIRMFARBEN aus.

Im Druck werden die Größenverhältnisse und die Bildelemente aus dem Bildschirm übernommen. Die absolute Größe der Bilder ist durch den RADIUS DER ZONENROSE bestimmt.

Die LINIENDICKE gilt hier als Basisgröße. Die Darstellung wird in einem festgelegten Verhältnis dazu ausgedruckt.

Der Ursprung für die VERSCHIEBUNG des Bildes und der Ursprung für den Druckbereich auf dem Ausgabemedium liegen in beiden Fällen in der oberen linken Ecke. Die positive Verschieberichtung verläuft waagerecht (X-Richtung) von links nach rechts und senkrecht (Y-Richtung) von oben nach unten. Das Programm überprüft bei der Ausgabe nicht das Überschreiten der Grenzen des Druckbereichs.

Mit dem KALIBRIERFAKTOR werden Verzerrungen bei der Druckerausgabe ausgeglichen. Drucken Sie dazu eine Projektion aus. Teilen Sie die Höhe des Projektionskreises durch die Breite des Kreises und geben dieses Verhältnis als Kalibrierfaktor ein.

#### **AUSGABE ALS PIXELGRAFIK**

Die Bilder können hier als BitMap- oder JPEG-Grafiken ausgegeben werden. Der wesentliche Unterschied hierbei besteht im Speicherbedarf der beiden Formate. Mit dem Schieberegler (Kompressionsfaktor) im Menü kann der Speicherbedarf für JPEG-Grafiken wesentlich reduziert werden. Werte unter 50% führen jedoch zu deutlich abnehmender Qualität der Bilder.

Bei der Ausgabe werden die Größenverhältnisse und die Bildelemente aus dem Bildschirm übernommen. Die absolute Größe der Bilder ist durch den RADIUS bestimmt.

Als AUSGABEZIEL sind eine Datei oder die Zwischenablage möglich. Eine erfolgreiche Ausgabe wird angezeigt. Bilder in der Zwischenablage können z.B. in MICROSOFTWORD unter BEARBEITEN/EINFÜGEN in ein Dokument eingelesen werden.

#### **AUSGABE ALS VEKTORGRAFIK**

Da die meisten CAD-Programme die Vektorgrafik nicht 1:1 übernehmen, wird das Stereogramm nur als \*.EMF, \*.PDF oder \*.PS mit den eingetragenen Indizes und den Symmetrieelementen in Bildschirmfarben oder schwarzweiß ausgegeben.

Die Größenverhältnisse und die Bildelemente aus dem Bildschirm werden bei der Ausgabe beibehalten. Die absolute Größe der Projektion ist durch den RADIUS bestimmt.

#### **PROTOKOLL DRUCKEN**

Über den Schalter *PROTOKOLL DRUCKEN* öffnen Sie das Fenster auf der folgenden Seite. Darin beschreiben Sie Art und Umfang des Protokolls.

In die Eingabefelder ÜBERSCHRIFT, NUMMER und BEMERKUNGEN können beliebige Zeichenfolgen eingegeben werden. In der Zeile TITELDATEI stehen der Pfad und die Datei aus der Kopfzeile des Hauptmenüs. In dieser Zeile ist keine Eingabe möglich.

<span id="page-58-0"></span>**www.Kristall2000.de** 

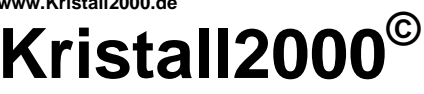

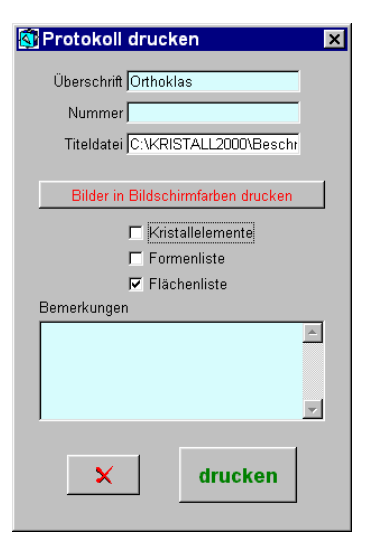

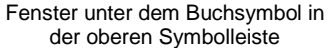

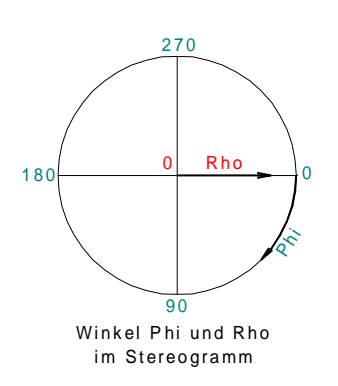

Projektion auf die Meridianebene 90°

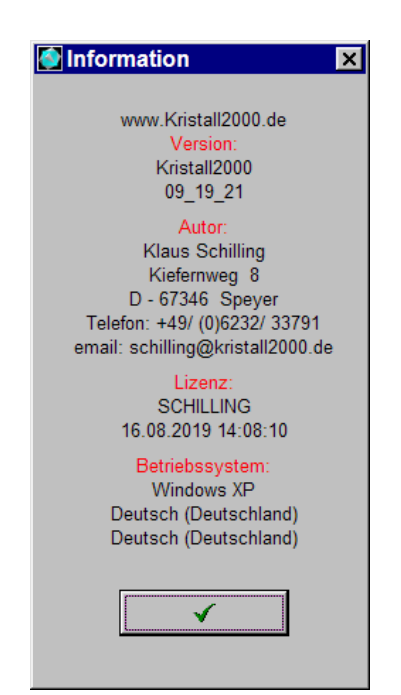

Fenster unter dem Befehl *??* in der MENÜLEISTE

Im Druck wird die Aufstellung, die Darstellung und die Farben des Kristalls aus dem Fenster STEREOGRAMM übernommen. Alternativ ist auch eine schwarzweiße Ausgabe des Bildes möglich - hierzu die Taste auf BILDER SCHWARZWEIß DRUCKEN umschalten.

|     |                |                         |                |      |                                       |                                                                                                    |                                                  |                         |                                  |                |      |                 | <b>Orthoklas</b>                                  |
|-----|----------------|-------------------------|----------------|------|---------------------------------------|----------------------------------------------------------------------------------------------------|--------------------------------------------------|-------------------------|----------------------------------|----------------|------|-----------------|---------------------------------------------------|
|     |                |                         |                |      |                                       |                                                                                                    |                                                  |                         |                                  |                |      |                 | Datei: D:\KRISTALL2000\Beschreibung\Orthoklas.KRI |
|     |                |                         |                |      | (110)<br>(110)                        | (221)<br>◉<br>О<br>$(\overline{111})$ $(\overline{111})^{\circ}$<br>$\circ$<br>$\otimes$<br>(001)<br>$\circ$<br>$\circ$<br>(111) | (110)<br>O<br>(221)<br>$\circ$<br>(111)<br>(110) |                         |                                  |                |      |                 |                                                   |
|     |                |                         |                |      |                                       |                                                                                                    |                                                  |                         |                                  |                |      |                 |                                                   |
|     |                |                         |                |      | Flächenliste mit 34 Flächen (h k l) T | >Phi >Rho                                                                                                    |                                                  |                         |                                  |                |      |                 |                                                   |
| 1.  | $\Omega$       | $\Omega$                | 1              | 520  | $90.00^\circ$                         | 26.00°                                                                                                    | 2.                                               |                         | 0                                | $\overline{1}$ | 520  | 270.00°         | $-26.00^{\circ}$                                  |
| 3.  | 1              | $\mathbf{0}$            | $\mathbf 0$    | 386  | $90.00^\circ$                         | $90.00^\circ$                                                                                                    | 4.                                               | $\frac{0}{1}$           |                                  | 0              | 386  | 270.00°         | $90.00^{\circ}$                                   |
| 5.  | $\circ$        | $\overline{\mathbf{c}}$ | 1              | 606  | 23.91°                                | 50.27°                                                                                                    | 6.                                               | $\circ$                 |                                  | $\overline{1}$ | 606  | 156.09°         | 50.27°                                            |
| 7.  | $\circ$        | $\overline{2}$          | $\overline{1}$ | 606  | 336.09°                               | $-50.27$ °                                                                                                    | 8.                                               | $\overline{0}$          |                                  | $\overline{1}$ | 606  | 203.91°         | $-50.27$ °                                        |
| 9.  |                | $\mathbf{1}$            | $\mathbf 0$    | 91   | $0.00^\circ$                          | $90.00^{\circ}$                                                                                                    | 10.                                              |                         |                                  | 0              | 91   | 180.00°         | $90.00^\circ$                                     |
| 11. | $\frac{0}{2}$  | $\overline{2}$          | 1              | 842  | 308.66°                               | 60.41°                                                                                                    | 12.                                              |                         |                                  | $\overline{1}$ | 842  | 231.34°         | 60.41°                                            |
| 13. | $\overline{2}$ | $\overline{2}$          | $\overline{1}$ | 842  | $51.34^{\circ}$                       | $-60.41$ °                                                                                                    | 14.                                              | $\frac{0}{2}$           |                                  | $\overline{1}$ | 842  | 128.66°         | $-60.41$ °                                        |
| 15. | 1              | 1                       | 1              | 896  | 68.82°                                | 56.69°                                                                                                    | 16.                                              |                         |                                  | $\mathbf{1}$   | 896  | 111.18°         | 56.69°                                            |
| 17. | $\frac{1}{1}$  | 1                       | ī              | 896  | 291.18°                               | $-56.69°$                                                                                                    | 18.                                              | $\frac{1}{1}$           | 0/2/2/1/2                        | $\overline{1}$ | 896  | 248.82°         | $-56.69°$                                         |
| 19. | $\overline{1}$ | 1                       | 1              | 517  | 321.11°                               | 35.25°                                                                                                    | 20.                                              | $\overline{1}$          | $\overline{1}$                   | 1              | 517  | 218.89°         | 35.25°                                            |
| 21. | $\mathbf{1}$   | $\mathbf{1}$            | $\overline{1}$ | 517  | 38.89°                                | $-35.25^{\circ}$                                                                                                    | 22.                                              | 1                       | $\overline{1}$                   | $\overline{1}$ | 517  | $141.11$ °      | $-35.25^{\circ}$                                  |
| 23. | $\overline{2}$ | $\mathbf 0$             | 1              | 684  | 270.00°                               | 53.97°                                                                                                    | 24.                                              | $\overline{2}$          | 0                                | $\overline{1}$ | 684  | $90.00^\circ$   | $-53.97$ °                                        |
| 25. | ī              | $\Omega$                | 1              | 570* | 270.00°                               | 23.93°                                                                                                    | 26.                                              | 1                       | 0                                | $\overline{1}$ | 570* | $90.00^{\circ}$ | $-23.93$ °                                        |
| 27. | 1              | 3                       | 0              | 535  | $29.44^{\circ}$                       | $90.00^\circ$                                                                                                    | 28.                                              | $\overline{\mathbf{1}}$ |                                  | $\Omega$       | 535  | 150.56°         | $90.00^\circ$                                     |
| 29. | $\overline{1}$ | 3                       | $\Omega$       | 535  | 330.56°                               | $90.00^\circ$                                                                                                    | 30.                                              | $\overline{1}$          | $\frac{1}{3}$                    | $\mathbf{0}$   | 535  | 209.44°         | $90.00^\circ$                                     |
| 31. | 1              | 1                       | 0              | 392  | 59.44°                                | $90.00^\circ$                                                                                                    | 32.                                              | 1                       | $\overline{1}$<br>$\overline{1}$ | 0              | 392  | 120.56°         | $90.00^\circ$                                     |

Protokoll unter dem Fenster STEREOGRAMM ausgedruckt; verkleinert abgebildet

Die Ausgabe ist für ein DINA4 konzipiert und kann im Hochformat oder Querformat ausgegeben werden. Unter *KONFIGURATION/ DRUCKEREINSTELLUNGEN* bestimmen Sie

in welchem Format das Protokoll gedruckt wird.

#### **7.9.8.** *\*/SYMMETRIEGERÜSTE*

In diesem Modul ist keine Bearbeitung möglich. Daher wird hier auf eine nähere Beschreibung verzichtet. Bitte ausprobieren!

#### **7.9.9.** *\*/WINKEL+D-WERTE*

Im Fenster WINKEL+D-WERTE können Tabellen mit den Kristallwinkeln an Kristallkörperkanten und d-Werten für Kristallformen ausgedruckt werden.

Achtung! Geben Sie dazu die Gitterkonstanten an. Die ausgedruckten Kristallformen und die Körperkanten werden von dem aktiven Kristallkörper im Hauptmenü übernommen.

Die Form der Ausgabe ist in Anlehnung an die oben (Seite 34, 59) abgebildeten Protokolle - jedoch ohne Zeichnungen - konzipiert.

#### **7.10.** *??*

Im Fenster INFORMATION sind mehrere allgemeine Hinweise zusammengefasst.

Der Autor steht für Rückfragen – auch telefonisch – gerne zur Verfügung. Bitte geben Sie dazu die im Fenster angegebene Versionsnummer, den Lizenznamen und das angegebene Ausgabedatum an.

<span id="page-59-0"></span>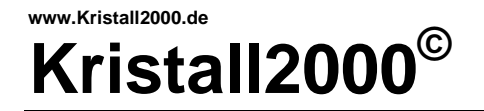

## **8. Literatur und Hinweise**

Im Text sind verschiedene Begriffe mit  $\bullet$  als Hinweis gekennzeichnet. Nachfolgend dazu eine Auswahl über einführende und weiterführende Lehrbücher.

Literatur zur Kristallographie:

Borchardt-Ott,W.(1997,2009): Kristallographie, Berlin Heidelberg: Springer Burzlaff,H.(1977): Symmetrielehre Band1, Stuttgart: Thieme Haussühl, H. (1977): Kristallgeometrie, Weinheim: Physik Verlag - Verlag Chemie Kleber,W.(1983): Einführung in die Kristallographie, Berlin: VEB Verlag Technik Nickel,E.(1980): Grundwissen in Mineralogie, Thun: Ott Verlag Niggli, P.(1941): Lehrbuch der Mineralogie und Kristallchemie, Berlin-Zehlendorf: Gebrüder Bornträger Ramdohr,P.: Strunz,H.(Nachdruck 1980): Klockmanns Lehrbuch der Mineralogie, Stuttgart: Enke Rösler,H.J.(1988): Lehrbuch der Mineralogie, Leipzig: VEB Deutscher Verlag für Grundstoffindustrie

Literatur zu OpenGL:

Claussen, U., (1997): Programmieren mit OpenGL, Springer-Verlag Berlin Heidelberg Orlamünder ,D. ,Mascolus, W.(2004): Computergrafik und OpenGL, Fachbuchverlag Leipzig http://wiki.delphigl.com

> Rösler, H.J. zeigt im Anhang eine übersichtliche tabellarische Zusammenfassung der verschiedenen Kristallformen in den 32 Kristallklassen. Die Tabellen sind für Kristall2000 modifiziert in der Datei *TabellenKristallformen.pdf* zusammengefasst. Diese Datei ist im Verzeichnis BESCHREIBUNG gespeichert.

> Die Bezeichnung und die Reihenfolge der Kristallklassen sowie ihre Zuordnung zu den Kristallsystemen sind aus Kleber, W. entnommen.

> Die Konventionen aus der Fachliteratur zur Beschreibung von Kristallen wurden für Formen {hkl}, Flächen (hkl) und Richtungen [uvw] eingehalten. Auf Grund der gegebenen Zeichensätze wird in Teilen des Programms z.B.  $\bar{1}$  (eins quer) jedoch mit -1 bezeichnet.

## **Beachten Sie bitte!**

**Kein Programm ohne Grenzen.** 

**Der Algorithmus zur Vereinigungsmenge ist nur für die Vereinigung von zwei Kristallkörpern allgemein gültig. Bei mehr Kristallkörpern können vom Programm bei Sonderfällen für die Schnittkanten nicht gewünschte Darstellungen erzeugt werden. Diese lassen sich in der Regel z.B. durch gezielt gewählte Verzerrungen beheben.** 

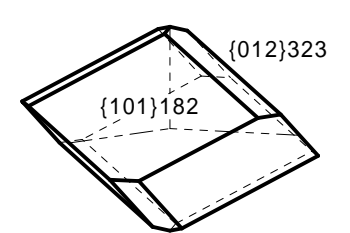

 $a:c = 1:0.855$ morphol. Achsenverhältnis

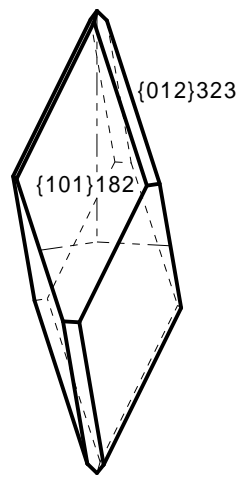

Gitterkonstanten  $a0; c0 = 4,99; 17,06$ 

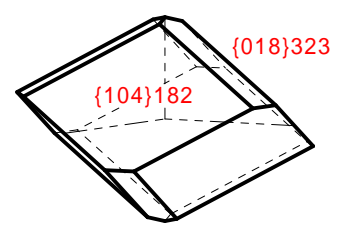

Gitterkonstanten  $a0; c0 = 4,99; 17,06$  $a0: c0 = 1:3.42$ 

1 :  $(0,855 \times 4) = 1 : 3,42$ l-Werte mit 4 multipliziert

#### **Hinweise zu den Beispielen in den Verzeichnissen.**

In der Literatur sind oft widersprüchliche Beschreibungen für Kristalle zu finden. Im ungünstigsten Fall sind mit Indizes dargestellte Kristallbilder mit den Angaben zum Kristallsystem nicht in Einklang zu bringen. Dies gilt leider für klassische Standardwerke wie für neuere Literatur und die Magazine für den Sammler sowie Daten aus dem Internet.

Beim Auftreten widersprüchlicher Daten hatten indizierte Abbildungen von Kristallen höhere Priorität bei der Auswahl der Daten. Der Habitus der Kristalle wurde nach Augenschein von den Abbildungen abgezeichnet.

Für morphologisch gleiche Kristalle sind zwingend die zum gegebenen Kristallsystem passenden Formenindizes erforderlich.

Links als Beispiel ein Calcit mit den Daten aus Ramdohr/ Strunz in der Klasse D3d gezeichnet. Dort werden morphologische Achsenverhältnisse und Gitterkonstanten angegeben. In der Regel entsprechen heute die morphologischen Achsenverhältnisse den aus den Gitterkonstanten ermittelten Achsenverhältnissen. Das erste Bild zeigt das Ergebnis aus dem angegebenen morphologischen Achsenverhältnis und den Indizes aus den Abbildungen. Das mittlere Bild ist das Ergebnis aus den angegebenen Gitterkonstanten bei gleichen Formenindizes wie im oberen Bild. Im unteren Bild sind die Formenindizes passend zu den Gitterkonstanten so umgerechnet, dass das Ergebnis morphologisch mit dem Kristall im oberen Bild gleich ist.

Dem Anwender von Kristall2000 hilft hier nur eine widerspruchsfreie Beschreibung der Kristallformen mit den passenden Angaben zum Kristallsystem weiter.<br><sup>[018]323</sup> Im Rahmen der Arbeit an Kristall2000 kann das "Tohuwabohu"

in der angeführten Literatur nicht aufgearbeitet werden, d.h., dass der Anwender von Kristall2000 die auf der CD gegebenen Beispiele immer überprüfen muss.

Grundlagen für die Bearbeitung der Beispiele in den verschiedenen Verzeichnissen:

- die Datenbank MDAT-Lite, von Alexander Hölzel **†**
- Klockmanns Lehrbuch der Mineralogie von Ramdohr,P.: Strunz,H.: Enke, Nachdruck 1980
- das Mineralienmagazin Lapis: Jahrgang 1976 2020
- die Zeitschrift der Aufschluss: Jahrgang 1958 2020
- der American Mineralogist: Volume 1 (1916) bis Volume 97 (2012)
- das Magazin für Mineraliensammler MineralienWelt: Jahrgang 1990 2019
- der Mineralogical Record: Volume 1 (1970), Number 1 bis Volume 46 (2015), Number 6
- das European Journal of Mineralogy: Volume 1 (1989) bis Volume 24 (2012)
- der Katalog: Die Kristallsammlung von P.Groth F.Krantz; Dr. Ulrich Burchard
- das Katalogverzeichnis zur o.g. Kristallsammlung von 1880
- Dana's System of Mineralogy: Seventh Edition; Vol.I 1944; Vol.II 1951 und Vol.III 1962
- Zeolites of the World von R.W.Tschernich: Geoscience Press,INC
- Hintze: Handbuch der Mineralogie; alle Bände

<span id="page-61-0"></span>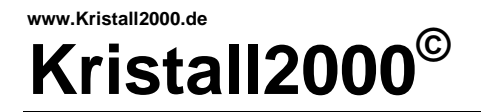

Beryll mit 4 Kristallformen

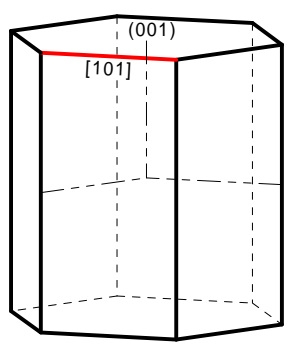

Bild 1

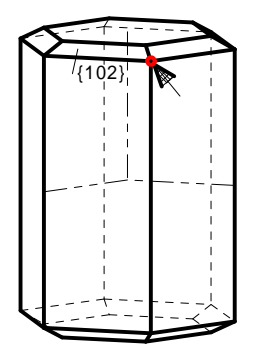

Bild 2

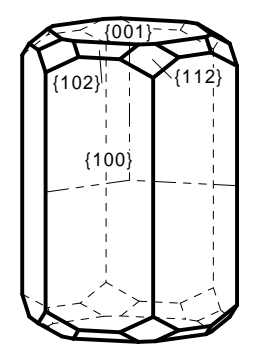

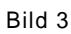

## **9. Arbeitshilfen**

Nachfolgend sind Arbeitsabläufe beschrieben mit denen das Bilder zum Text Arbeitsprinzip von Kristall2000 deutlich werden soll.

## **9.1. Idealkristall**

Einen Einzelkristall in vier Arbeitsschritten kombinieren:

- 1. Beispiel neu anlegen: Öffnen Sie mit *DATEI/NEU* das Beispiel in der Datei KRISTALL.KRI. Ein Axinit mit sechs Kristallformen ist darin vorgegeben. Dieses Beispiel ergibt nach dem Zuweisen der Kristallelemente in allen 32 Kristallklassen einen geschlossenen Kristallkörper und dient als solcher hier als Arbeitsgrundlage.
- 2. Kristallelemente zuweisen: Öffnen Sie dazu den Dialog in der MENÜLEISTE über KRISTALLELEMENTE/AUSDATEI. Wählen Sie im Auswahlfenster SYSTEM mit einem Doppelklick auf die linke Maustaste das hexagonale System aus. Aus der nun geöffneten AUSWAHLBOX übernehmen Sie mit einem Doppelklick auf BERYLL die Kristallelemente in das Dialogfenster. Mit dem Dialogabschluss durch *ABHAKEN* werden die Kristallelemente dem Beispiel im Arbeitsspeicher zugewiesen (Bild1).
- 3. Habitus bestimmen: Aktualisieren Sie in der oberen Symbolleiste das BEARBEITUNGSMENÜ über die Taste TRACHT/HABITUS. Führen Sie den Mauscursor in die Fläche (001). Aktivieren Sie nun mit einem Doppelklick auf die linke Maustaste die Kristallform {001}. Verändern Sie durch ggf. wiederholten Tastendruck auf *BILD*↑ bzw. *Bild*↓ den Wert in der Eingabezeile T auf 300.
- 4. Tracht kombinieren: Mit dem Mauscursor auf der roten Kante [101] und einem Doppelklick auf die linke Maustaste ermitteln Sie die Indizes der Kristallform {101} und stellen diese Indizes so auch in die Eingabezeilen {hkl}T. Diese Form liegt nun genau auf der Kante [101] und ist daher nicht sichtbar. Verändern Sie in der Eingabezeile {hkl} die Form in {102} und übernehmen die Form mit *EINFÜGEN* in die Formenliste. Verändern Sie nun nach Augenschein mit den +/- Tasten die "Größe" der Form {102} gemäß Bild2. Ermitteln Sie jetzt die nächste Kristallform {112} mit dem Cursor auf der im Bild2 markierten roten Ecke und einem Doppelklick auf die linke Maustaste. Auch diese Form ist zunächst nicht sichtbar, da sie genau auf der markierten Ecke liegt. Mit *EINFÜGEN* im BEARBEITUNGSMENÜ übernehmen Sie diese Form in die Formenliste. Verändern Sie die "Größe" mit der gedrückten rechten Maustaste und einer Cursorbewegung auf den Kristallkörper zu nach Augenschein gemäß Bild3.

<span id="page-62-0"></span>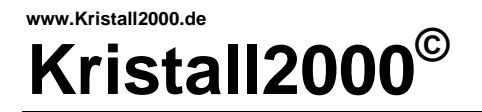

## **9.2. Karlsbader Zwilling**

Der Einzelkristall sei als Arbeitsgrundlage für die weitere Beschreibung gegeben. Zeichnen Sie den Einzelkristall mit den Daten wie im Bild angegeben oder öffnen Sie Ihn aus dem Verzeichnis BESCHREIBUNG als Feldspat\_01.KRI.

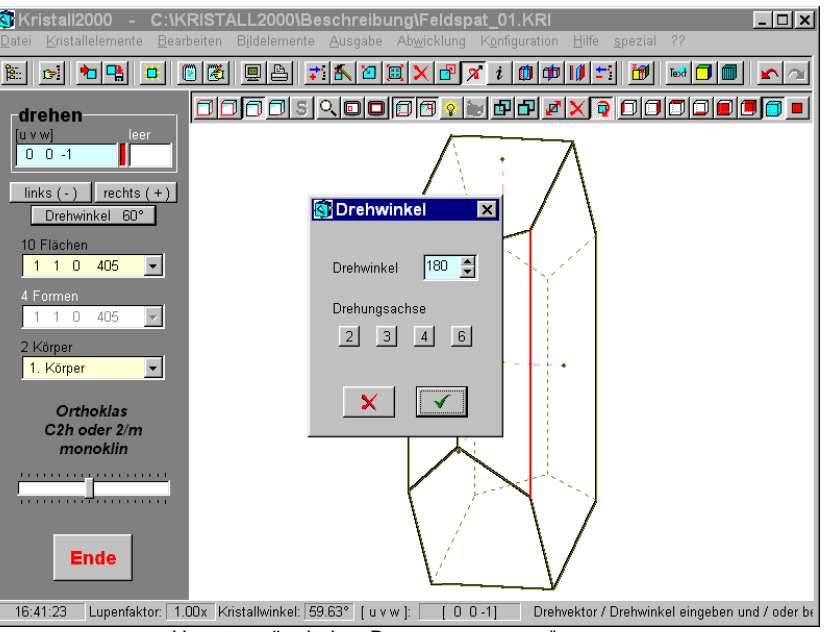

Hauptmenü mit dem BEARBEITUNGSMENÜ DREHEN

Einen Zwilling durch Drehung in vier Schritten darstellen:

- 1. Körper kopieren: Aktualisieren Sie das BEARBEITUNGSMENÜ KOPIEREN. Bestätigen Sie mit *RETURN*, dass der Körper kopiert werden soll.
- 2. Körper orientiert zueinander aufstellen: Aktualisieren Sie das BEARBEITUNGSMENÜ DREHEN. Aktivieren Sie die im Bild rot markierte Kanten [001]. Stellen Sie im Fenster DREHWINKEL eine zweizählige DREHUNGSACHSE ein und *HAKEN* das Fenster ab. Bestätigen Sie mit *RETURN* die Drehung.
- 3. Aufstellung arrangieren: Aktivieren Sie am aktiven Körper die im Bild rot markierte Kante [010]. Verschieben Sie mit dem Mauscursor bei gedrückter rechter Maustaste den aktiven Kristallkörper oder schrittweise mit den +/- Tasten nach Augenschein.
- 4. Vereinigungsmenge der Körper ermitteln: Stellen sie über *F2* die vereinigte und verdeckte Darstellung ein.

#### **Beachten Sie bitte!**

Die Drehachsen liegen immer im Ursprung des lokalen Koordiantensystems. Sie können nach dem zweiten Schritt die Körper verschieben oder verzerren, die orientierte Aufstellung bleibt dabei erhalten.

#### Bilder zum Text

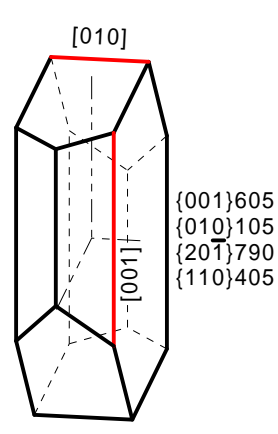

Einzelkristall

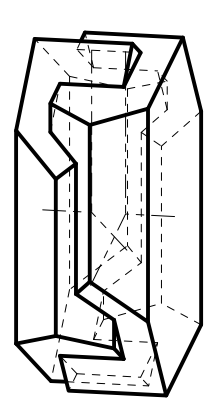

Zwilling

<span id="page-63-0"></span>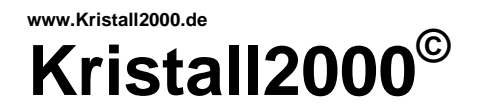

#### Bilder zum Text

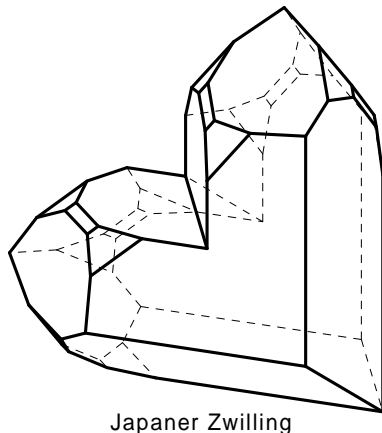

[ QJAPAN\_1 ]

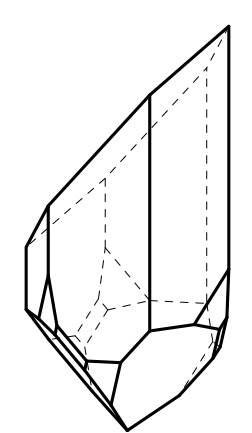

(122)9999 entzerrt  $(1\overline{2}2)0$  verzerrt

## **9.3. Japaner Zwilling**

Die unterschiedliche Aufstellung des Zwillings in QJAPAN\_1.KRI und QJAPAN\_2.KRI soll hier nachvollzogen werden. Laden Sie dazu als Arbeitsgrundlage die Datei QJAPAN\_1.KRI aus dem Verzeichnis BESCHREIBUNG.

Aktualisieren Sie das Bearbeitungsmenü LÖSCHEN. Aktivieren Sie in der Auswahlliste den 1.Kristallkörper. Der Körper wird nun nach einem Tastendruck auf *RETURN* gelöscht.

#### **Beachten Sie bitte!**

Zwillingsgesetz für Japaner Zwillinge ist die Ebene (112). Als Kristallform {112} betrachtet ergibt diese Ebene eine trigonale Doppelpyramide. Unter BEARBEITEN/TRACHT/HABITUS ist diese Form in die Formenliste aufgenommen und auf die Größe T = 9999 eingestellt und damit am Kristallkörper nicht mehr sichtbar. Einzelne Flächen dieser Kristallform werden verzerrt und bilden die Spiegelebene für die Zwillinge in verschiedener Aufstellung.

Aktualisieren Sie das BEARBEITUNGSMENÜ VERZERREN. Öffnen Sie die Flächenliste im BEARBEITUNGSMENÜ und übernehmen Sie mit einem Mausklick auf die Fläche (1-2-2)0 diese in die Eingabezeile. Tragen Sie in die Eingabezeile T den Wert 9999 ein und übernehmen Sie mit *ÄNDERN* den neuen Wert.

Aktivieren Sie mit einem Mausklick in der geöffneten Flächenliste die Fläche (1-22)9999. Geben Sie in der Eingabezeile T den Wert 0 ein und *ÄNDERN* Sie die Fläche.

Aktualisieren Sie das BEARBEITUNGSMENÜ KOPIEREN. Doppeln Sie mit dem Mauscursor in der GRAFIKAUSGABE und einem Mausklick auf die rechte Maustaste den Kristallkörper.

Stellen Sie sicher, dass die Fläche (1-22) aktiv ist. Aktualisieren Sie das BEARBEITUNGSMENÜ SPIEGEL0. Spiegeln Sie nun den Kristallkörper mit dem Mauscursor in der GRAFIKAUSGABE und einem Klick auf die rechte Maustaste.

Vereinigen Sie mit der Taste *F2* die Kristallkörper.

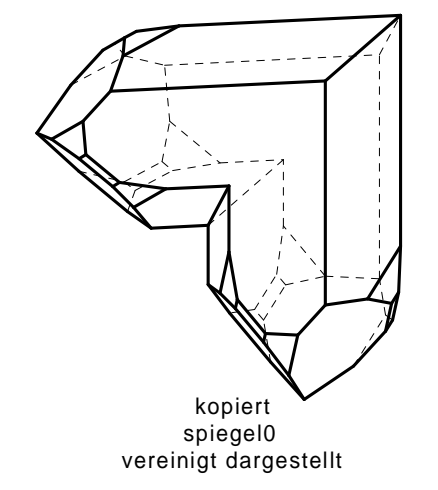

**Die beschriebenen Befehlsfolgen oder Eingaben sind so nicht zwingend erforderlich. Es sollen hier die Steuerungsmöglichkeiten an Beispielen gezeigt werden. Durch gezieltes Kombinieren der Befehle für die verschiedenen Bewegungen sowie für Tracht und Verzerrungen können alle!?!? durch Ebenen begrenzte Kristallkörper und orientierte Verwachsungen erzeugt werden.** 

<span id="page-64-0"></span>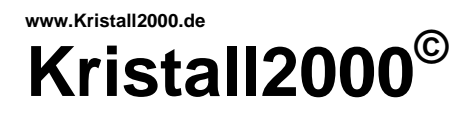

#### Kristallelemente

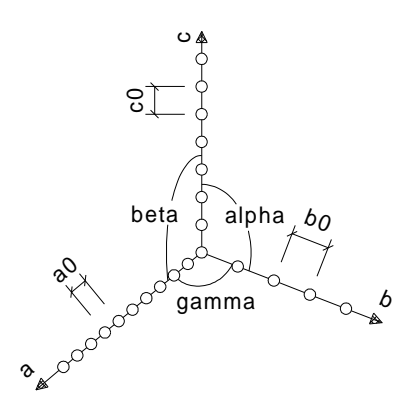

(hkl)T - Werte für Flächen oder Formen

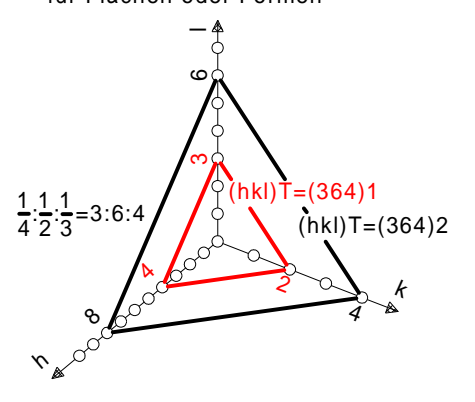

[uvw] - Werte für Richtungen oder Achsen

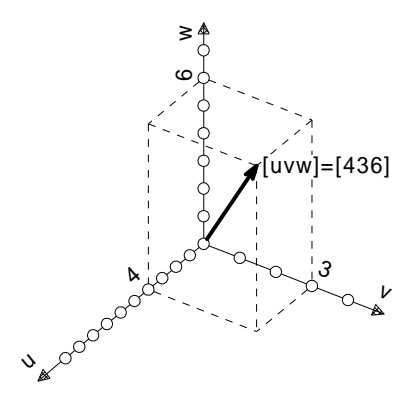

#### Idealkristall aus drei Kristallformen kombiniert

Beispiel: Beryll, Kristallklasse D6h oder 6/mmm Kristallelemente: alpha,beta,gamma=90,90,120; a0:c0=1:0.996

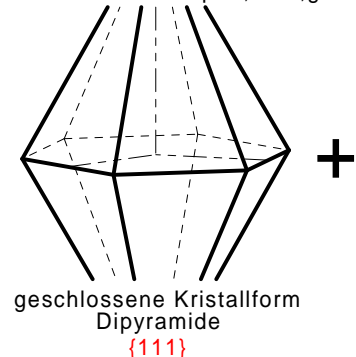

 Bildschirm einrichten 42 Druckereinstellungen 42

Koordinatensystem 21 ff. global 21,23 lokal 21,23 kopieren 20

sichern 42

Abwicklungen 40 Allgemeines 6

Anaglyphen 44 Animation 43 Arbeitsprinzip 10,62 Aufstellung/Ansicht 29

Ausgabe 30 Druckerplot 30  $HTML(X3D)$  32 Pixelgrafik 33 Vektorgrafik 39

Bildelemente 28 ff. Darstellung 14,29 Einzeldarstellung 14,29 vereinigt 14,29 verdeckt 14,29 Datei 16 öffnen 17

 speichern 18 speichern unter 18 neu 10,18,62 importieren 18 drehen 21 d-Werte 59 Epitaxie 1,21 GRAFIKAUSGABE 8 Habitus 11,20 Hintergrundbilder 49 Idealkristall 10,62 Installation 7 neu/wiederholen 7 unter WINDOWS 7 invertieren 21 Kalibrierfaktor 30,42 Körperelemente 9 Konfiguration 42

 zu den Programmdateien 6 zum Hauptmenü 8 zur Rechnerkonfiguration 6

**10. Stichwortverzeichnis**

Beispiele 3,6,15,17,18,21,23,...

offene Kristallform hexagonales Prisma {110}

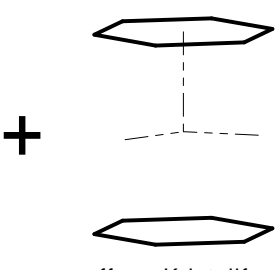

offene Kristallform Pinakoid {001}

 aus Datei/zuweisen 19 Kristallformen 11,62,65 ändern 11 ff. einfügen 11 ff. geschlossene 65 Größe 10,14,32 kombinieren 10 ff.,65 löschen 12,14 offene 65 KRISTALL.INI 6,17,42 KRISTALL.KRI 6,10,63 KRISTART.KRI 6 Lupe 28 Literatur 60 löschen 14,23,64 Metafile 31 Menüleiste 8 Programmgrenzen 60 Programmstart 7 Programmsteuerung 8 im Hauptmenü 8

Kristallelemente 19,62 editieren/eingeben 19

 im Bearbeitungsmenü 8,15 in der Grafikausgabe 9 rendern 50 Röntgenbeugungsbilder 48 rückgängig 28 schieben 21 spiegel0/1 21,64 Statuszeile 8,15 Stereobilder 35 Stereogramm 56 Tracht 11,20 Vektoren (Richtungen) 21 vereinigen 29 verzerren 13,20 wiederherstellen 28 Zeichnungsfokus 9,40

zurücksetzen 22 Zwischenablage 31 Zwillinge 13,14,63,64 \*.DXF,\*.EMF,\*.PLT,\*.PDF,\*.PS 7,39 \*.STL,\*.PLY**,\*.**X3D,\*.BMP,\*.JPG 7,39 \*.KRI 7,16 \*.U3D 38

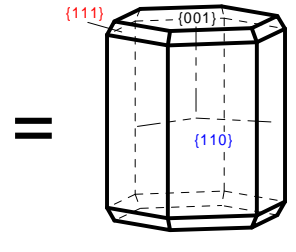

Idealkristall